Your Global Automation Partner

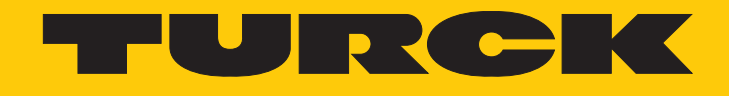

# TBEN-L5-4RFID-8DXP-OPC-UA Compact RFID Interface

Instructions for Use

Hans Turck GmbH & Co. KG | T +49 208 4952-0 | F +49 208 4952-264 | more@turck.com | www.turck.com

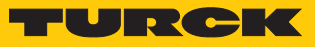

# Contents

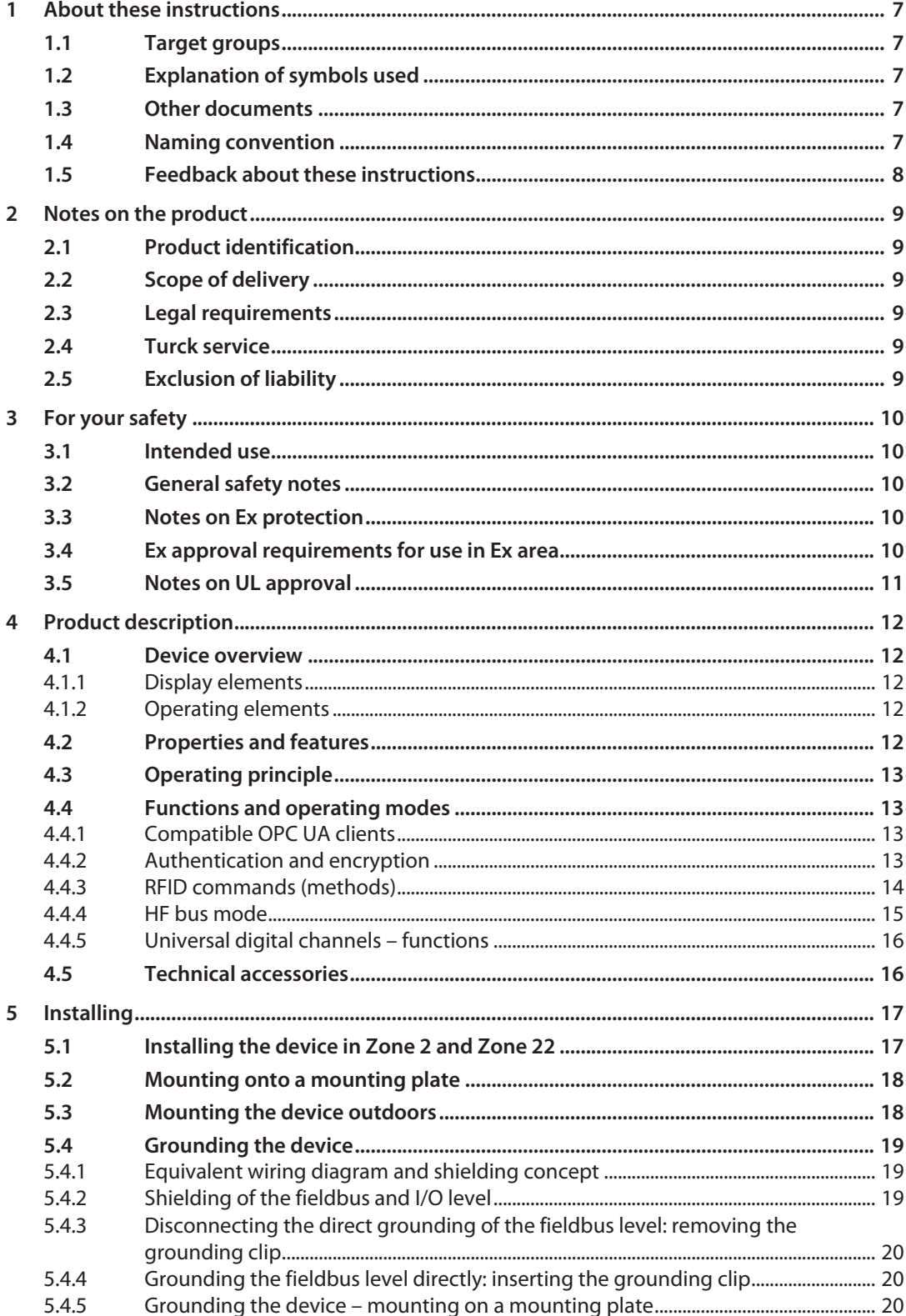

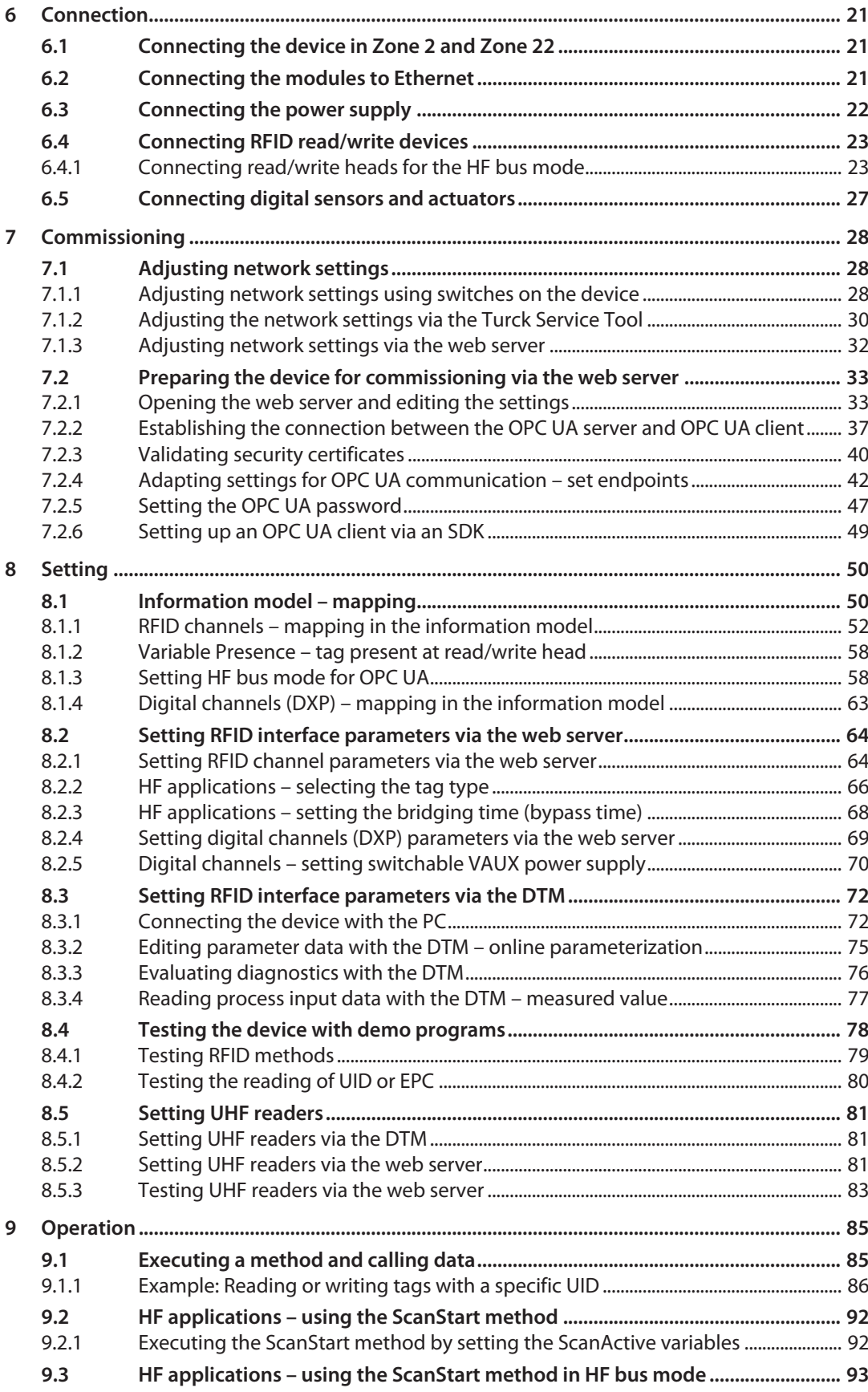

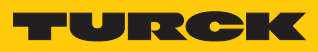

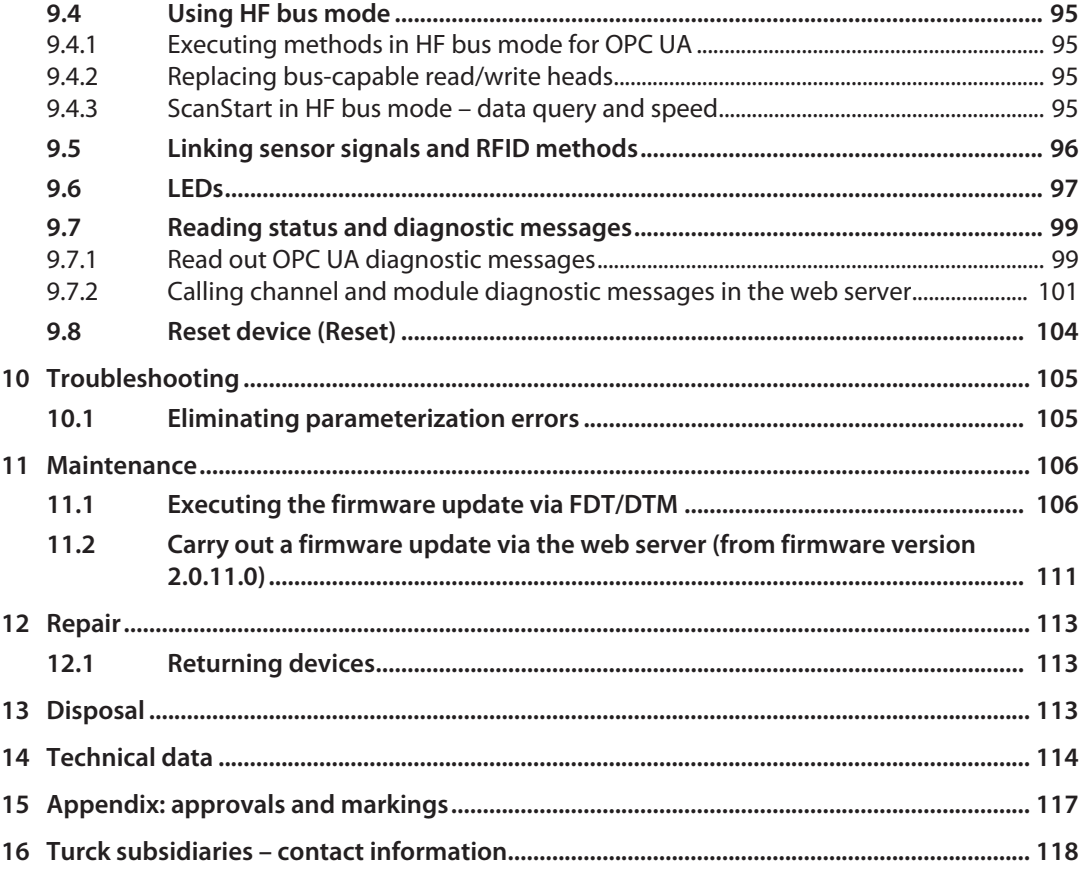

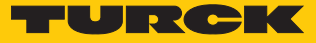

# <span id="page-6-0"></span>1 About these instructions

These instructions for use describe the structure, functions and the use of the product and will help you to operate the product as intended. Read these instructions carefully before using the product. This is to avoid possible damage to persons, property or the device. Retain the instructions for future use during the service life of the product. If the product is passed on, pass on these instructions as well.

#### <span id="page-6-1"></span>1.1 Target groups

These instructions are aimed at qualified personnel and must be carefully read by anyone mounting, commissioning, operating, maintaining, dismantling or disposing of the device.

When operating the device in a hazardous area, the user must have a working knowledge of explosion protection (EN 60079-14, etc.).

## <span id="page-6-2"></span>1.2 Explanation of symbols used

The following symbols are used in these instructions:

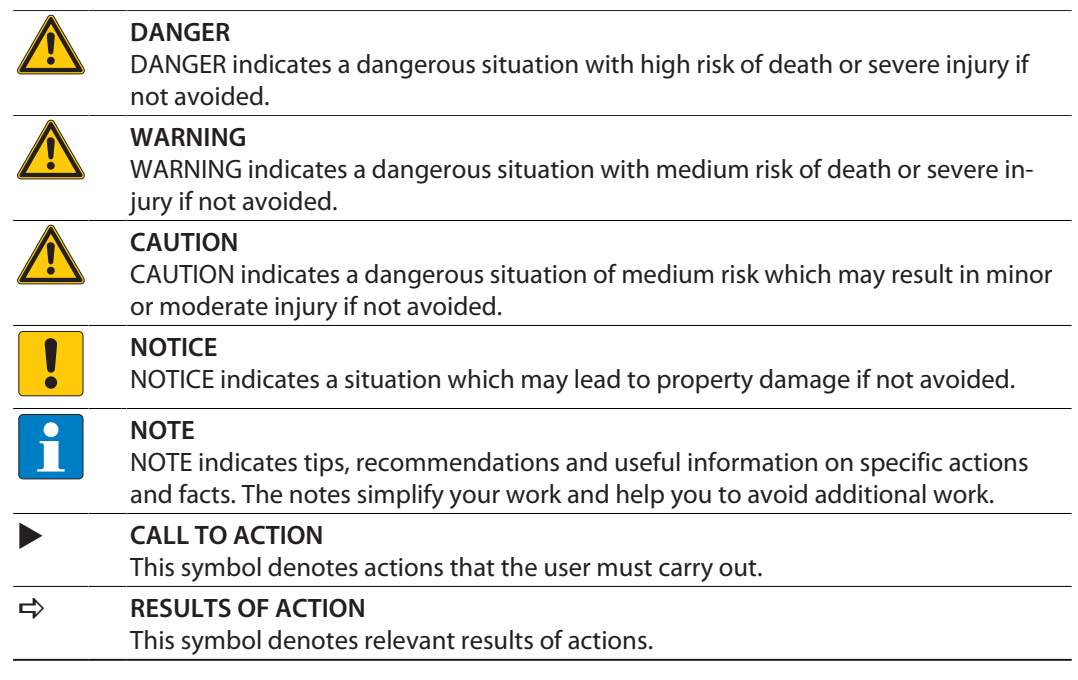

## <span id="page-6-3"></span>1.3 Other documents

Besides this document, the following material can be found on the Internet at **[www.turck.com](http://www.turck.com)**:

- $\blacksquare$  Data sheet
- $\blacksquare$  Instructions for use
- $\blacksquare$  Declarations of conformity (current versions)
- $\blacksquare$  Approvals

## <span id="page-6-4"></span>1.4 Naming convention

Read/write devices are called "read/write heads" for the HF range and "readers" for the UHF range. Common synonyms for "data carriers" are "tags", "transponders" and "mobile data memory".

## <span id="page-7-0"></span>1.5 Feedback about these instructions

We make every effort to ensure that these instructions are as informative and as clear as possible. If you have any suggestions for improving the design or if some information is missing in the document, please send your suggestions to **[techdoc@turck.com](mailto:techdoc@turck.com)**.

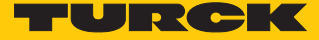

# <span id="page-8-0"></span>2 Notes on the product

- <span id="page-8-1"></span>2.1 Product identification
	- These instructions apply to the following compact RFID interfaces:
	- TBEN-L5-4RFID-8DXP-OPC-UA

#### <span id="page-8-2"></span>2.2 Scope of delivery

The scope of delivery includes:

- Compact RFID interface
- Closure caps for M12 connectors
- Quick Start Guide

## <span id="page-8-3"></span>2.3 Legal requirements

The device falls under the following EU directives:

- 2014/30/EU (electromagnetic compatibility)
- 2011/65/EU (RoHS directive)
- $\Box$  2014/34/EU (ATEX directive)

## <span id="page-8-4"></span>2.4 Turck service

Turck supports you with your projects, from initial analysis to the commissioning of your application. The Turck product database under **[www.turck.com](https://www.turck.com)** contains software tools for programming, configuration or commissioning, data sheets and CAD files in numerous export formats.

The contact details of Turck subsidiaries worldwide can be found on p. [\[](#page-117-0) [118\]](#page-117-0).

## <span id="page-8-5"></span>2.5 Exclusion of liability

Only a functioning IT security concept can ensure the security of the data for the entire installation in which the device is used. Turck does not accept any liability in the event that third parties access data transferred with the device.

# <span id="page-9-0"></span>3 For your safety

The product is designed according to state-of-the-art technology. However, residual risks still exist. Observe the following warnings and safety notices to prevent damage to persons and property. Turck accepts no liability for damage caused by failure to observe these warning and safety notices.

#### <span id="page-9-1"></span>3.1 Intended use

The TBEN-L5-4RFID-8DXP-OPC block module is an RFID interface for use in the Turck RFID system. The Turck RFID system is used for the contactless exchange of data between a tag and a read/write device in object identification applications. I/O data can also be processed via the digital channels.

The device supports the HF read/write heads from firmware version Vx.90 and UHF readers from firmware version FW 1.45.

The module can communicate with third-party systems such as ERP systems via an integrated OPC UA server compliant with the AutoID Companion Specification.

Installation directly in the field is possible thanks to degree of protection IP67. The devices are suitable for operation in hazardous areas in Zone 2 and Zone 22.

The devices may only be used as described in these instructions. Any other use is not in accordance with the intended use. Turck accepts no liability for any resulting damage.

## <span id="page-9-2"></span>3.2 General safety notes

- The device may only be assembled, installed, operated, parameterized and maintained by professionally-trained personnel.
- $\blacksquare$  The device may only be used in accordance with applicable national and international regulations, standards and laws.
- $\blacksquare$  The device meets the EMC requirements for industrial areas. When used in residential areas, take measures to avoid radio interference.
- n Change the default password of the integrated web server after the first login. Turck recommends using a secure password.

## <span id="page-9-3"></span>3.3 Notes on Ex protection

- **N** When operating the device in a hazardous area, the user must have a working knowledge of explosion protection (EN 60079-14, etc.).
- $\Box$  Observe national and international regulations for explosion protection.
- Use the device only within the permissible operating and ambient conditions (see approval data and Ex approval specifications).

## <span id="page-9-4"></span>3.4 Ex approval requirements for use in Ex area

- Only use the device in an area with no more than pollution degree 2.
- Only disconnect and connect circuits when no voltage is applied.
- $\blacksquare$  Only operate the switches if no voltage is present.
- $\blacksquare$  Connect the metal protective cover to the equipotential bonding in the Ex area.
- $\blacksquare$  Ensure impact resistance in accordance with EN IEC 60079-0 alternative measures:
	- Install the device in the TB-SG-L protective housing (available in the set with Ultem window: ID 100014865) and replace the service window with an Ultem window.
	- Install the device in an area offering impact protection (e.g. in robot arm) and attach a warning: "DANGER: Only connect and disconnect circuits when no voltage is present. Do not operate switches when energized."
- $\blacksquare$  Do not install the device in areas critically exposed to UV light.
- $\blacksquare$  Prevent risks caused by electrostatic charge.
- $\blacksquare$  Protect unused connectors with dummy plugs to ensure protection class IP67.

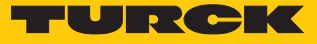

# <span id="page-10-0"></span>3.5 Notes on UL approval

■ Use UL certified PVVA or CYJV cables that are suitable for the current/voltage rating and have an insulation temperature of at least 90 °C.

# <span id="page-11-0"></span>4 Product description

The device is designed with a fully encapsulated housing with degree of protection IP67/IP69K. Four RFID channels are provided for connecting read/write devices. Sensors and actuators can also be connected via eight digital I/O channels. The digital I/O channels can be configured as inputs or outputs as required. The terminals for the read/write devices and for digital I/Os are M12 sockets. Two M12 female connectors are provided for connecting to the Ethernet ports.

## <span id="page-11-1"></span>4.1 Device overview

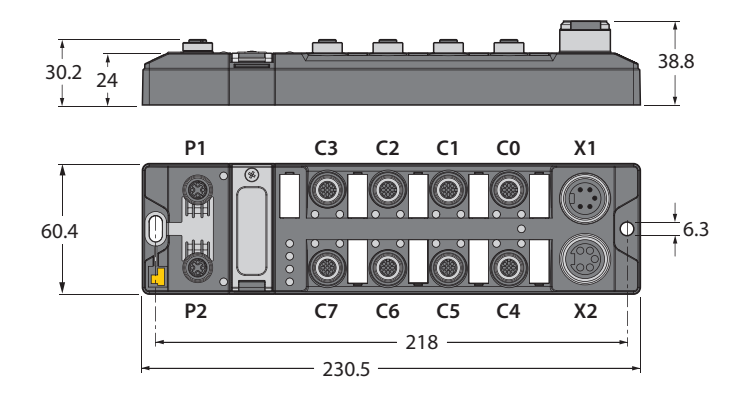

#### Fig. 1: Dimensions

#### <span id="page-11-2"></span>4.1.1 Display elements

The device has the following LED indicators:

- $\blacksquare$  Power supply
- $\blacksquare$  Group and bus errors
- Status
- Diagnostics

#### <span id="page-11-3"></span>4.1.2 Operating elements

The device is provided with the following operating elements:

- $\blacksquare$  Rotary coding switches and DIP switches for adjusting the network settings
- SET button and USB Host port (without function)

## <span id="page-11-4"></span>4.2 Properties and features

- $\blacksquare$  Glass fiber reinforced housing
- $\blacksquare$  Shock and vibration tested
- $\blacksquare$  Fully encapsulated module electronics
- Degree of protection IP65/IP67/IP69K
- Integrated OPC UA server standardized according to the AutoID Companion Specification
- Calling of data via OPC UA clients
- Universal interface offers interoperability
- $\blacksquare$  Supports security mechanisms and authentication
- Four channels with M12 connection for RFID
- $\blacksquare$  Eight universal digital channels as 2 A PNP inputs and/or outputs
- $\blacksquare$  Multiple LEDs for status display
- $\blacksquare$  Integrated Ethernet switch enables line topology
- 10 Mbps/100 Mbps transfer rate

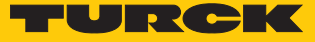

## <span id="page-12-0"></span>4.3 Operating principle

The RFID interfaces connect the RFID system with higher-level systems (e.g. ERP systems). The interfaces are provided with an OPC UA fieldbus interface and fieldbus-independent I/O electronics with an RFID interface. The interface signals of sensors and actuators can also be processed via eight universal digital channels.

The OPC UA interface connects the interface to the higher-level system via Ethernet. Up to four read/write devices can be connected via the RFID interfaces. During operation, the process data is exchanged between the higher-level system and RFID system. For this the integrated OPC UA server of the interface communicates with the OPC UA client of the higher-level system.

#### <span id="page-12-1"></span>4.4 Functions and operating modes

Turck HF read/write heads and Turck UHF readers can be connected to the RFID channels. Parallel operation of HF read/write heads and UHF readers on the same device is also possible. The RFID functionality is defined in accordance with the AutoID Companion Specification and is available to the user regardless of the platform and manufacturer.

Sensors and actuators can be connected to the universal digital channels. In all, up to four 3 wire PNP sensors or four PNP DC actuators can be connected per input or output. The maximum output current per channel is 2 A. The read data is saved on the OPC UA server of the module and can be called via OPC UA clients.

#### <span id="page-12-2"></span>4.4.1 Compatible OPC UA clients

The device is compatible with all OPC UA clients that support the method execution and data model according to the AutoID Companion Specification. For example, the following OPC UA clients can be used:

- $\blacksquare$  UAExpert Unified Automation
- dataFeed OPC UA Client Softing
- $\Box$  OPC Router Inray

It is also possible to capture RFID data with any OPC UA client by setting variables (ScanStart and Read), without the client having to support a method execution.

A specific OPC UA client can be programmed with the OPC UA Stack of the OPC Foundation. It is also possible to use the OPC UA SDKs of other manufacturers. Turck recommends the use of the ".NET based OPC UA client/server SDK". The OPC Foundation provides an overview of the available clients.

#### <span id="page-12-3"></span>4.4.2 Authentication and encryption

For secure communication, the OPC UA interface offers authentication by the signing of certificates and the encryption of messages on the transport level. The OPC UA server of the device makes it possible to perform authentication and authorization on the application level by means of user levels and passwords.

#### <span id="page-13-0"></span>4.4.3 RFID commands (methods)

The RFID functionality is defined in accordance with the AutoID Companion Specification. A complete description of the methods is provided in the specification. The methods are also described in the chapter "Setting".

The device can perform the following methods and functions:

- $\blacksquare$  Scan
- ScanStart
- $\blacksquare$  ScanStop
- ReadTag
- WriteTag
- $\blacksquare$  KillTag (only UHF)
- LockTag
- SetTagPassword
- WriteTagID

Methods and functions in HF bus mode:

- n ActivateBusHead
- DeactivateBusHead
- n DeactivateAllBusHeads
- GetActivatedBusHeads
- GetConnectedBusHeadAddresses
- SetBusHeadAddress

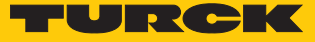

#### <span id="page-14-0"></span>4.4.4 HF bus mode

In HF bus mode up to 32 bus-capable read/write heads per RFID channel can be connected to the RFID module. An additional power supply may be required depending on the number and power consumption of connected read/write heads. A power consumption analysis of the connected read/write heads is required in order to determine the additional power supply required. A tool is provided at **[www.turck.com/hf-busmodus](https://www.turck.de/attachment/Calculation_file_for_HF_Bus_Mode.xlsx)** for calculating the power.

Every connected read/write head supplies a " **Tag present**" signal in HF bus mode. HF bus mode is suitable for static applications and very slow dynamic applications because a command can only be processed by one read/write head at a time.

The **ScanStart** method for continuous reading in HF bus mode allows a command to be performed simultaneously at all read/write heads in a bus topology. The logged data is stored in the ring memory of the module.

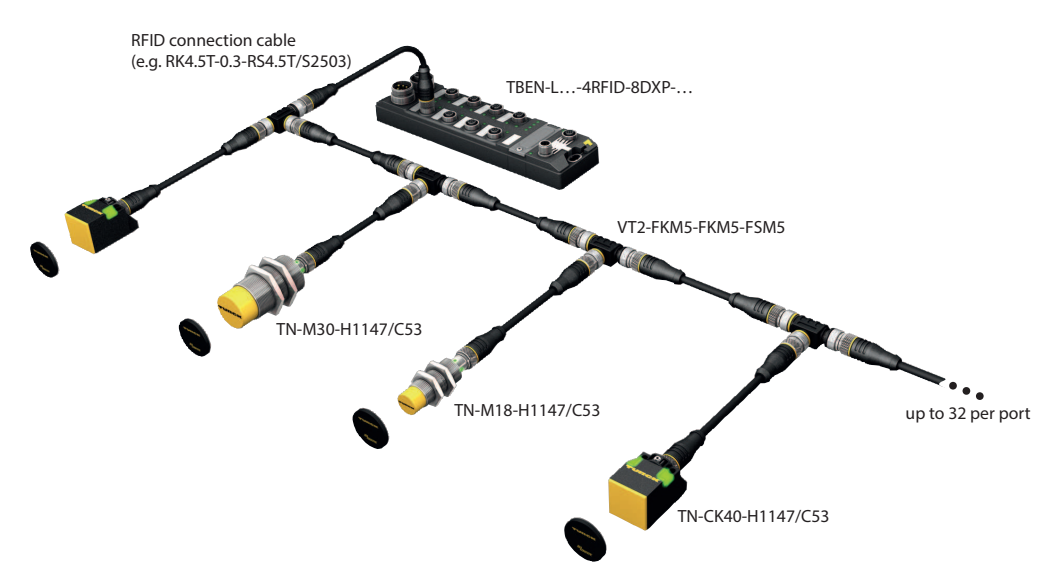

Fig. 2: HF bus mode setup

The following read/write heads can be used for HF bus mode:

- $\blacksquare$  TN-M18-H1147/C53
- $\blacksquare$  TB-M18-H1147/C53
- $\blacksquare$  TN-M30-H1147/C53
- $\blacksquare$  TB-M30-H1147/C53
- $\blacksquare$  TN-CK40-H1147/C53
- $\blacksquare$  TB-Q08-0.15-RS4.47T/C53
- $\blacksquare$  TN-O14-0.15-RS4.47T/C53
- $\blacksquare$  TN-O80-H1147/C53
- $\blacksquare$  TN-R42TC-EX/C53
- $\blacksquare$  TN-R42TC-EX/C65
- $\blacksquare$  TNLR-Q80-H1147/C53
- $\blacksquare$  TNSLR-Q42TWD-H1147/C53
- $\blacksquare$  TNSLR-O80WD-H1147/C53

HF bus mode supports the HF read/write heads from firmware version Vx.90.

The **ScanStart** method for continuous reading in HF bus mode supports the HF read/write heads from firmware version Vx.93.

## <span id="page-15-0"></span>4.4.5 Universal digital channels – functions

The device is provided with eight universal digital channels, which can be used as inputs or outputs according to the application requirements. In all, up to eight 3-wire PNP sensors or eight PNP DC actuators can be connected per input or output. The maximum output current per channel is 2 A.

# <span id="page-15-1"></span>4.5 Technical accessories

Accessories for mounting, connecting and parameterizing can be found in product database under **[www.turck.com](http://www.turck.com)**. The accessories are not part of the scope of delivery.

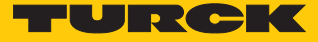

# <span id="page-16-0"></span>5 Installing

<span id="page-16-1"></span>5.1 Installing the device in Zone 2 and Zone 22

In Zone 2 and Zone 22, the devices can be used in conjunction with the protective housing set .

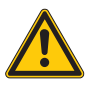

**DANGER**

Potentially explosive atmosphere **Risk of explosion through spark ignition For use in Zone 2 and Zone 22:**

- Only install the device if there is no potentially explosive atmosphere present.
- ▶ Observe requirements for Ex approval.
- Unscrew the housing. Use Torx T8 screwdriver.
- Replace the service window with the enclosed Ultem window.
- Place the device on the base plate of the protective housing and fasten both together on the mounting plate, see  $[$  [18\].](#page-17-0)
- ▶ Connect the device, see [\[](#page-20-1) $\ge$  [21\].](#page-20-1)
- Mount and screw the housing cover according to the following figure. The tightening torque for the Torx T8 screw is 0.5 Nm.

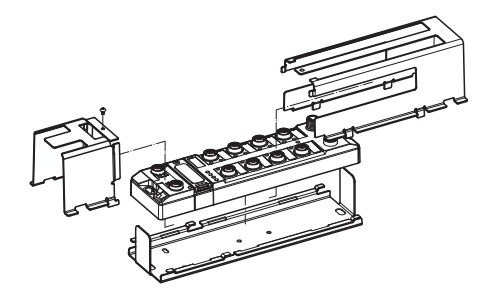

Fig. 3: Mounting the device in protection housing TB-SG-L

## <span id="page-17-0"></span>5.2 Mounting onto a mounting plate

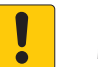

#### **NOTICE**

Mounting on uneven surfaces

- **Device damage due to stresses in the housing**
	- $\blacktriangleright$  Fix the device on a flat mounting surface.
- ▶ Use two M6 screws to mount the device.

The device can be screwed onto a flat mounting plate.

- Attach the module to the mounting surface with two M6 screws. The maximum tightening torque for the screws is 1.5 Nm.
- Avoid mechanical stresses.
- Optional: Ground the device.

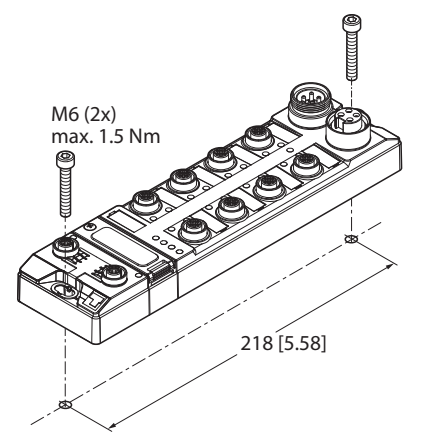

Fig. 4: Mounting the device onto a mounting plate

## <span id="page-17-1"></span>5.3 Mounting the device outdoors

The device is UV-resistant according to DIN EN ISO 4892-2. Direct sunlight can cause material abrasion and color changes. The mechanical and electrical properties of the device are not affected.

 To avoid material abrasion and color changes: Protect the device from direct sunlight, e.g. by using protective shields.

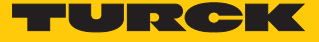

- <span id="page-18-0"></span>5.4 Grounding the device
- <span id="page-18-1"></span>5.4.1 Equivalent wiring diagram and shielding concept

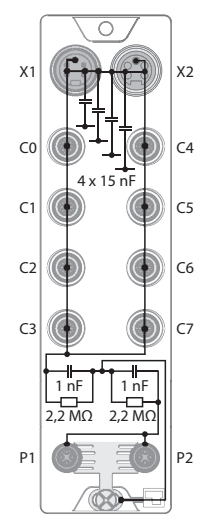

Fig. 5: TBEN-L5-4RFID-8DXP-OPC-UA – equivalent wiring diagram and shielding concept

<span id="page-18-2"></span>5.4.2 Shielding of the fieldbus and I/O level

The fieldbus and the I/O level of the modules can be grounded separately.

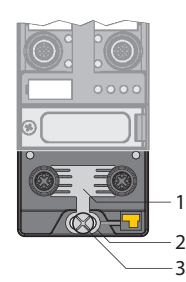

Fig. 6: Grounding clip (1), grounding ring (2) and metal screw (3)

The grounding ring (2) is the module grounding. The shielding of the I/O level is permanently connected to the module grounding. The module grounding is only connected to the reference potential of the installation when the module is mounted.

#### I/O level shielding

In the case of direct mounting on a mounting plate, the module grounding is connected to the reference potential of the system via the metal screw in the lower mounting hole (3). If module grounding is not desired, the electrical connection to the reference potential must be interrupted, e.g. by using a plastic screw.

#### Fieldbus level shielding

The grounding of the fieldbus level can either be connected directly via the grounding clip (1) or connected and routed indirectly via an RC element to the module grounding. If the grounding is to be routed via an RC element, the grounding clip must be removed.

In the delivery state, the grounding clip is mounted.

- <span id="page-19-0"></span>5.4.3 Disconnecting the direct grounding of the fieldbus level: removing the grounding clip
	- Use a flat screwdriver to slide the grounding clip forward and remove it.

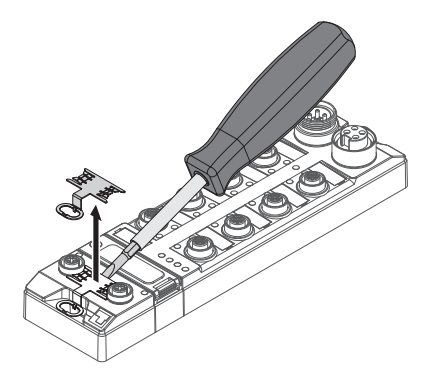

Fig. 7: Use a flat slotted screwdriver to push the grounding clip forwards and remove it.

- <span id="page-19-1"></span>5.4.4 Grounding the fieldbus level directly: inserting the grounding clip
	- Place the grounding clip between the fieldbus connectors by using a screwdriver in such way that the clip contacts the metal housing of the connectors.
	- The shielding of the fieldbus cables is connected to the grounding clip.

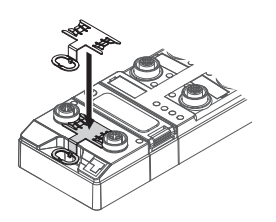

Fig. 8: Mounting the grounding clip

- <span id="page-19-2"></span>5.4.5 Grounding the device – mounting on a mounting plate
	- For mounting onto a mounting plate: Fix the device with a metal screw through the lower mounting hole.
	- $\Rightarrow$  The module grounding is connected to the reference potential of the installation via the metal screw.
	- $\Rightarrow$  With mounted grounding clip: The shielding of the fieldbus and the module grounding are connected to the reference potential of the installation.

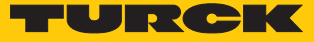

# <span id="page-20-0"></span>6 Connection

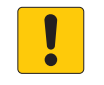

#### **NOTICE**

Intrusion of liquids or foreign bodies through leaking connections **Loss of protection class IP65/IP67/IP69K, device damage possible**

- $\triangleright$  Tighten M12 connectors with a tightening torque of 0.6 Nm.
- ▶ Tighten 7/8" connectors with a tightening torque of 0.8 Nm.
- Only use accessories that guarantee the protection class.
- Always seal unused connectors with suitable screw caps or blind caps. The tightening torque for the screw caps is 0.5 Nm.

## <span id="page-20-1"></span>6.1 Connecting the device in Zone 2 and Zone 22

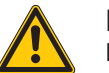

#### **DANGER**

Potentially explosive atmosphere **Risk of explosion through spark ignition When used in Zone 2 and Zone 22:**

- $\triangleright$  Only disconnect and connect circuits when no voltage is applied.
- Only use connecting cables that are approved for use in potentially explosive atmospheres.
- Use all connectors or seal them with blind plugs.
- ▶ Observe requirements for Ex approval.

## <span id="page-20-2"></span>6.2 Connecting the modules to Ethernet

The device is provided with an integrated autocrossing switch with two 4-pin M12 Ethernet male connectors for connecting to an Ethernet system. The maximum tightening torque is 0.6 Nm.

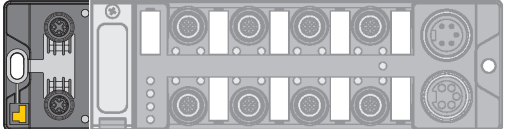

Fig. 9: M12 Ethernet male connectors for connecting the fieldbus

- Connect the device to the fieldbus according to the pin assignment below.
- Always seal unused connectors with suitable screw caps or blind caps. The tightening torque for the screw caps is 0.5 Nm.

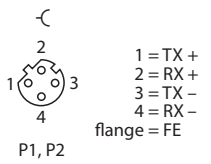

Fig. 10: Pin assignment of the Ethernet connections

## <span id="page-21-0"></span>6.3 Connecting the power supply

The device is provided with two 7/8" male connectors for connecting the power supply. These are 5-pin connectors. V1 and V2 are electrically isolated from each other. The maximum tightening torque is 0.8 Nm.

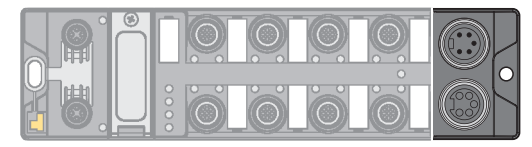

Fig. 11: TBEN-L5... – 7/8" male connector for connecting the power supply

- **EXECONNECT** Connect the device to the power supply according to the pin assignment below.
- Always seal unused connectors with suitable screw caps or blind caps. The tightening torque for the screw caps is 0.5 Nm.

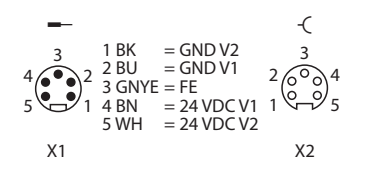

Fig. 12: TBEN-L5… – pin assignment of the power supply connections

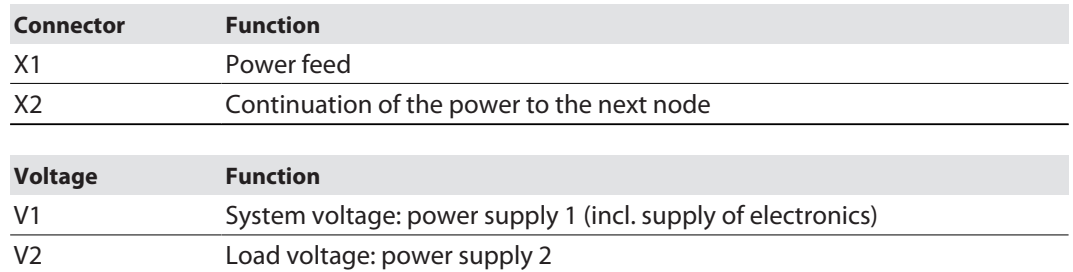

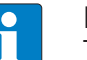

#### **NOTE**

The system voltage (V1) and the load voltage (V2) are supplied and monitored separately. If the voltage goes below the permissible lower limit, the sockets are disconnected according to the supply concept of the module type. If V2 goes below the permissible minimum voltage, PWR LED changes from green to red. If V1 goes below the permissible minimum, the PWR LED goes out.

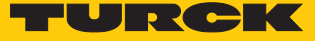

## <span id="page-22-0"></span>6.4 Connecting RFID read/write devices

The device has four 5-pin M12 male connectors for connecting RFID read/write devices. The maximum tightening torque is 0.6 Nm.

Fig. 13: M12 male connectors for connecting RFID read/write devices

- Connect the read/write devices to the device as per the pin assignment shown below.
- $\blacktriangleright$  Always seal unused connectors with suitable screw caps or blind caps. The tightening torque for the screw caps is 0.5 Nm.

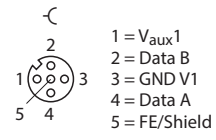

Fig. 14: RS485 – pin assignment of the read/write device connections

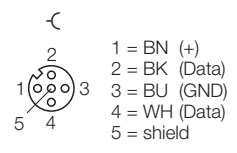

Fig. 15: …/S2500 connection cables – pin assignment of the read/write device connections

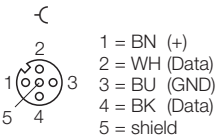

Fig. 16: …/S2501 connection cables – pin assignment of the read/write device connections

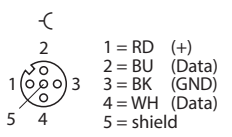

Fig. 17: …/S2503 connection cables – pin assignment of the read/write device connections

#### <span id="page-22-1"></span>6.4.1 Connecting read/write heads for the HF bus mode

In HF bus mode up to 32 bus-capable read/write heads per RFID channel can be connected to the device. The user must determine by means of a power consumption analysis whether an additional power supply is required for the connected read/write heads (see information in the data sheet or tool at **www.turck.com/hf-busmodus**).

The maximum permissible length of the bus is 50 m.

Connecting read/write heads for HF bus mode in the non-Ex area

The following accessories are required for the bus mode in the non-Ex area:

- The VT2-FKM5-FKM5-FSM5 (ID 6930573) junction box for connecting several read/write heads to an RFID channel
- RSE57-TR2/RFID bus terminating resistor (ID 6934908)
- n Optional: VB2-FKM5-FSM5.205-FSM5.305/S2550 junction box (ID 6936821) for feeding in an additional power supply
- RFID connection cables (e.g. RK4.5T-0.3-RS4.5T/S2503)
- Connect the read/write head as per the figure below. The maximum length of the spur line is 2 m.
- Take the power supply into account, particularly at switch-on (see data sheet), as well as the maximum current carrying capacity of the lines (4 A).
- Take the voltage drop on the line into account. If necessary, provide an additional power supply between the read/write heads using junction box VB2-FKM5-FSM5.205-FSM5.305/ S2550.
- Connect a terminating resistor (e.g. RSE57-TR2/RFID) behind the last read/write head.

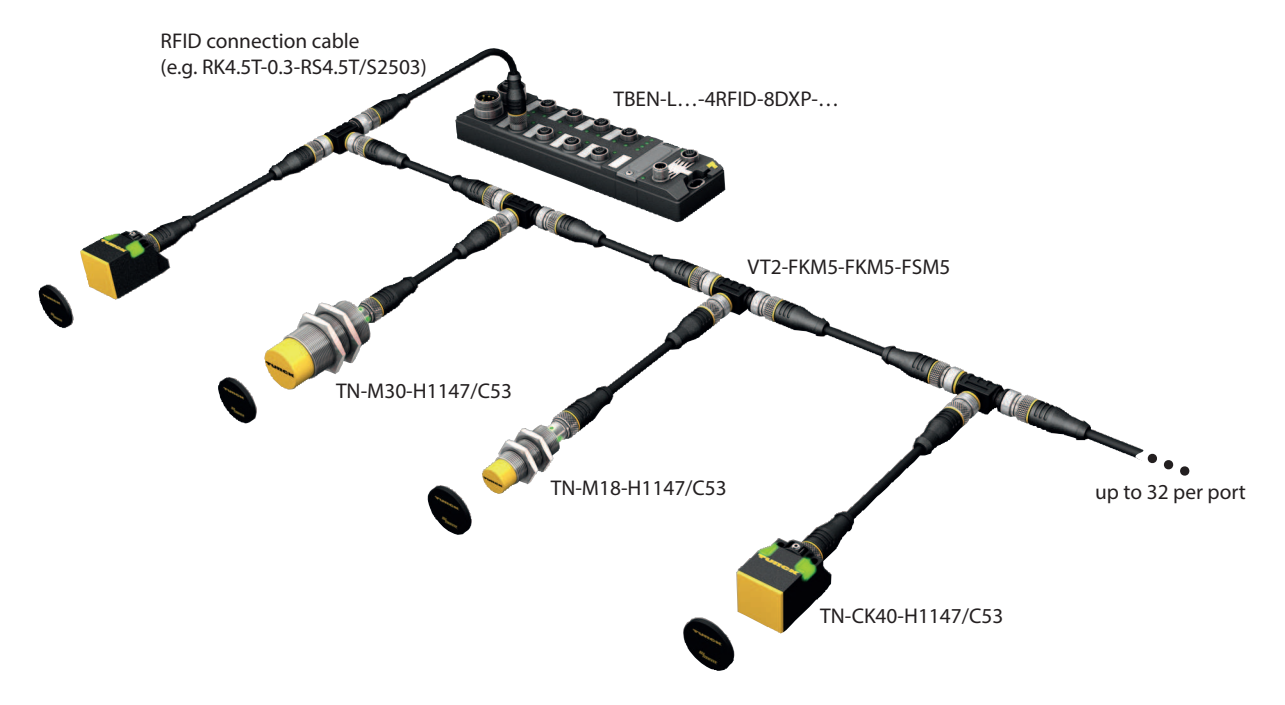

Fig. 18: HF bus mode setup

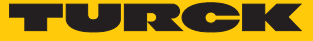

#### Connecting read/write heads for HF bus mode in the Ex area

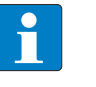

#### **NOTE**

Information on the maximum cable lengths in the Ex area is provided in the data sheets of the connected read/write heads.

The following accessories are required for bus mode in the Ex area:

- $\blacksquare$  TN-R42TC-EX/C53 read/write heads (ID 100020167)
- n TN-R42TC-EX/C65 read/write head (ID 100028462) with integrated bus terminating resistor
- …/S2500 RFID connection cables
- Operation in Zone 2/22:
	- VT2-FKM5-FKM5-FSM5 (ID 6930573) junction box for connecting several read/write heads to an RFID port
	- SC-M12/3GD captive safety clip (ID 6900390)
	- Optional: VB2-FKM5-FSM5.205-FSM5.305/S2550 junction box (ID 6936821) for feeding in an additional power supply
- Operation in Zone 1/21:
	- Ex-e terminal boxes

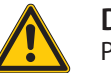

#### **DANGER**

Potentially explosive atmosphere **Risk of explosion through spark ignition Operation in Zone 2/22:**

- Only connect the read/write heads if there is no potentially explosive atmosphere present or if the device is in a de-energized state.
- Protect the M12 male connector from accidental removal during operation using safety clip SC-PM12/3GD.
- $\triangleright$  Protect the M12 male connector from mechanical damage.

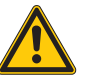

#### **DANGER**

Potentially explosive atmosphere **Risk of explosion through spark ignition**

- ▶ When used in Zone 1/21 observe the instructions for use of the connected devices.
- Operation in Zone 2/22: connect the read/write heads via VT2-FKM5-FKM5-FSM5 junction boxes as per the figure below (max. tightening torque see data sheet of the cable used). The maximum length of the spur line is 2 m.
- Operation in Zone 1/21: connect the read/write heads via terminal boxes as per the figure below. The maximum length of the spur line is 2 m.
- Take the power supply into account, particularly at switch-on (see data sheet), as well as the maximum current carrying capacity of the lines (4 A).
- Take the voltage drop on the line into account. When used in Zone 2/22 provide an additional power supply between the read/write heads using junction box VB2-FKM5-FSM5.205-FSM5.305/S2550. Up to 20 read/write heads can be connected without an additional power supply.
- Use the TN-R42TC-EX/C65 read/write head with an integrated bus terminating resistor as the last device. Do not connect a separate bus terminating resistor.

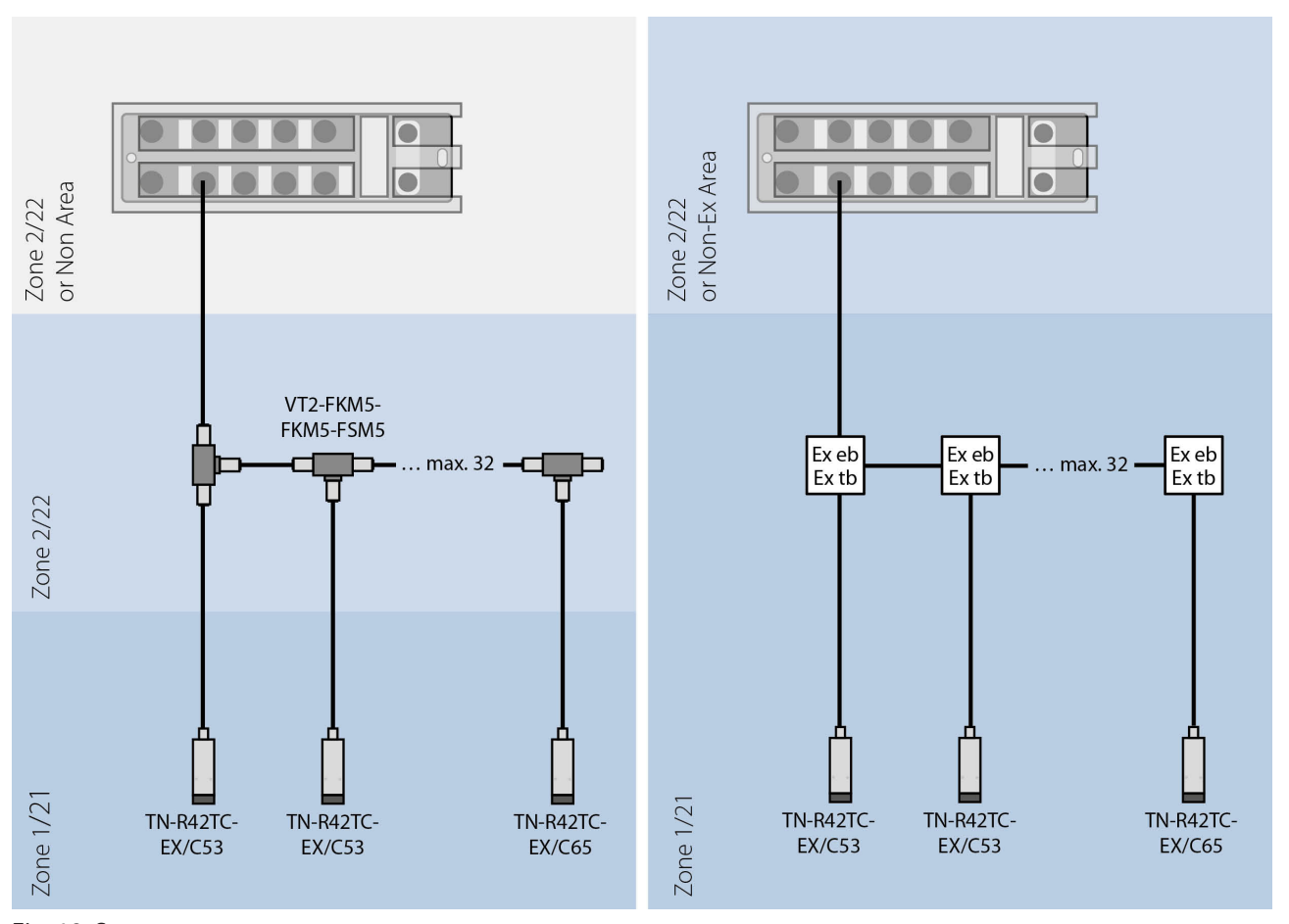

Fig. 19: System setup

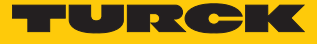

## <span id="page-26-0"></span>6.5 Connecting digital sensors and actuators

The device has four 5-pin M12 male connectors for connecting digital sensors and actuators. The maximum tightening torque is 0.6 Nm.

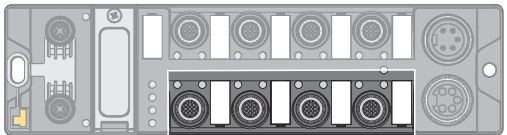

Fig. 20: M12 male connectors for connecting digital sensors and actuators

- Connect the sensors and actuators to the device as per the pin assignment below.
- Always seal unused connectors with suitable screw caps or blind caps. The tightening torque for the screw caps is 0.5 Nm.

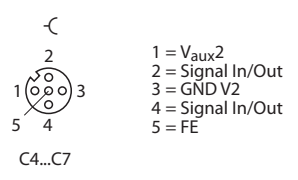

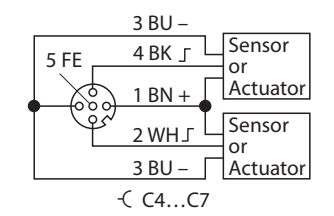

Fig. 21: Connections for digital sensors and actuators – pin assignment

Fig. 22: Connections for digital sensors and actuators – wiring diagram

The channels are assigned to the connectors as follows:

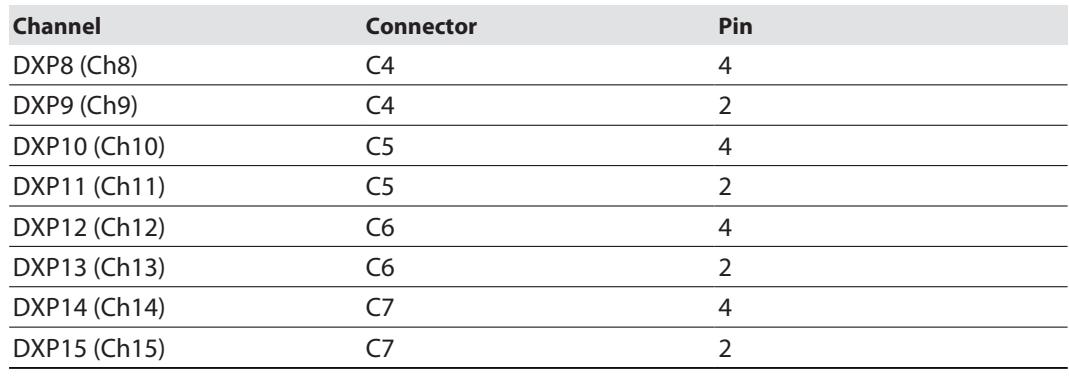

# <span id="page-27-0"></span>7 Commissioning

## <span id="page-27-1"></span>7.1 Adjusting network settings

The network settings can be adjusted via two decimal rotary coding switches and DIP switches on the device, via the web server or via the Turck Service Tool.

#### <span id="page-27-2"></span>7.1.1 Adjusting network settings using switches on the device

The switches, together with the USB ports and the SET button, are located under a service window.

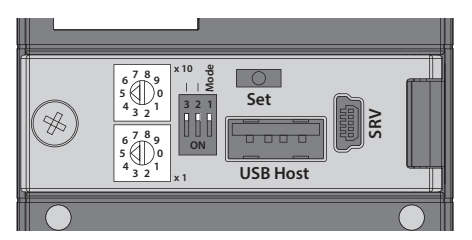

Fig. 23: Service window

- Open the service window above the switches.
- $\triangleright$  Set the required rotary coding switches to the required mode according to the table below.
- Set the DIP switch [Mode] to the required mode according to the table below.
- Carry out a voltage reset.
- NOTICE! IP67 or IP69K protection is not guaranteed when the service window over the rotary coding switches is opened. Device damage through penetrating foreign objects or liquids is possible. Close the service window over the switches securely.

#### Switch positions

The network settings of the device depend on the selected mode. Changes to the settings are active after a voltage reset.

The switch positions 00 and 90 are not operating modes. The setting of an operating mode is required each time the device is reset to the default values.

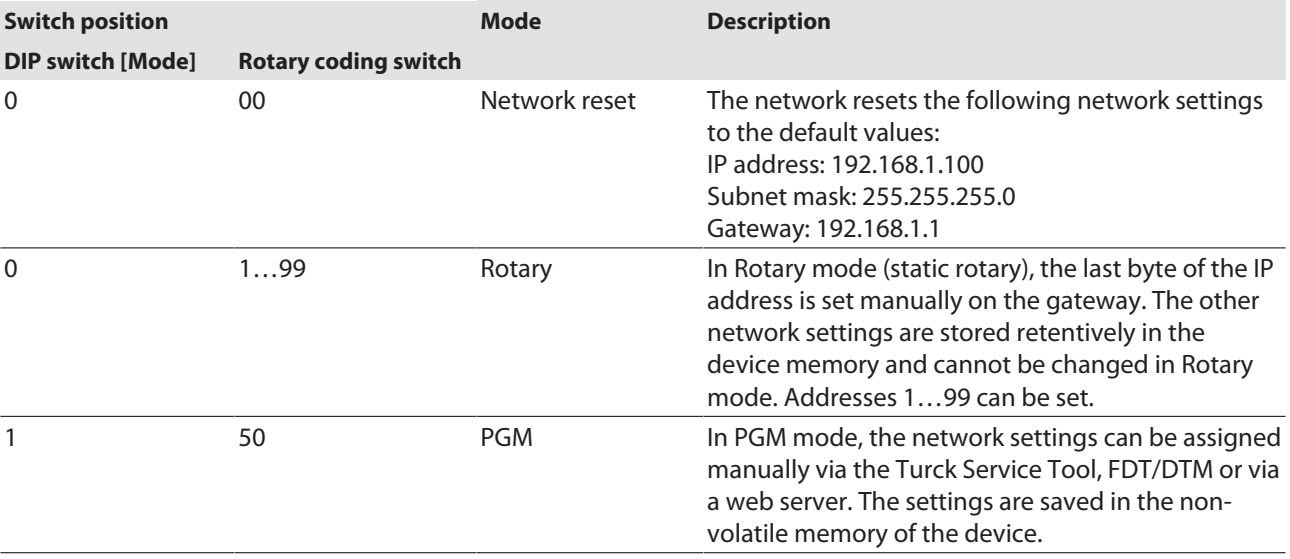

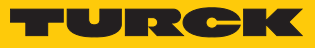

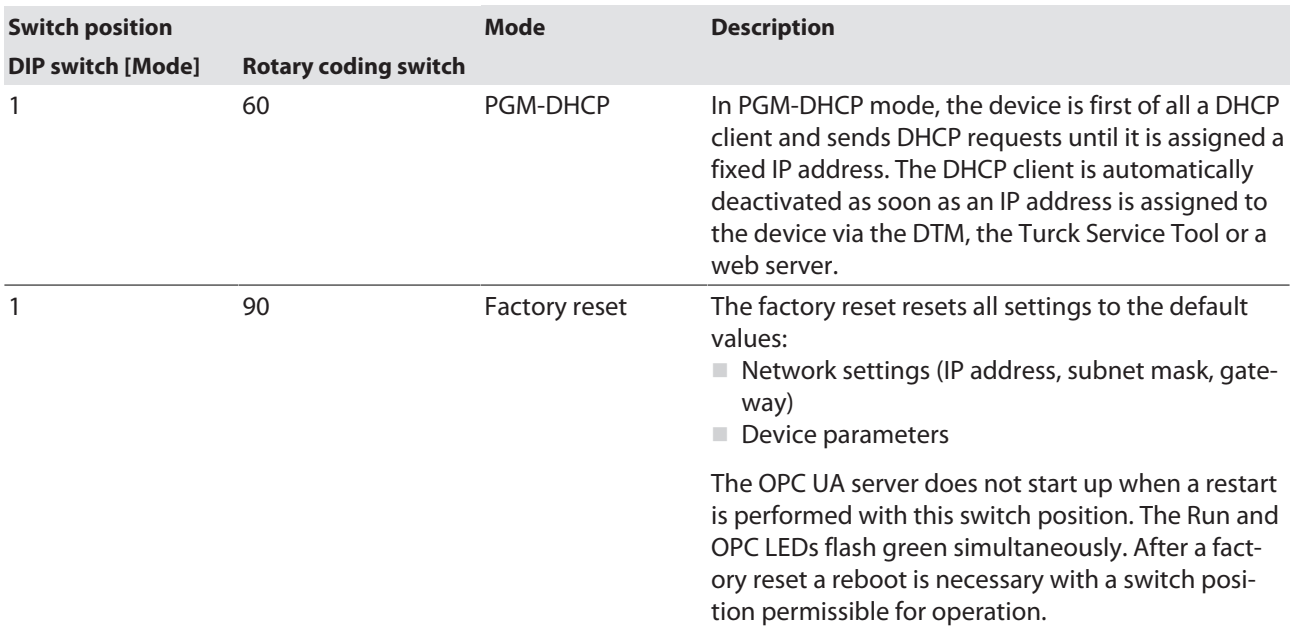

## <span id="page-29-0"></span>7.1.2 Adjusting the network settings via the Turck Service Tool

The device is factory set to IP address 192.168.1.100. The IP address can be set via the Turck Service Tool. The Turck Service Tool is available free of charge from **[www.turck.com](http:%5C%5Cwww.turck.com)**.

- $\blacktriangleright$  Connect the device to a PC via the Ethernet interface.
- **Launch the Turck Service Tool.**
- Click **Search** or press [F5].

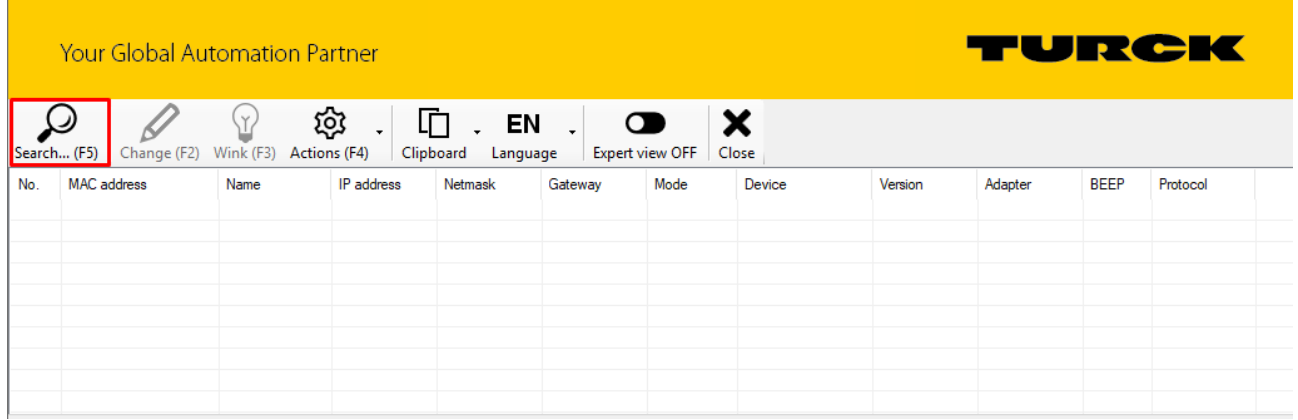

Fig. 24: Turck Service Tool – start screen

The Turck Service Tool displays the connected devices.

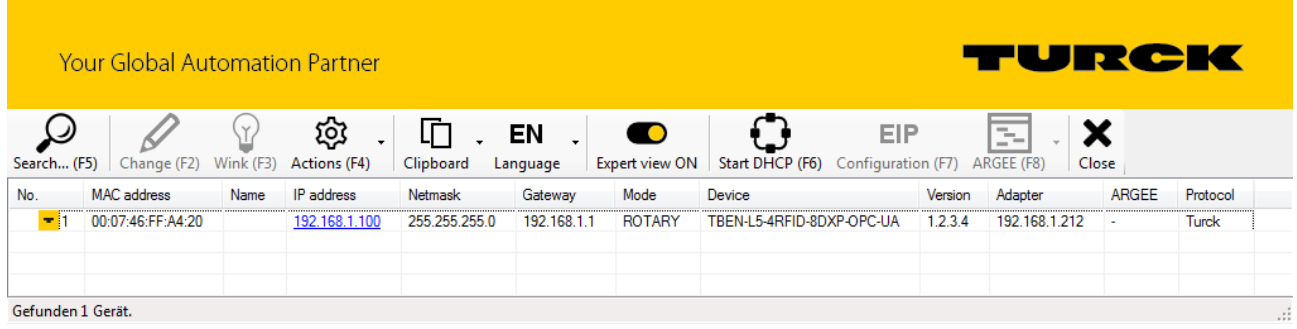

Fig. 25: Turck Service Tool – found devices

- ▶ Click the required device.
- Click **Change** or press [F2].

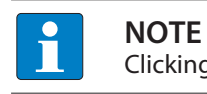

Clicking the IP address of the device opens the web server.

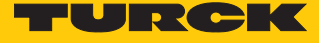

- Change the IP address and if necessary the network mask and gateway.
- Accept the changes by clicking **Set in device**.

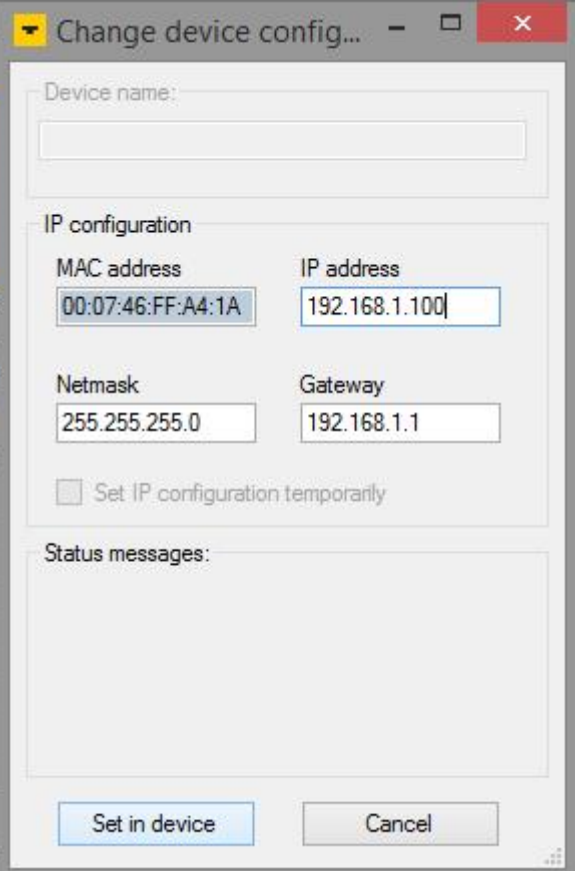

Fig. 26: Turck Service Tool – changing the device configuration

## <span id="page-31-0"></span>7.1.3 Adjusting network settings via the web server

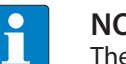

**NOTE**

The device must be in PGM mode in order to set the IP address via the web server.

- ▶ Open the web server.
- **Log into the device as administrator.**
- $\triangleright$  Click Parameter  $\rightarrow$  Network.
- Change the IP address and if necessary also the subnet mask and default gateway.
- Write the new IP address, subnet mask and default gateway via **SET NETWORK CONFIG-URATION** to the device.

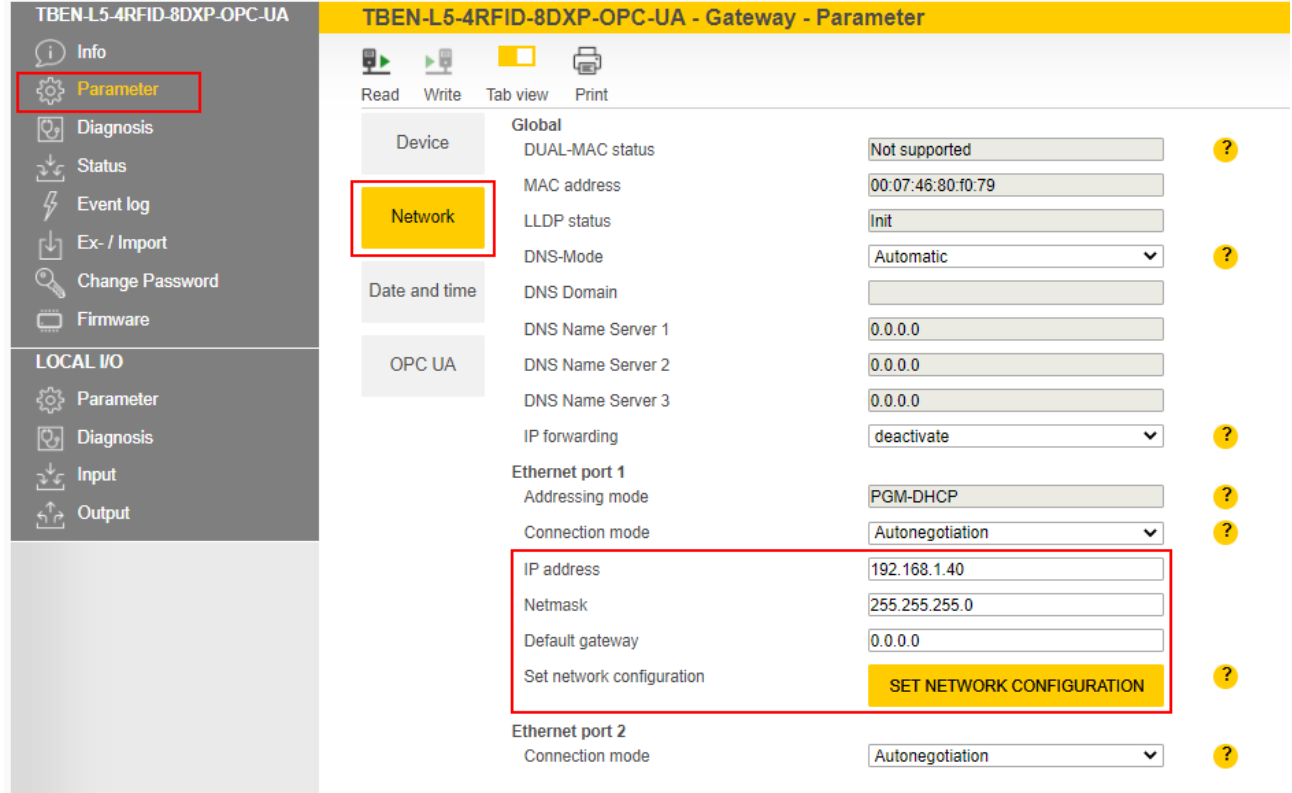

Fig. 27: Adjusting network settings via the web server

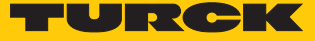

## <span id="page-32-0"></span>7.2 Preparing the device for commissioning via the web server

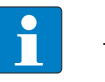

#### **NOTE**

The web server always displays all setting options. All values are displayed as decimal numbers.

The devices can be set and commands can be sent to the devices via the integrated web server. To be able to open the web server with a PC, the device and the PC must be in the same IP network.

#### <span id="page-32-1"></span>7.2.1 Opening the web server and editing the settings

The web server can be opened via a web browser or via the Turck Service Tool. Calling the web server via the Turck Service Tool is described in the section "Setting the Network address".

The device is factory set to IP address 192.168.1.100. To open the web server via a web browser, enter **<http://192.168.1.100>** in the address bar of the web browser.

The start page shows status information and network settings.

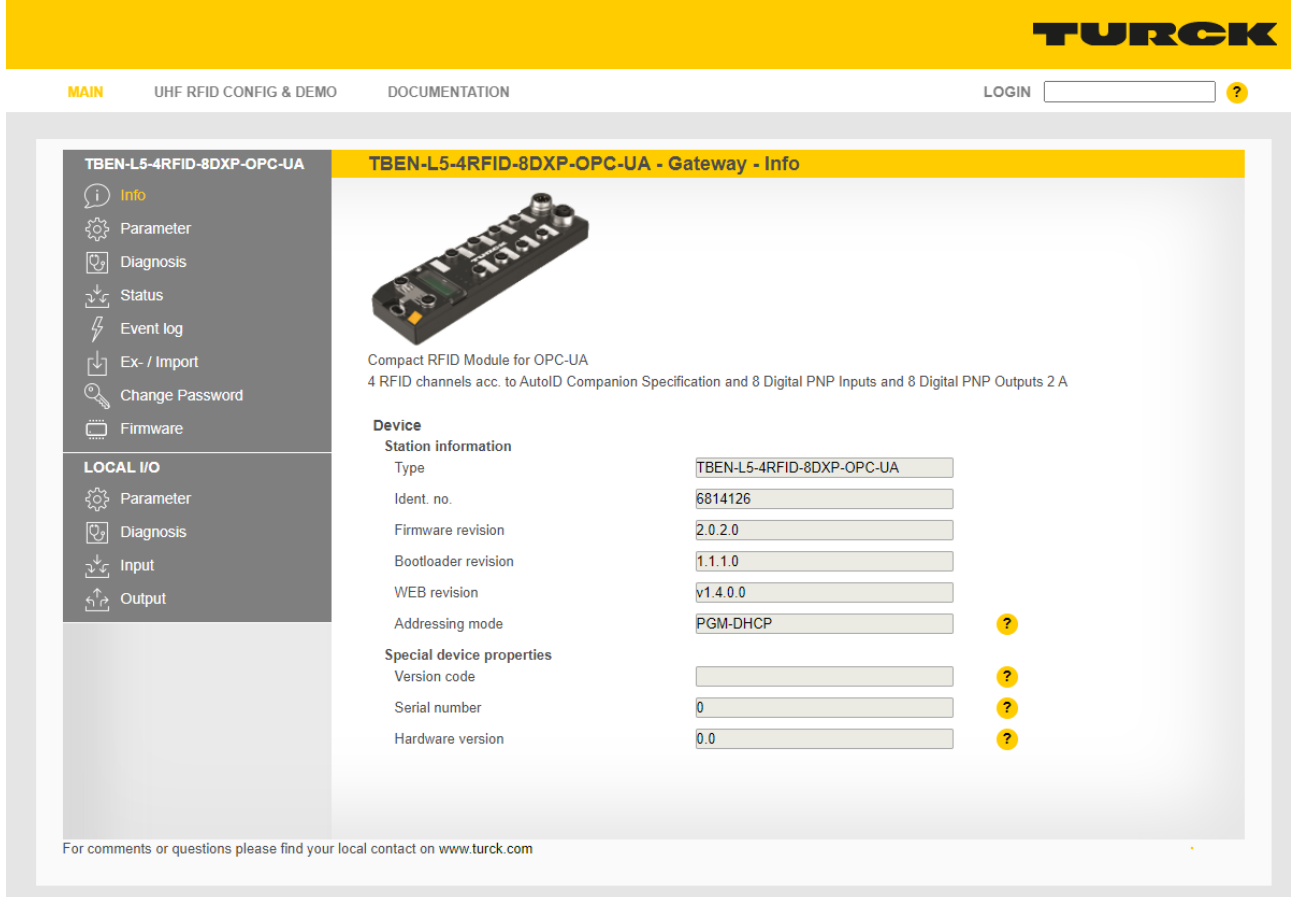

#### Fig. 28: Web server – start page

A login is required in order to edit settings via the web server. The default password is "password".

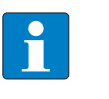

**NOTE** To ensure greater security, Turck recommends changing the password after the first login.

- Enter the password in the Login field on the start page of the web server.
- Click **Login**.

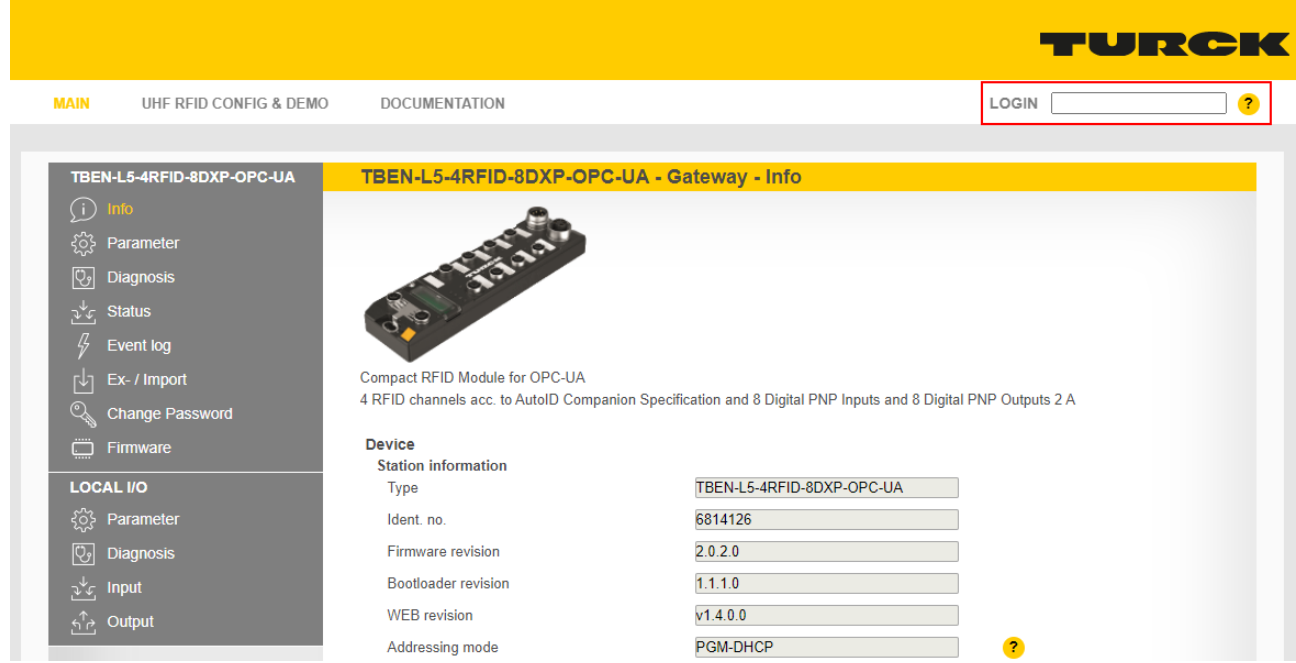

Fig. 29: Login field on the start page of the web server (marked in red)

Write access to the parameter data of the module is possible after the login.

To access OPC UA parameters, enter the OPC UA root password. The default password is "Turck".

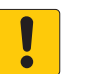

## **NOTICE**

Insufficiently secured devices **Unauthorized access to sensitive data**

 Change the password after the first login. Turck recommends the use of a secure password.

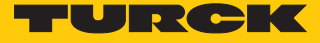

**Parameter**  $\rightarrow$  **OPC UA**: enter the password in the **OPC UA root password** field.

Click **AUTHENTICATE**.

| TBEN-L5-4RFID-8DXP-OPC-UA                   | TBEN-L5-4RFID-8DXP-OPC-UA - Gateway - Parameter |                     |  |
|---------------------------------------------|-------------------------------------------------|---------------------|--|
| (i)<br>Info                                 | 虛<br>匪<br>一<br>O                                |                     |  |
| ૹૢ૽ૺ<br>Parameter                           | Write<br>Tab view<br>Read<br>Print              |                     |  |
| $\overline{\mathbb{Q}}$<br><b>Diagnosis</b> | <b>Authentication</b><br>Device                 |                     |  |
| <b>Status</b><br>بمكتم                      | OPC UA root password<br>Root authentificated    | ⊚                   |  |
| 4<br><b>Event log</b>                       | <b>Network</b><br>Check root                    | no<br>$\bullet$     |  |
| Ex- / Import<br>٢ч                          |                                                 | <b>AUTHENTICATE</b> |  |
| $\mathbb{Q}$<br><b>Change Password</b>      | Date and time                                   |                     |  |
| ٥<br>Firmware                               |                                                 |                     |  |
| <b>LOCAL I/O</b>                            | <b>OPC UA</b>                                   |                     |  |
| ळु<br>Parameter                             |                                                 |                     |  |
| एु  <br><b>Diagnosis</b>                    |                                                 |                     |  |
| $\frac{1}{2}$ = Input                       |                                                 |                     |  |
| <u>န</u> ် Output                           |                                                 |                     |  |
|                                             |                                                 |                     |  |

Fig. 30: Entering the OPC UA root password

#### $\Rightarrow$  The parameters for the OPC UA configuration are shown.

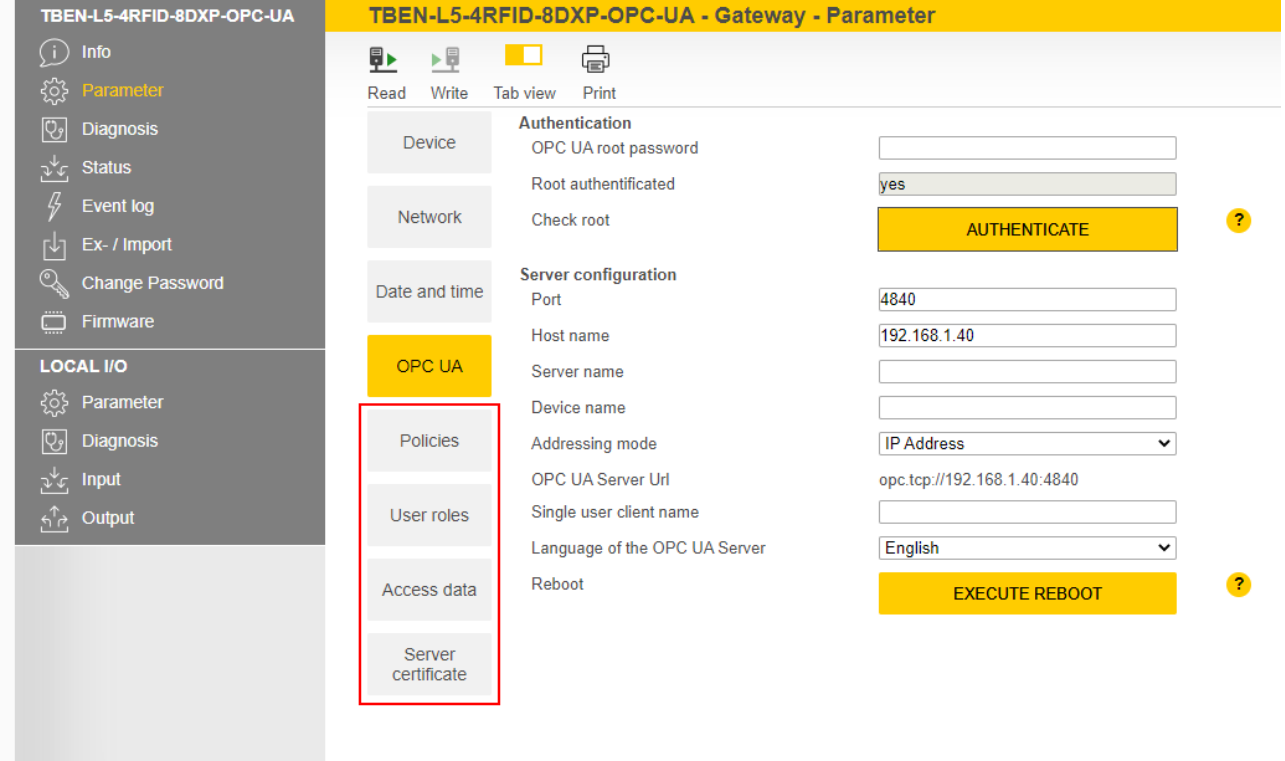

Fig. 31: Parameters for the OPC UA configuration

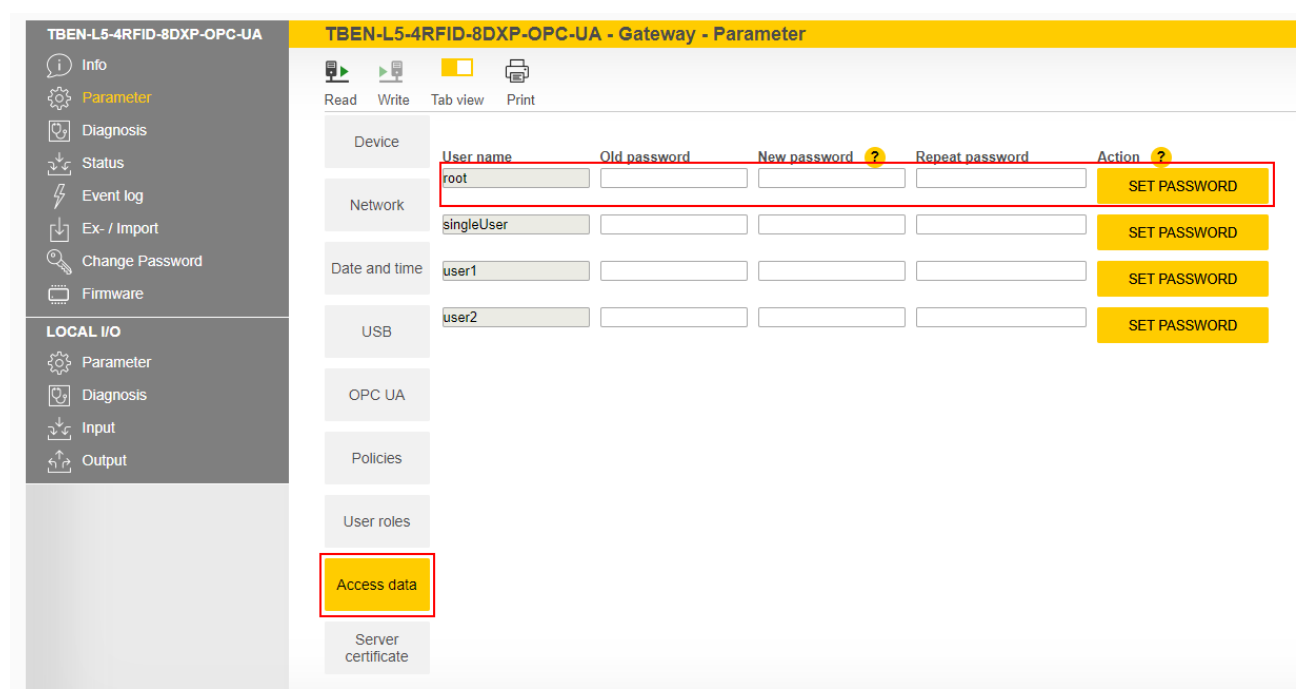

#### The root password can be changed via **Access data**.

Fig. 32: Changing the root password
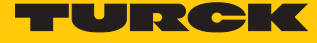

## 7.2.2 Establishing the connection between the OPC UA server and OPC UA client The following example uses UAExpert as the OPC UA client.

Add the OPC UA server in the OPC UA client used.

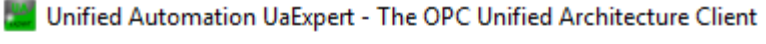

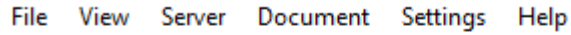

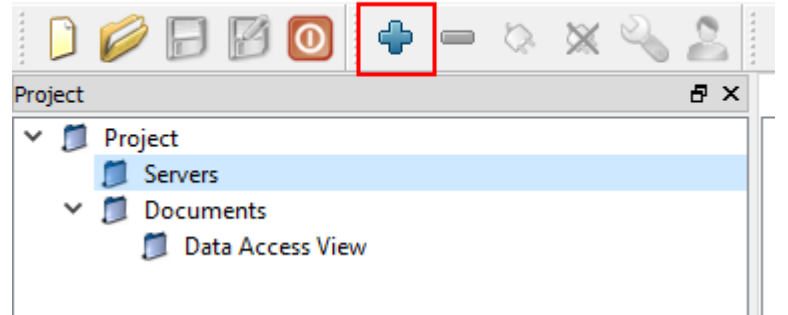

Fig. 33: Adding OPC UA server in the OPC UA client (example: UAExpert)

- Enter in the following window the OPC UA server URL and the required **Security Settings**.
- Confirm entries with **OK**.
- $\Rightarrow$  The OPC UA server is added to the project tree.

**NO** Unified Automation UaExpert - The OPC Unified Architecture Client - NewProject

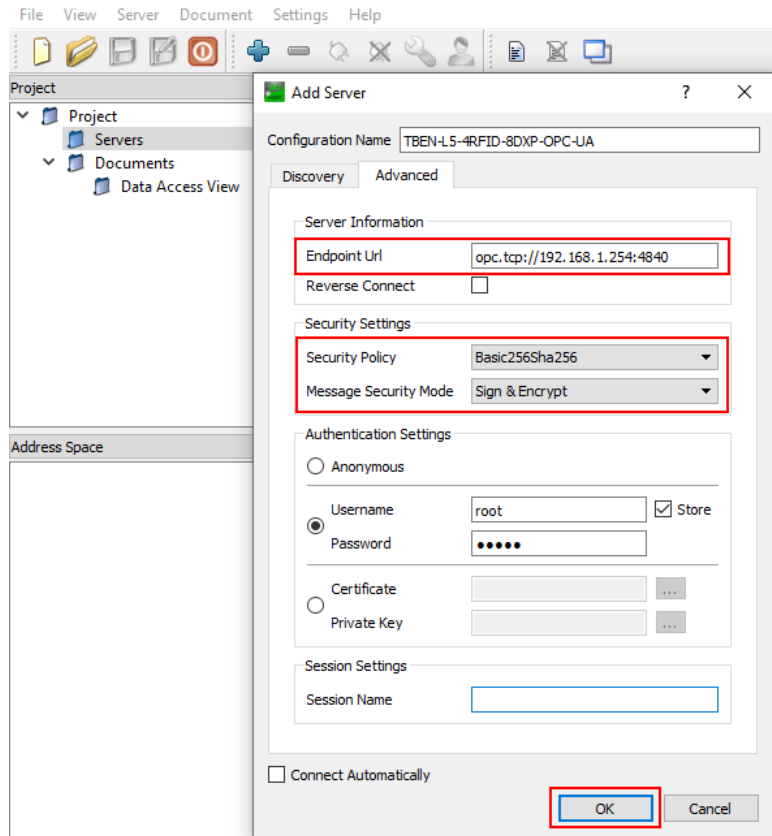

Fig. 34: Enter the OPC UA server URL and choose the Security Settings

- Right-click the server in the project tree.
- Click **Connect**.

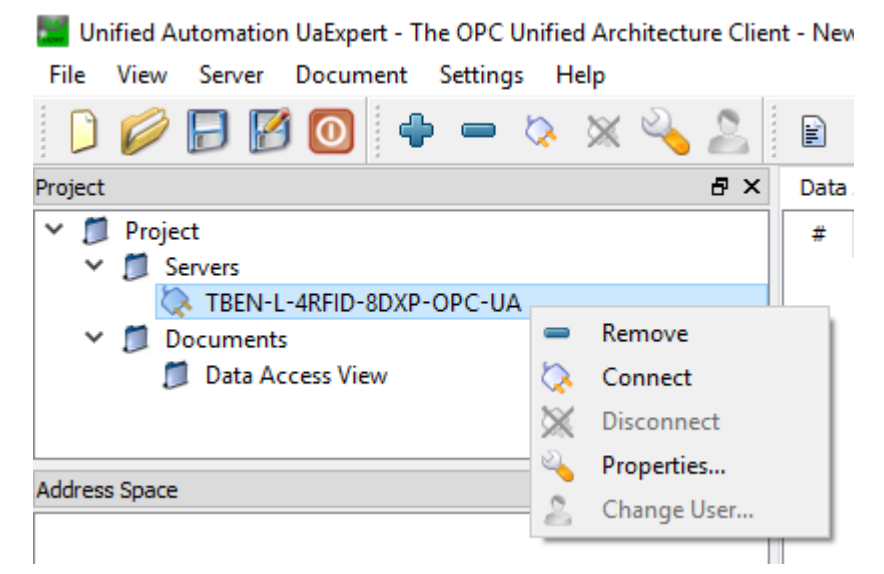

Fig. 35: Connecting the OPC UA server

 $\Rightarrow$  The OPC UA client requests a connection and a security certificate from the server. If encryption is activated, the security certificate appears in the web server at **Parameter**  $\rightarrow$ **Rejected Certificates**.

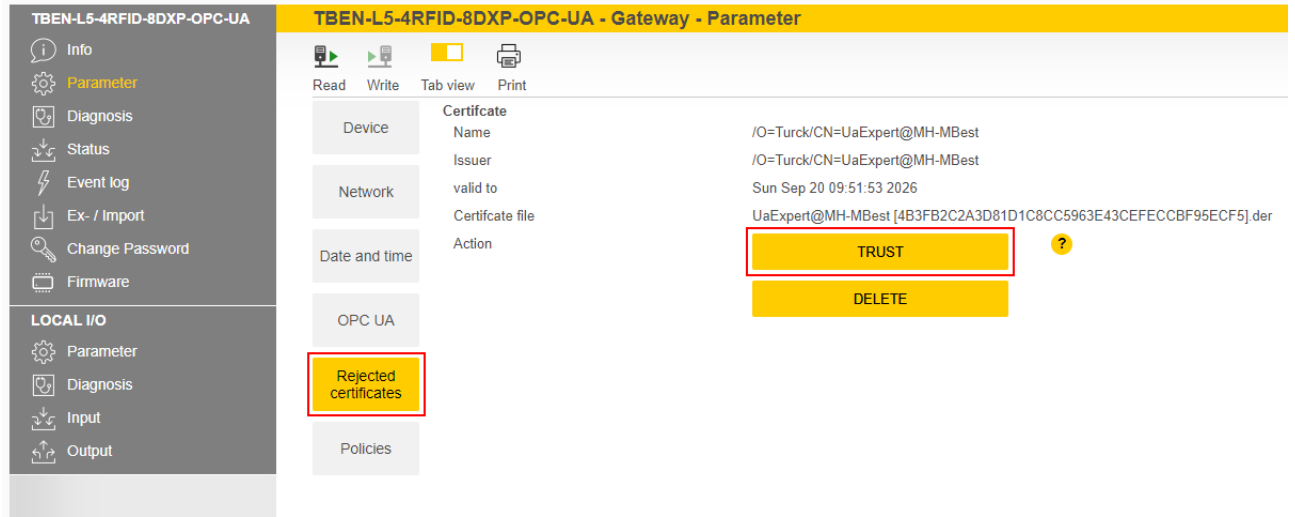

Fig. 36: Trusting security certificates

- Click **TRUST** to add the security certificate to the list of trustworthy certificates.
- In the OPC UA client right-click the server and click **Connect**.
- $\Rightarrow$  The connection between the OPC UA server and OPC UA client is established and the **Address Space** in the client is created.

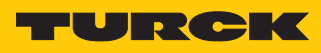

| Unified Automation UaExpert - The OPC Unified Architecture Clien |           |
|------------------------------------------------------------------|-----------|
| View Server Document Settings<br>File<br>Help                    |           |
| <b>OBBO</b> I+ - OXQ<br>n                                        |           |
| Project                                                          | 日 ×       |
| $\vee$ $\Box$ Project                                            |           |
| Servers<br>TBEN-L-4RFID-8DXP-OPC-UA                              |           |
| ∨<br><b>Documents</b>                                            |           |
| Data Access View                                                 |           |
|                                                                  |           |
| <b>Address Space</b>                                             | <b>品×</b> |
| No Highlight                                                     |           |
| Root                                                             |           |
| Objects                                                          |           |
| DeviceSet                                                        |           |
| Server                                                           |           |
| <b>TBEN</b>                                                      |           |
| ich d'Ap                                                         |           |
| dent                                                             |           |
|                                                                  |           |
| Station                                                          |           |
| <b>Types</b><br><b>Views</b>                                     |           |

Fig. 37: Connection established, address space created

#### 7.2.3 Validating security certificates

Security certificates must be accepted by the server before communication. The OPC UA client sends its certificate when the client is connected to the server via a secured connection. A separate security certificate is sent for each security level. The security certificates can be validated via the web server.

If the OPC UA client sends its security certificate when it is establishing a connection, the security certificate appears in the web server at **Parameter**  $\rightarrow$  **Rejected Certificates**.

- Trust security certificates: Click **TRUST**.
- $\Rightarrow$  The security certificate is added to the list of trusted certificates.

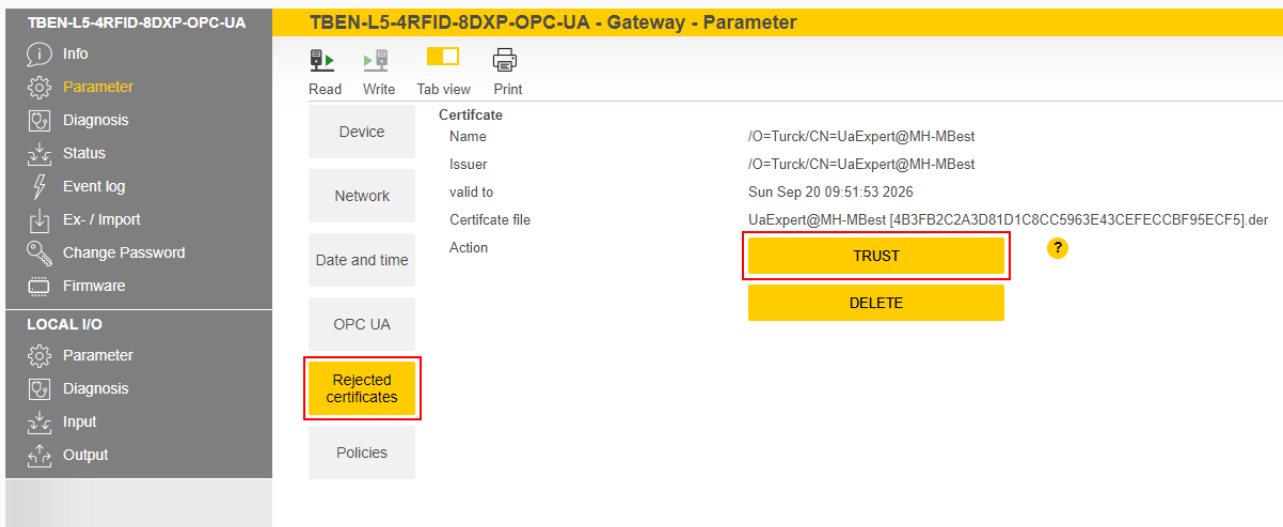

Fig. 38: Trusting security certificates

The **Trusted certificates** area lists the trusted certificates and can be rejected by clicking **REJECT**.

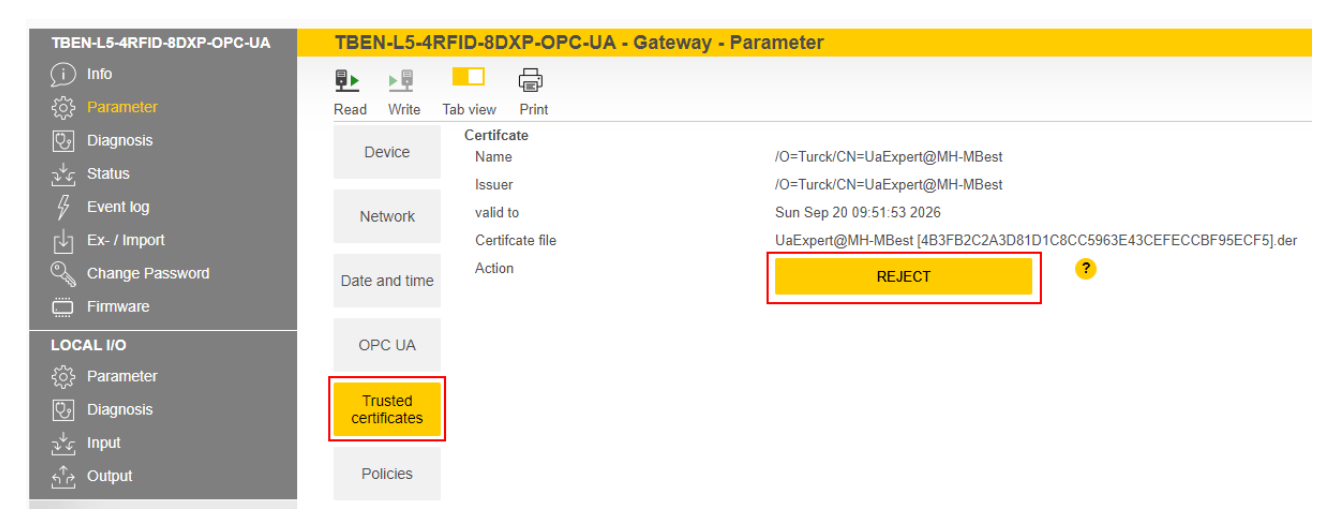

Fig. 39: Rejecting a certificate

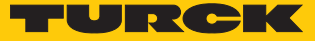

## Creating a specific security certificate

The user can create a specific security certificate via **Update own server certificate**. The OPC UA clients must accept the new generated certificate. During the generation, the current IP address and host name are automatically added to the certificate. The certificate can also be edited via an OPC UA client if the highest security level is activated.

 Create a specific security certificate: click **Parameter** Ò **Server certificate** Ò **UPDATE CERTIFICATE**.

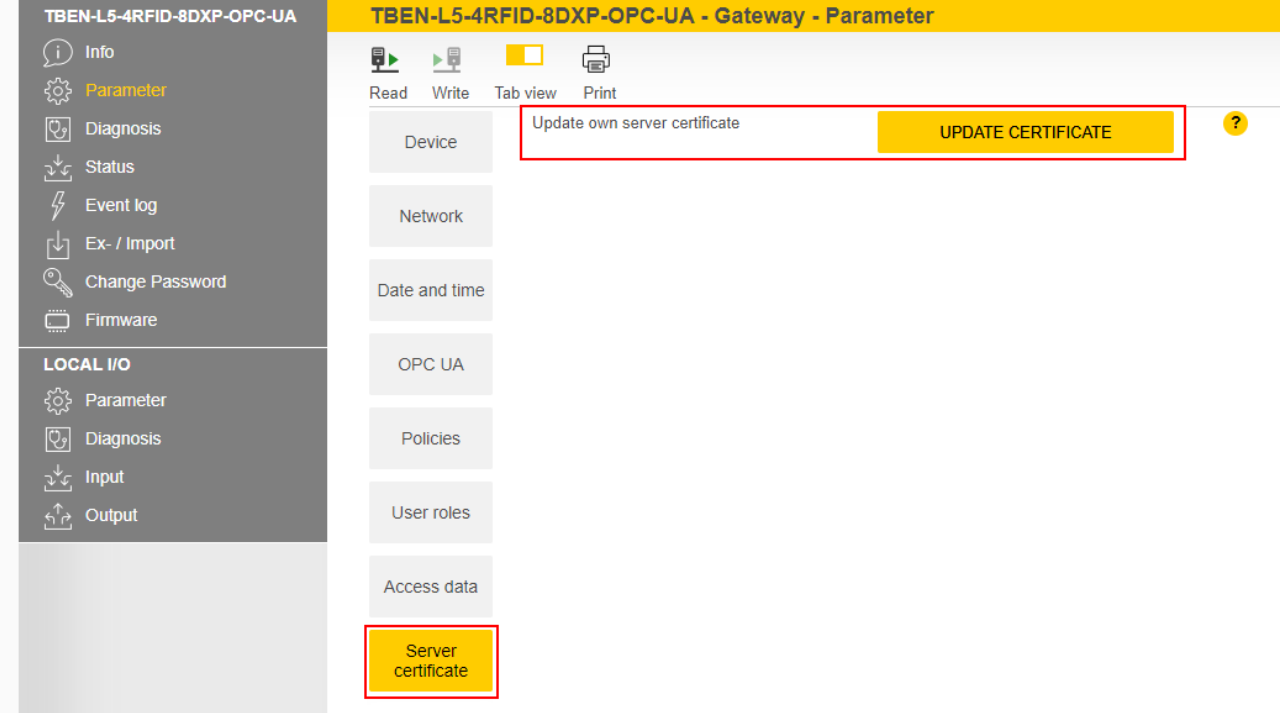

Fig. 40: Creating a specific security certificate

## 7.2.4 Adapting settings for OPC UA communication – set endpoints

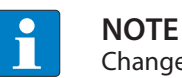

Changes to the settings are accepted after a voltage reset.

#### Changing the security settings

The device is provided with three security levels for OPC UA communication. The security levels Sign and Sign & Encrypt require the confirmation of the security certificate in the web server.

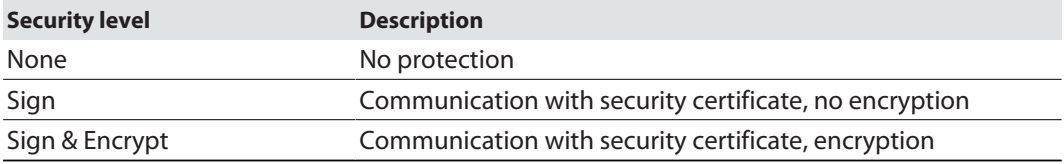

The security levels for the individual security policies can be set at **Parameter**  $\rightarrow$  **Policies**. The SecurityPolicy describes the algorithm type and the key length used for a SecureChannel between the client and the server application.

If **Anonymous** is activated, a connection is allowed without a user login.

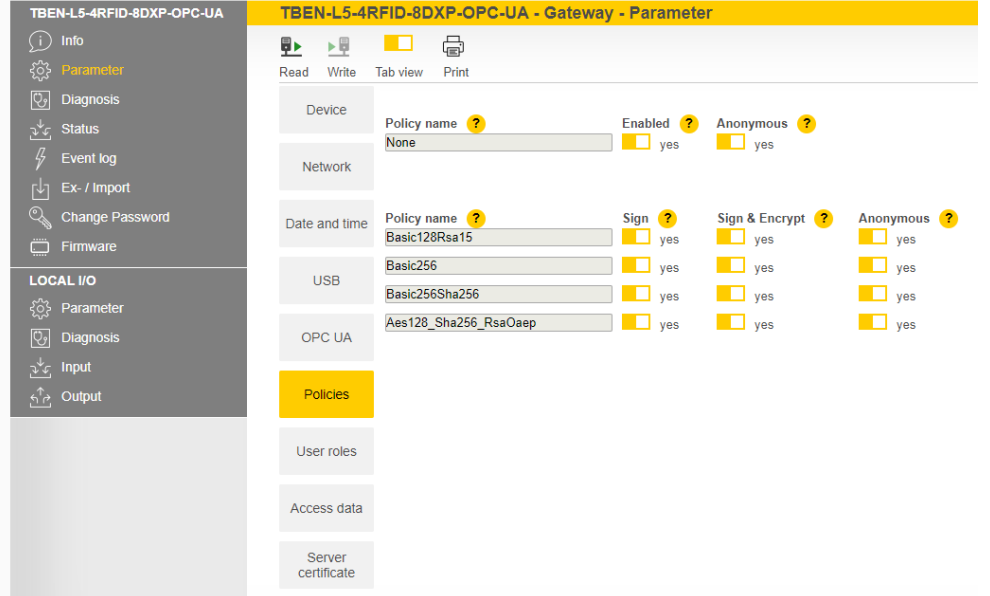

Fig. 41: Setting security levels for SecurityPolicies

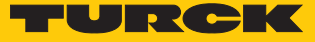

### Issuing authorizations

The users (Anonymous, root, singleUser, user1, user2) can be assigned different rights at **Para** $meter \rightarrow$  User roles.

- Observer: authorized to search, read and receive events
- **Operator**: authorized to search, read, write and receive events and call up methods
- **Engineer**: authorized to search, read and configure safety-related parameters and methods (e.g. SetTagPassword, LockTag)
- **Administrator**: all authorizations
- **Single user**: authorized to use variables for limited clients (ScanActive, ScanSettings variables) (only singleUsers)

| TBEN-L5-4RFID-8DXP-OPC-UA                     |                           | TBEN-L5-4RFID-8DXP-OPC-UA - Gateway - Parameter |                                             |                                    |                                         |                              |
|-----------------------------------------------|---------------------------|-------------------------------------------------|---------------------------------------------|------------------------------------|-----------------------------------------|------------------------------|
| (i)<br>Info                                   | 匪<br>理<br><b>I</b> O      | 虛                                               |                                             |                                    |                                         |                              |
| ૹૢ૽ૺ<br>Parameter                             | Write<br>Tab view<br>Read | Print                                           |                                             |                                    |                                         |                              |
| $\boxed{\mathbb{Q}}$<br><b>Diagnosis</b>      | <b>Device</b>             |                                                 |                                             |                                    |                                         |                              |
| 逃<br><b>Status</b>                            | User name<br>Anonymous    | Observer <sup>2</sup><br>$\blacksquare$ yes     | Operater <sup>2</sup><br>$\blacksquare$ yes | Engineer <sup>2</sup><br>$\Box$ no | Administrator <sup>2</sup><br>$\Box$ no | Single user ?<br>$\Box$ no   |
| 45<br>Event log                               | <b>Network</b><br>root    | yes<br>ш                                        | $\Box$ yes                                  | $\blacksquare$ yes                 | $\blacksquare$ yes                      | $\Box$ no                    |
| гЧ<br>Ex- / Import                            | singleUser                | yes                                             | $\Box$ no                                   | $\Box$ no                          | $\Box$ no                               | <b>The Second Second</b> yes |
| Q<br><b>Change Password</b>                   | Date and time<br>user1    | yes<br>$\blacksquare$                           | $\blacksquare$ yes                          | $\blacksquare$ yes                 | $\Box$ no                               | $\Box$ no                    |
| ة<br>Firmware                                 | user <sub>2</sub>         | . .<br>yes                                      | $\Box$ no                                   | $\Box$ no                          | $\Box$ no                               | $\Box$ no                    |
| <b>LOCAL I/O</b>                              | <b>USB</b>                |                                                 |                                             |                                    |                                         |                              |
| <u> १०</u> ३<br>Parameter                     |                           |                                                 |                                             |                                    |                                         |                              |
| $ \mathbb{Q}_2 $<br><b>Diagnosis</b>          | OPC UA                    |                                                 |                                             |                                    |                                         |                              |
| $\mathcal{F}^{\mathbf{r}}$<br>Input<br>Output | <b>Policies</b>           |                                                 |                                             |                                    |                                         |                              |
| $\mathfrak{h}_{\mathcal{C}}^{\uparrow}$       |                           |                                                 |                                             |                                    |                                         |                              |
|                                               | User roles                |                                                 |                                             |                                    |                                         |                              |
|                                               | Access data               |                                                 |                                             |                                    |                                         |                              |
|                                               | Server<br>certificate     |                                                 |                                             |                                    |                                         |                              |

Fig. 42: User roles

Configuring endpoints – server configuration

The following settings can be changed in the **Parameter** Ò **OPC UA** Ò **Server configuration** area:

- n Port
- $\blacksquare$  Host name
- $\blacksquare$  Name of the OPC UA server

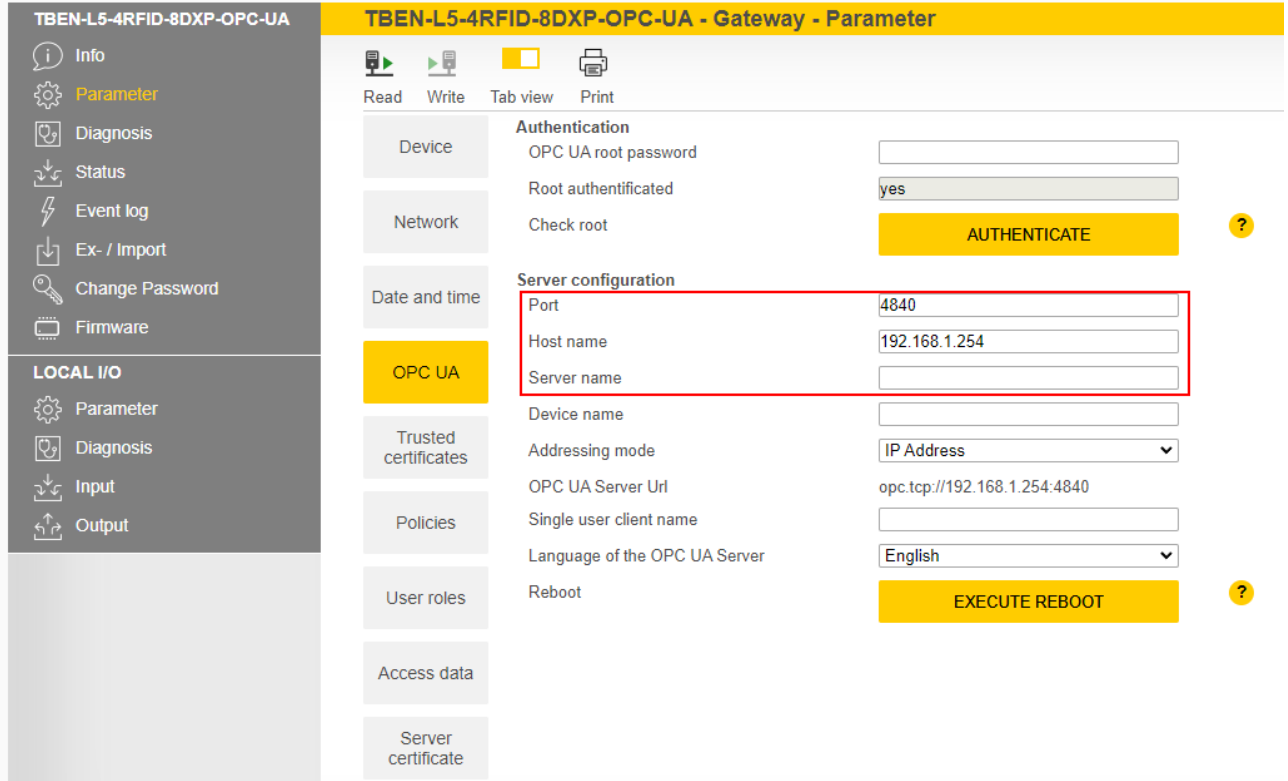

Fig. 43: Server configuration

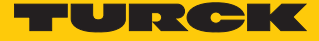

Changing the name resolution on the OPC UA server endpoint – choose NodeName for endpoint resolution

> In order to identify the endpoint uniquely, the OPC UA client checks the host name for the specified IP address. Identification problems can occur if DHCP and DNS are not available in a network. In order to avoid identification problems, a fixed IP address can be assigned for the name resolution or the host name can be set statically.

In networks with a DHCP server, the host name can be set via the NodeName variable.

In local networks without DHCP, the server can provide the DNS name via mDNS. In this case, Avahi (Linux network service) adds the ".local" suffix to the host name. In Windows systems, the "Bonjour" service can be used for the name resolution.

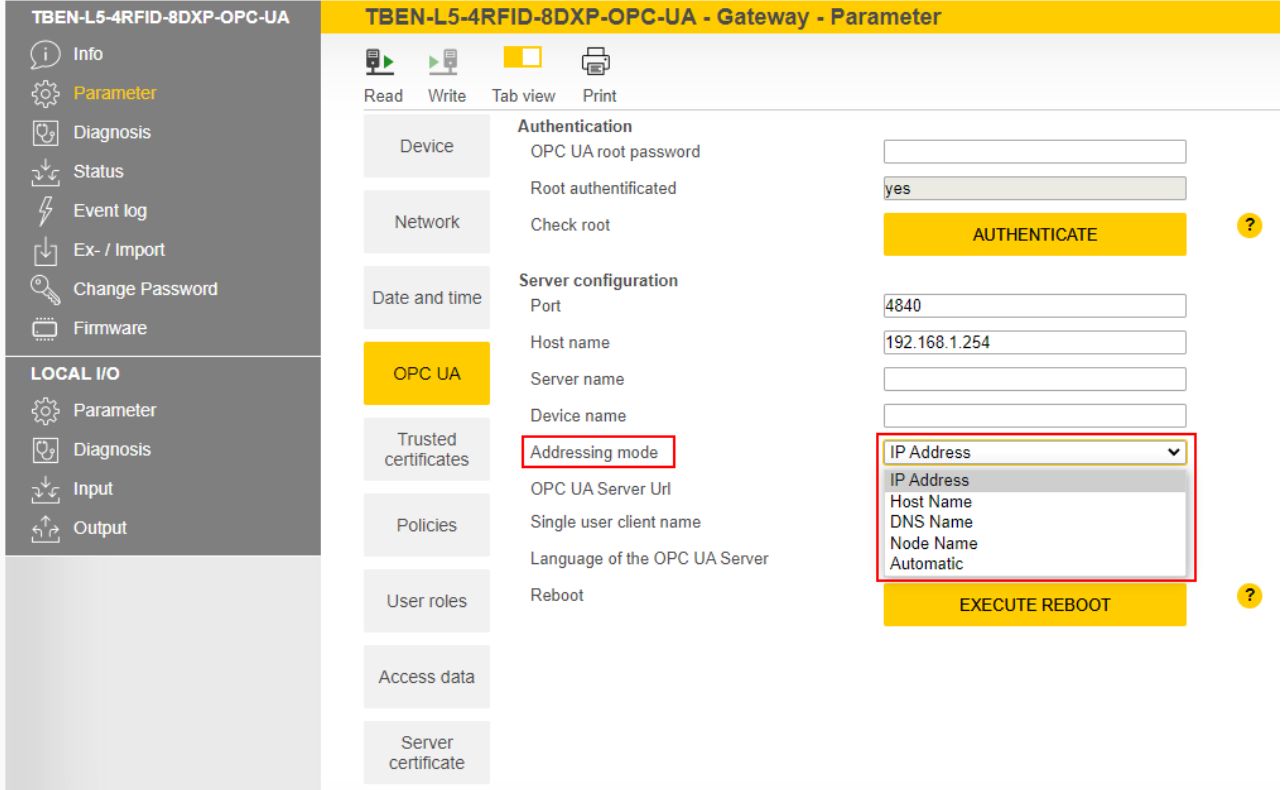

Fig. 44: Changing the name resolution for server endpoints

Changing the language setting of the OPC UA server – language of the OPC UA server

OPC UA provides the opportunity to create a description (Description) for each object. The language of the description can be set at **Parameter** Ò **OPC UA** Ò **Language of the OPC UA Server**. German and English are the available languages.

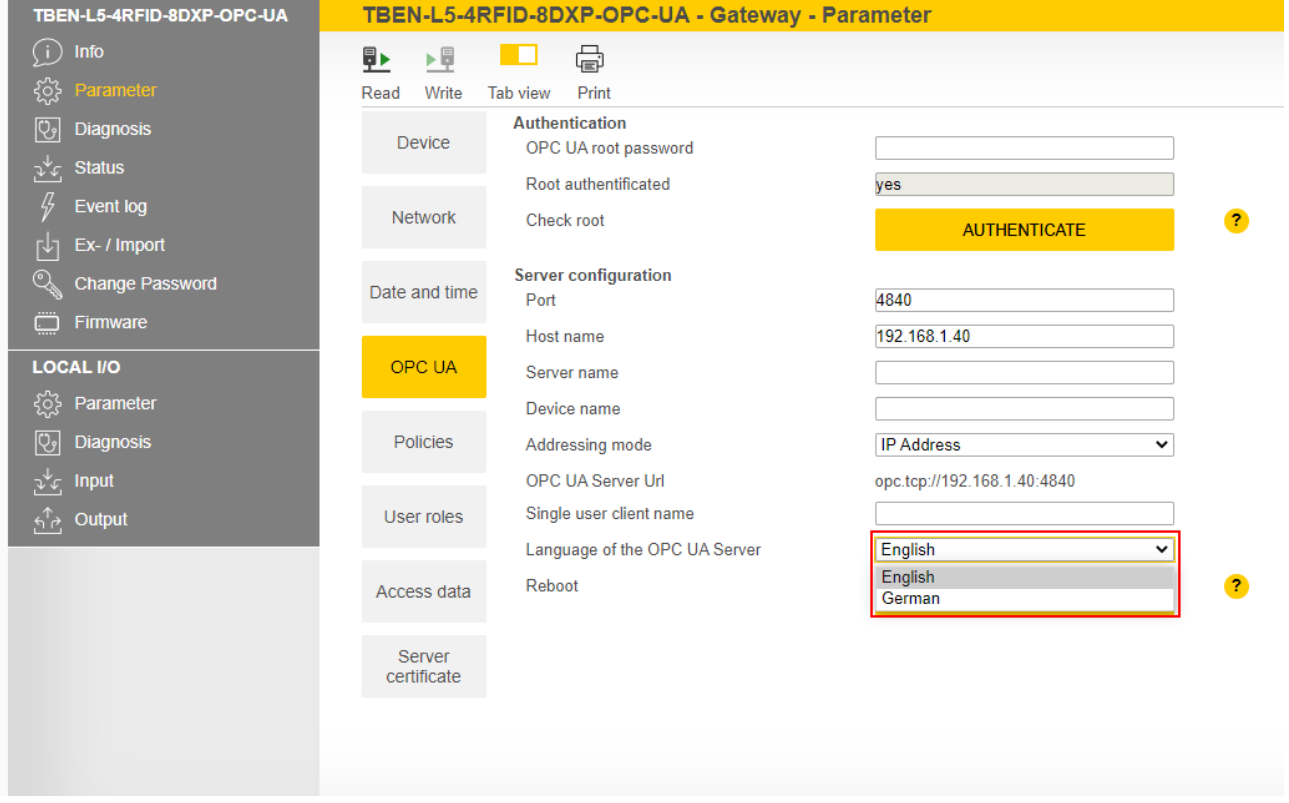

Fig. 45: Changing language settings of the OPC UA server

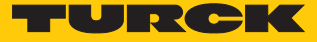

## 7.2.5 Setting the OPC UA password

To access OPC UA parameters, enter the OPC UA root password. The default password is "Turck".

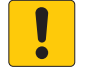

## **NOTICE**

Insufficiently secured devices

**Unauthorized access to sensitive data**

- Change the password after the first login. Turck recommends the use of a secure password.
- **Parameter**  $\rightarrow$  **OPC UA**: enter the password in the **OPC UA root password** field.

Click **AUTHENTICATE**.

| TBEN-L5-4RFID-8DXP-OPC-UA                      | TBEN-L5-4RFID-8DXP-OPC-UA - Gateway - Parameter                   |                                  |
|------------------------------------------------|-------------------------------------------------------------------|----------------------------------|
| (i)<br>Info                                    | ⋴<br>匪<br>▶量<br>▬                                                 |                                  |
| ૹૢ૽ૺ<br>Parameter                              | Write<br>Read<br>Tab view<br>Print                                |                                  |
| ভি<br><b>Diagnosis</b>                         | <b>Authentication</b><br><b>Device</b><br>                        |                                  |
| <b>Status</b><br>بملمق                         | OPC UA root password                                              | ⊚                                |
| 45<br>Event log                                | Root authentificated<br>no<br><b>Network</b><br><b>Check root</b> |                                  |
| Ex- / Import<br>гΨ                             |                                                                   | $\bullet$<br><b>AUTHENTICATE</b> |
| $Q_{\rm e}$<br><b>Change Password</b>          | Date and time                                                     |                                  |
| ڀ<br>Firmware                                  |                                                                   |                                  |
| <b>LOCAL I/O</b>                               | <b>OPC UA</b>                                                     |                                  |
| ૹૢ૽ૺૺૺૺૺૺ<br>Parameter                         |                                                                   |                                  |
| ভি<br><b>Diagnosis</b>                         |                                                                   |                                  |
| ्र <sup>∜</sup> ्र Input                       |                                                                   |                                  |
| Output<br>$\overline{\mathbf{h}}^{\mathrm{T}}$ |                                                                   |                                  |

Fig. 46: Entering the OPC UA root password

A separate OPC UA password can be assigned and changed for each user. The default passwords for the different users are shown in the following table:

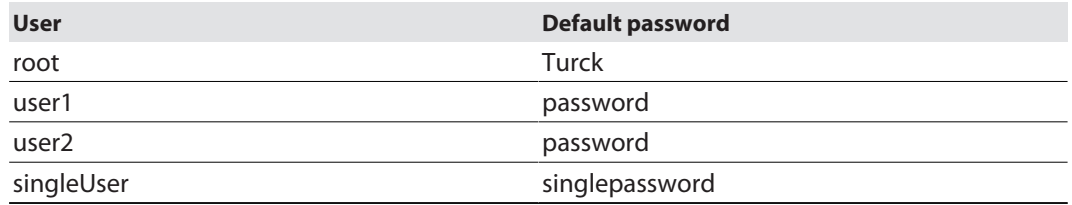

- **Parameter** Ò **Access data**
- $\blacktriangleright$  Enter the old password in the line of the required user.
- $\blacktriangleright$  Enter the new password.
- Repeat the new password.
- Write the new password to the device via **SET PASSWORD**.

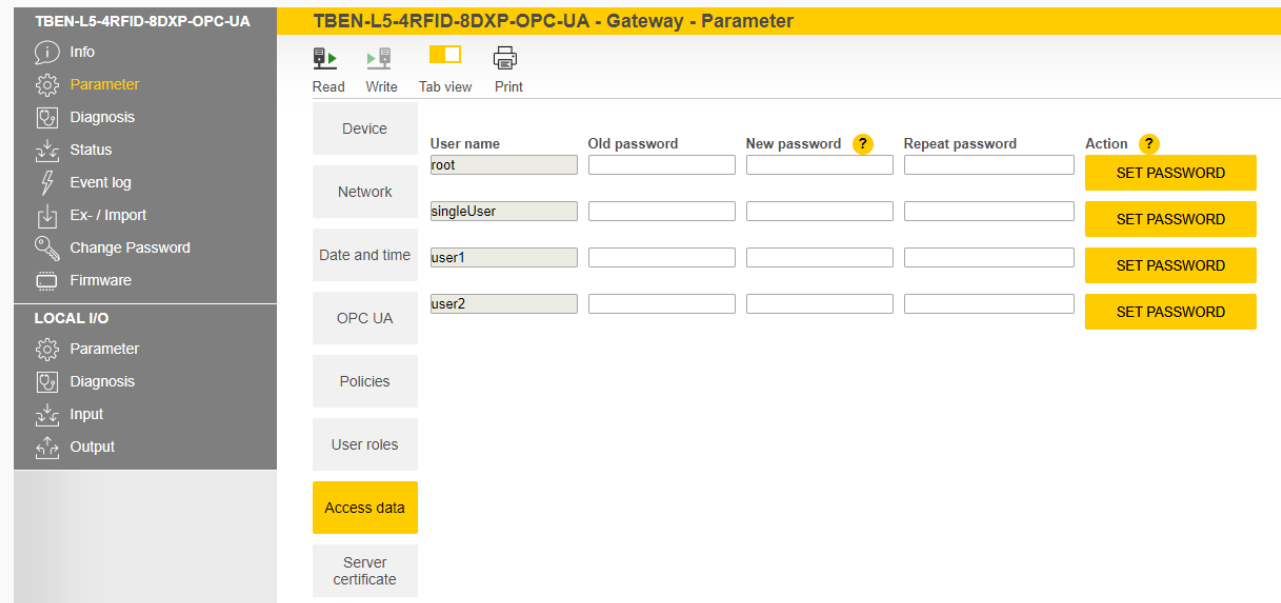

Fig. 47: Web server – changing OPC UA passwords

Web server – resetting a password for the OPC UA server

The device can be reset to the factory settings via the F\_Reset function (rotary coding switch at switch position 90, DIP switch [MODE] at position 1) without entering a password. All other possibilities to fully reset to the default settings, including the OPC UA passwords, are blocked.

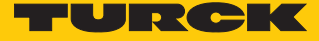

#### 7.2.6 Setting up an OPC UA client via an SDK

The OPC UA client must be set up in order to connect the OPC UA server of the device to an OPC UA client. The following software is required for the setup:

- Client SDK, e.g. from [www.unified-automation.com](http://www.unified-automation.com) (for C++, .net, ANSI C or Java)
- UaModeler, e.g. from [www.unified-automation.com](http://www.unified-automation.com)

The client SDK requires a chargeable license from **[www.unified-automation.com](http://www.unified-automation.com)**. The license supplied with the software always only lasts for an hour.

#### Creating application frames

- **Install the client SDK and UaModeler.**
- Launch the development environment and create a new project.

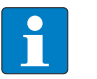

#### **NOTE**

An example of how to create a new application and the first steps required are provided in the documentation supplied with the client SDK.

- Download the license applied for and incorporate it in the project.
- **EXECT** Create the structured data types with the UaModeler.

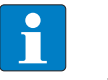

#### **NOTE**

Examples and further information on handling structured data types are provided in the documentation supplied with the UaModeler.

Incorporate the data generated in the UaModeler in the project of the client SDK.

# 8 Setting

## 8.1 Information model – mapping

The AutoID information model is structured in nodes which may also contain subnodes:

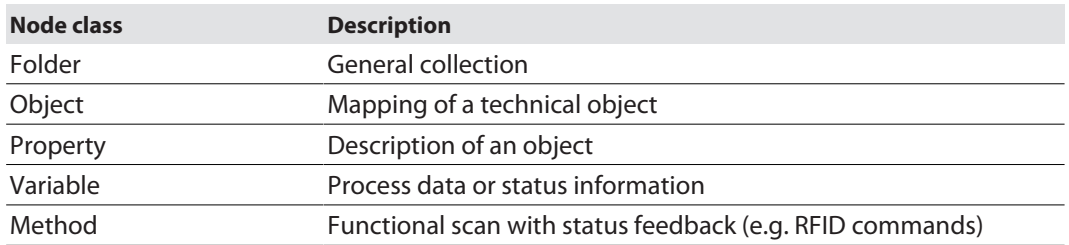

In the information model the devices are defined as objects and structured as follows:

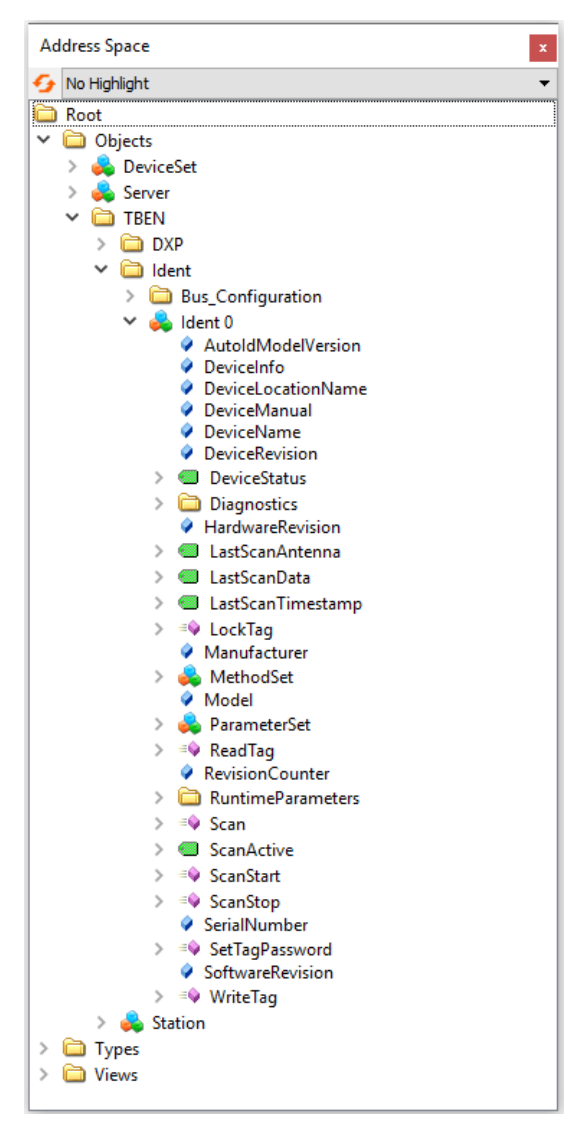

Fig. 48: Information model of the RFID channel Ident 0 – example: UA Expert

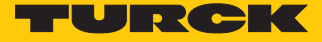

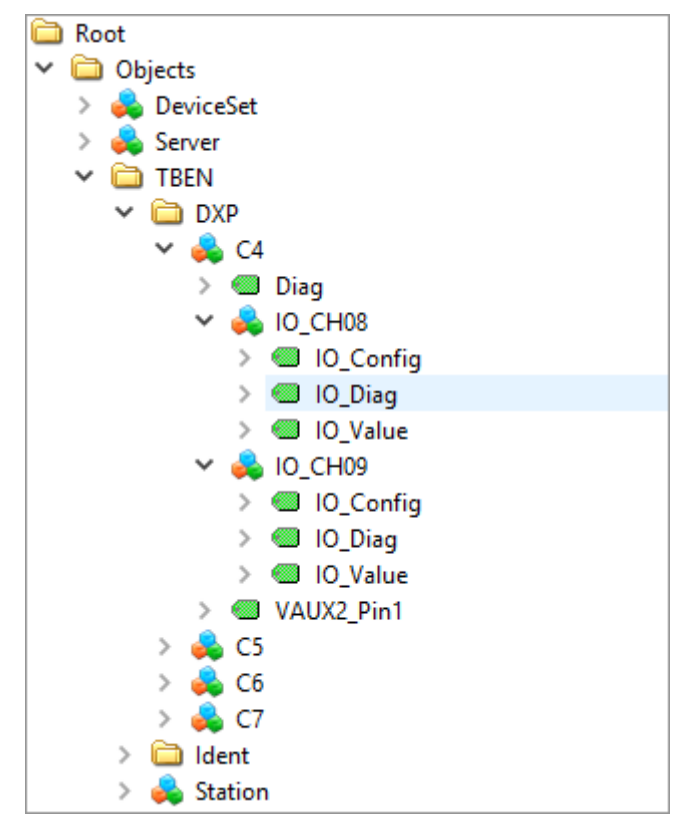

Fig. 49: Information model of DXP channels 8 and 9 – example: UA Expert

## 8.1.1 RFID channels – mapping in the information model

Each connected read/write device is assigned with an Ident channel. The objects Ident 0… Ident 3 contain properties, variables and methods.

#### Properties

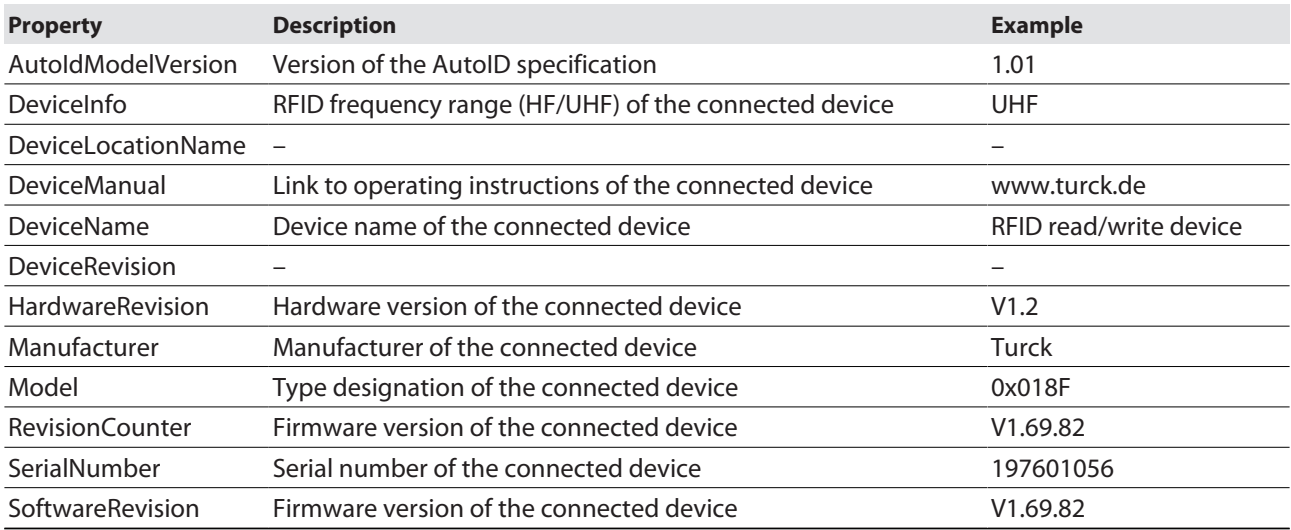

## Variables – properties

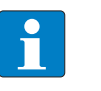

**NOTE** The variables in the **LastAccess (Diagnostics)** folder are not supported by the **Scan-Start** method and the **ScanActive** variable.

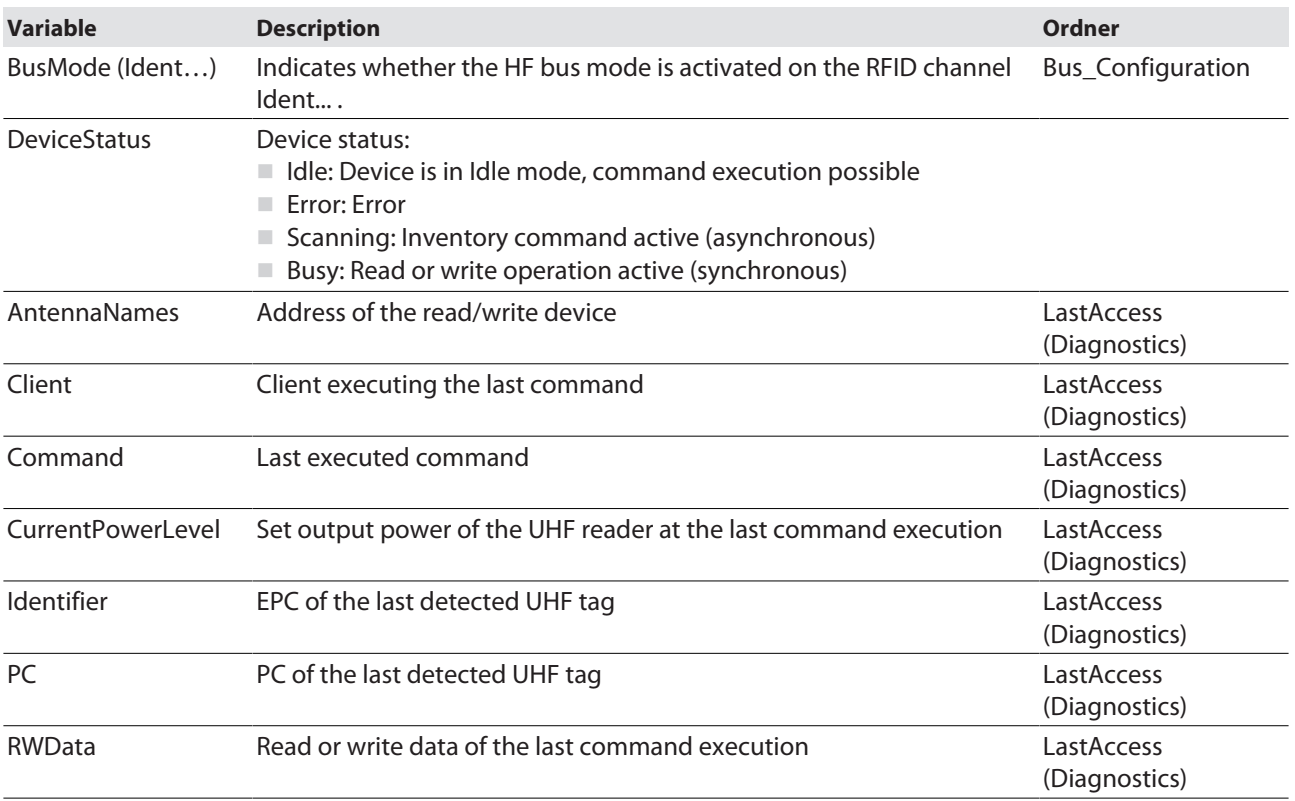

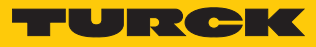

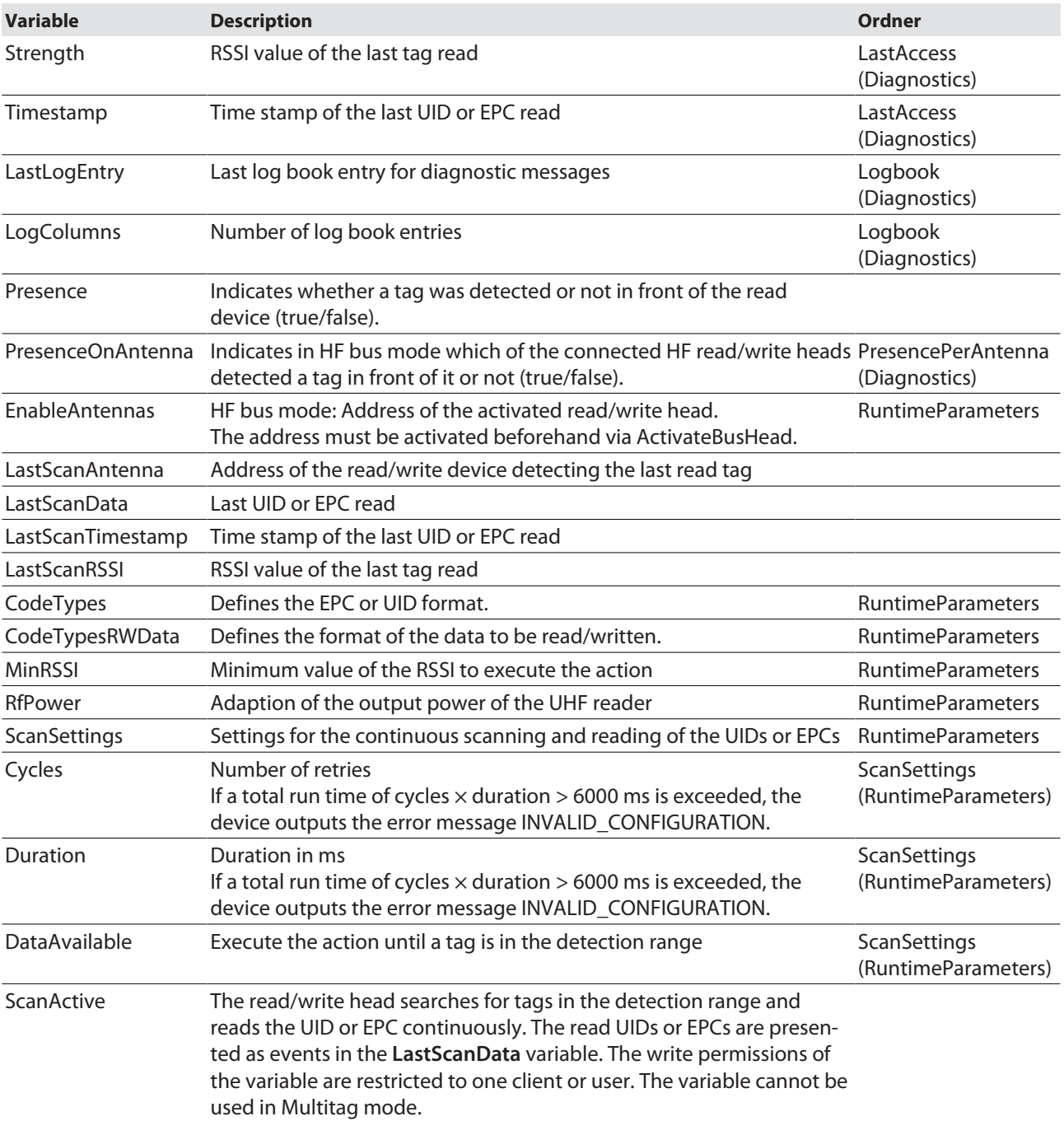

## Methods – properties

The methods also contain arguments. The arguments enable the methods to be configured and status messages read out.

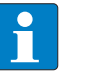

**NOTE** The reading of USER data can be set via the web server parameters.

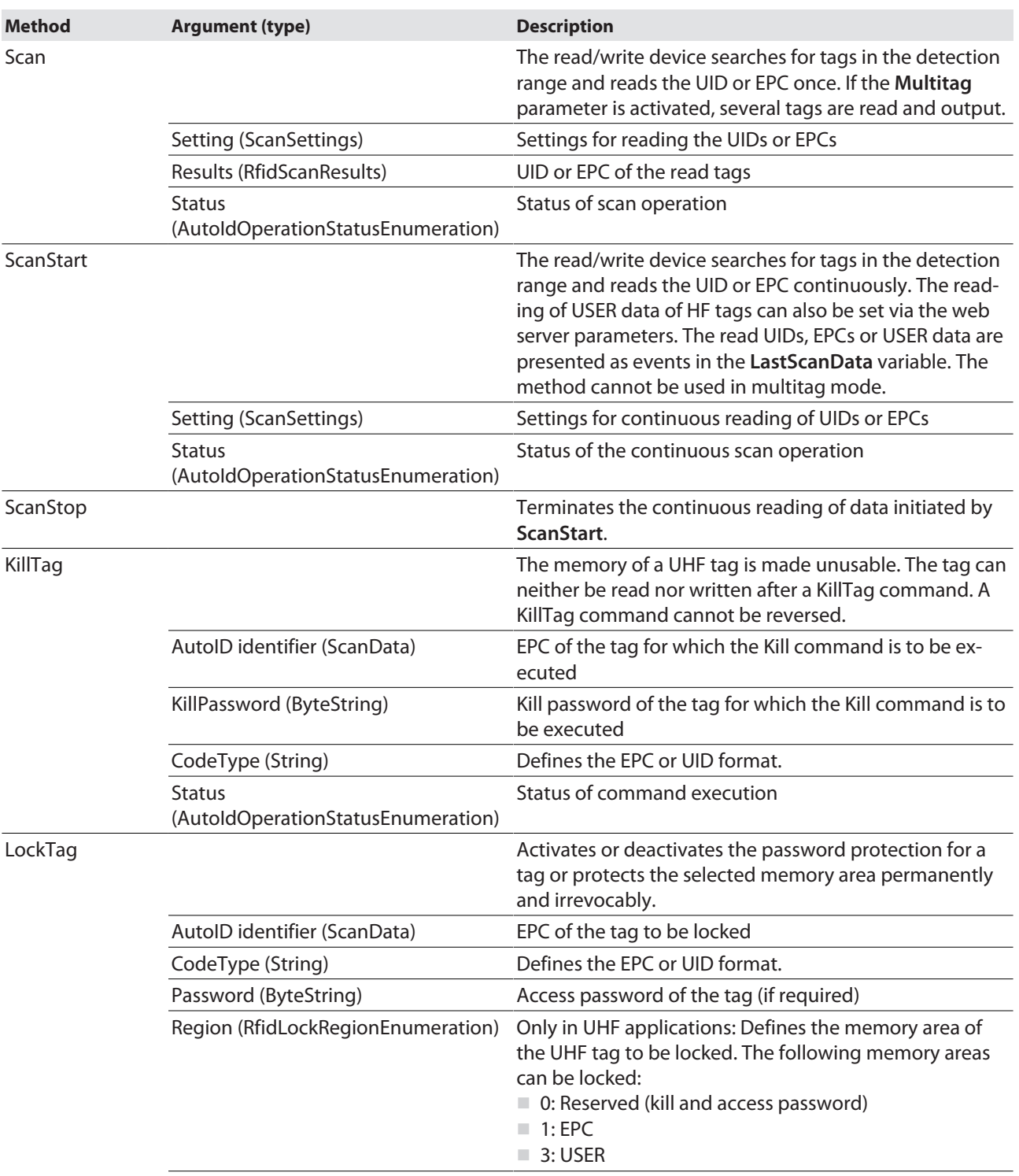

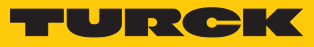

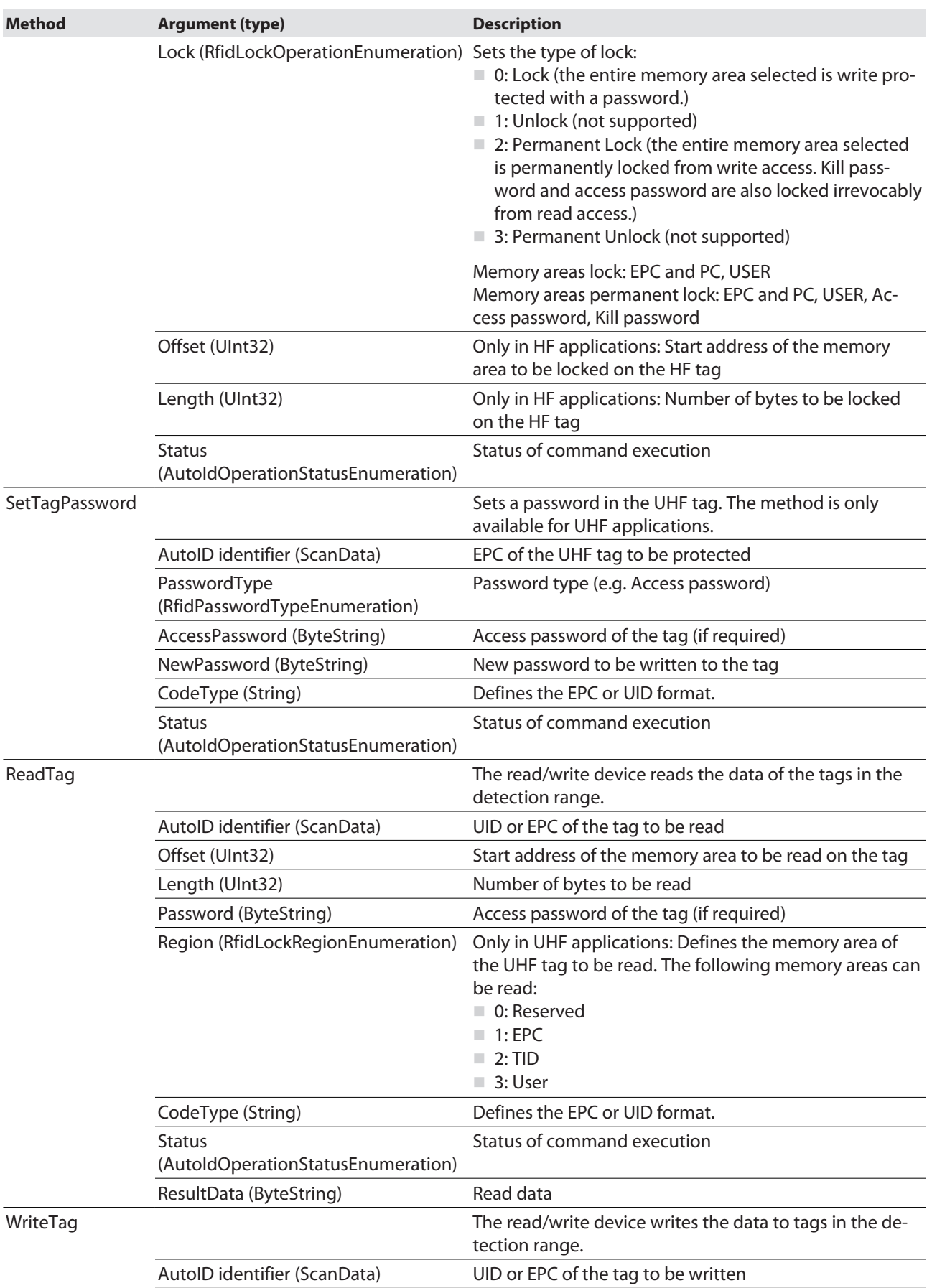

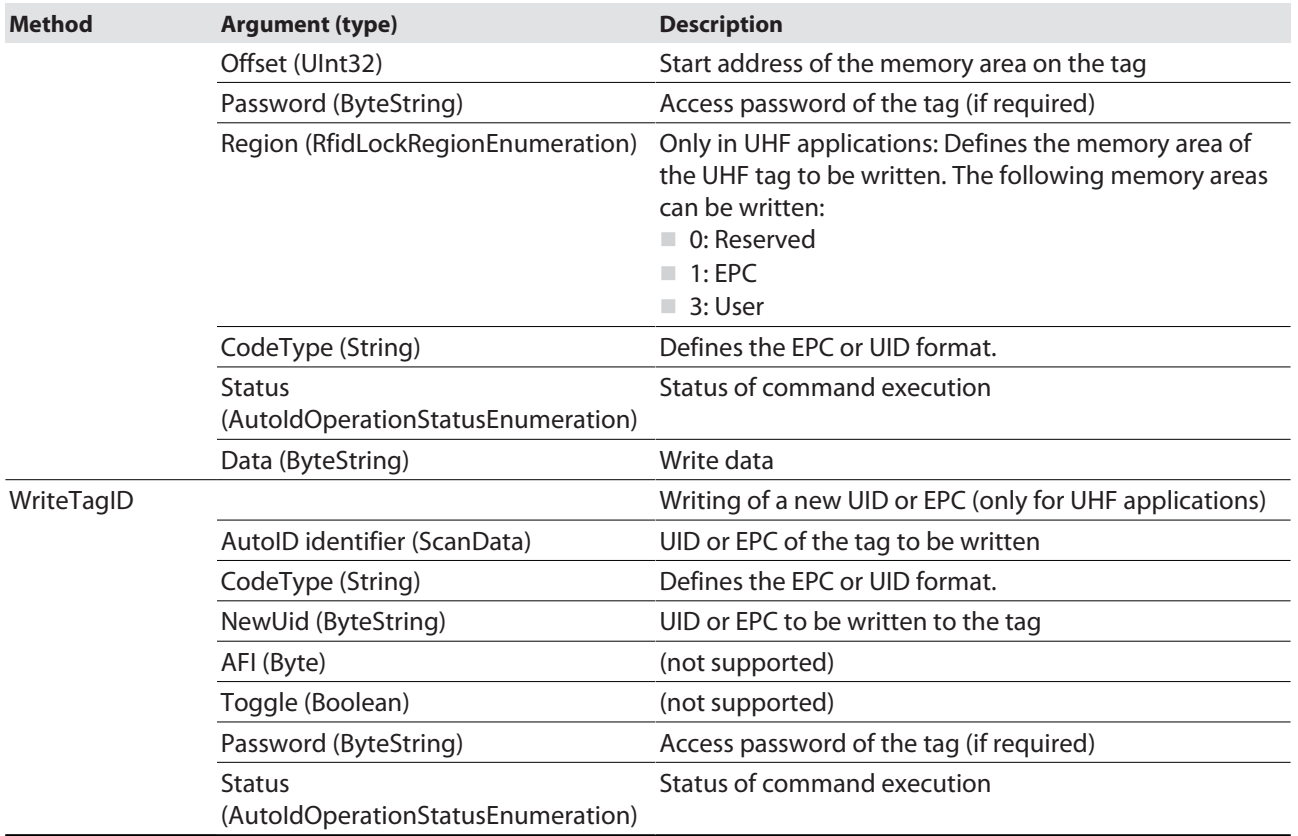

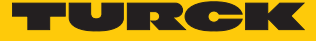

Methods in UHF bus mode for OPC UA

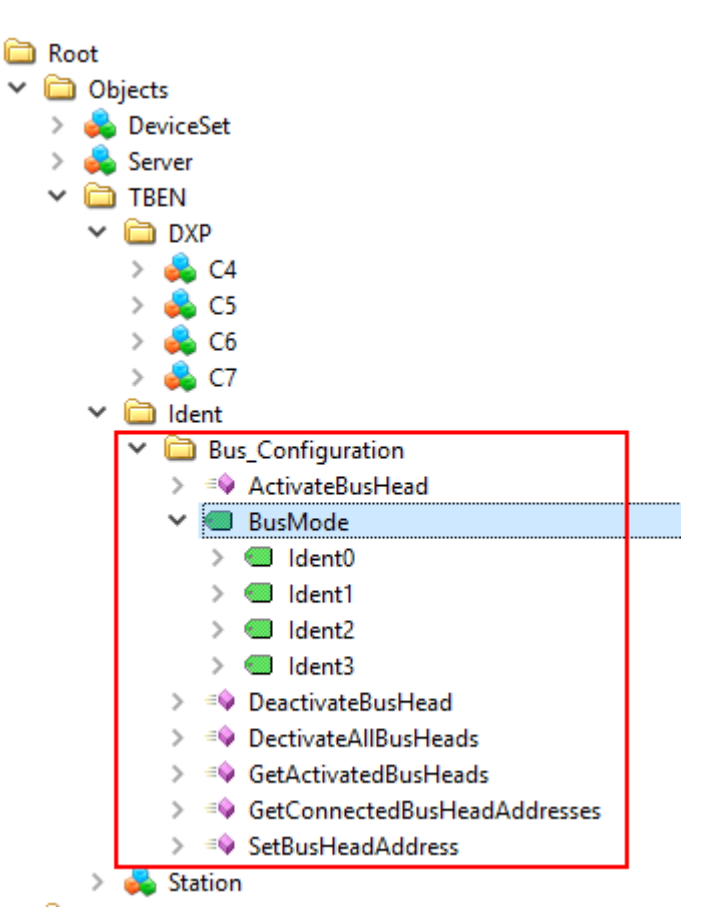

Fig. 50: Information model of HF bus mode – example: UAExpert

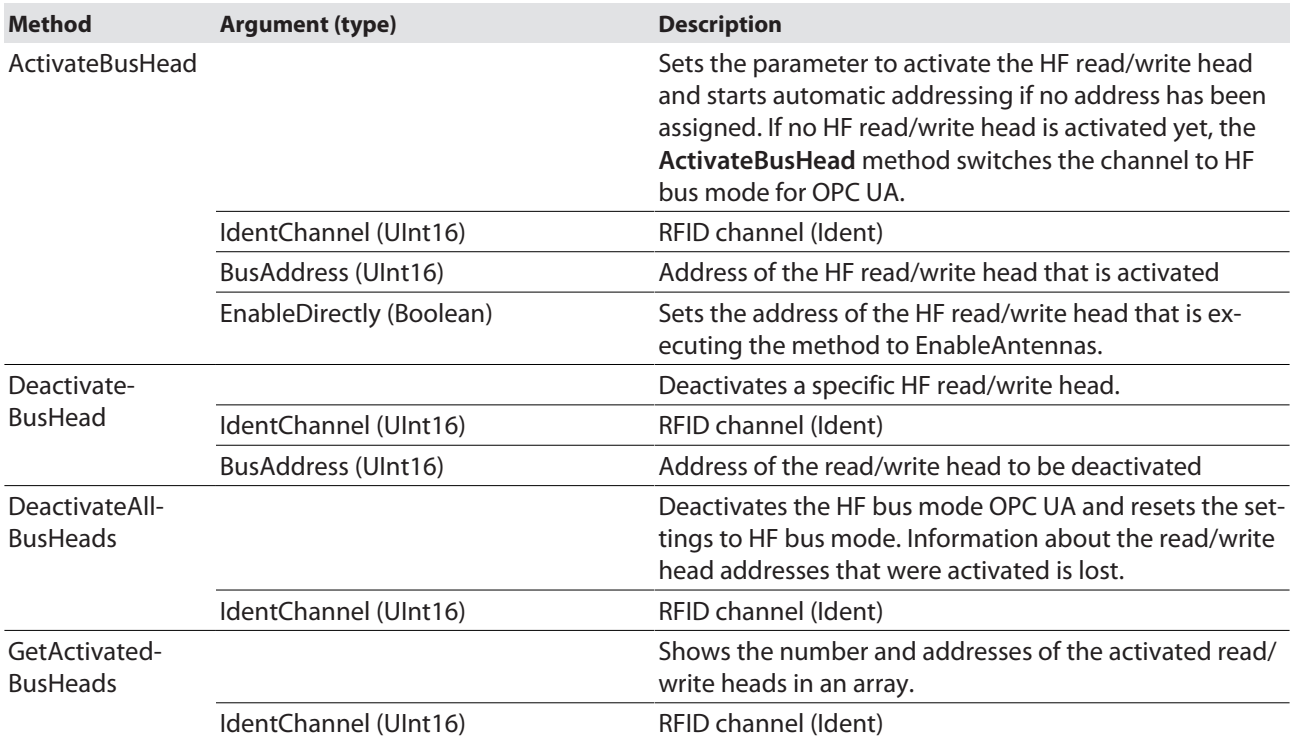

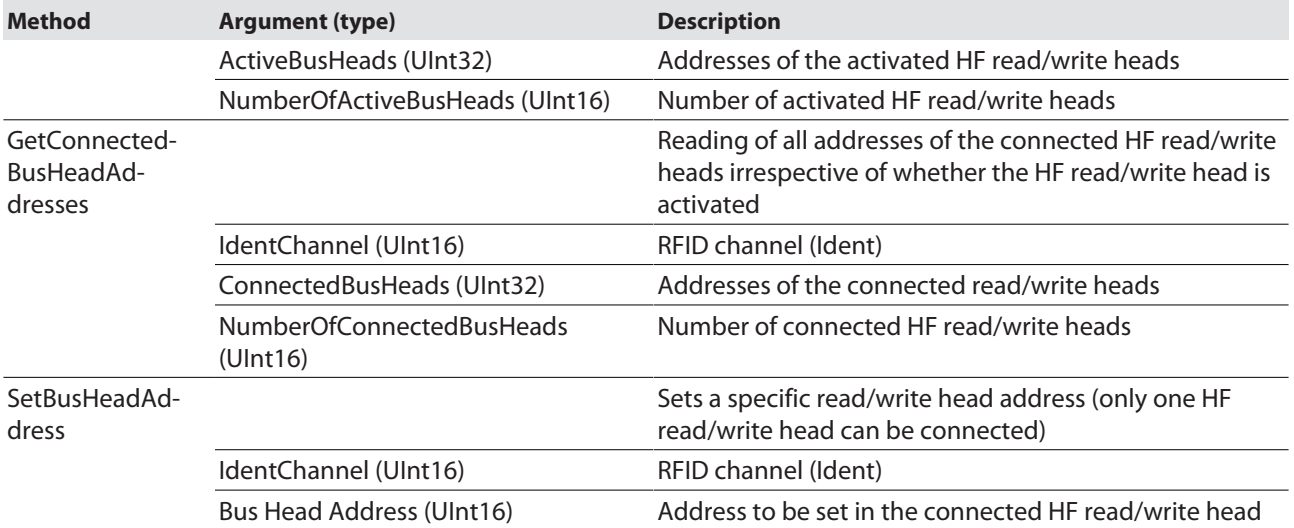

#### 8.1.2 Variable Presence – tag present at read/write head

The **Presence** variable is set automatically if a read/write device detects a tag.

The variable is set by default in HF applications apart from with the **ScanStart** method. In HF bus mode, the **PresenceOnAntenna** variable indicates which of the connected HF read/write heads detected a tag in front of it or not.

All methods can be executed irrespective of whether the **Presence** variable is set. If no tag is present in the detection range at the time the method is sent, the method is executed as soon as there is a tag in the field of the read/write device. A method is executed immediately if there is a tag in the detection range at the time of sending.

#### 8.1.3 Setting HF bus mode for OPC UA

HF bus mode for OPC UA supports the HF read/write heads from firmware version Vx.90. The **ScanStart** method for continuous reading in HF bus mode supports the HF read/write heads from firmware version Vx.93.

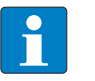

#### **NOTE**

The use of an HF read/write head with a firmware < Vx.90 in HF bus mode or < Vx.93 with the ScanStart method in HF bus mode can trigger the diagnostic message NOT\_SUPPORTED\_BY\_DEVICE in the status or logbook.

The read/write heads can be addressed both automatically or via the **SetBusHeadAddress** method. The addresses must be assigned per channel from 1 to 32.

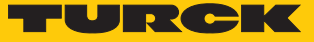

#### Addressing read/write heads automatically

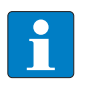

#### **NOTE**

Turck recommends making the bus address of the read/write head visible on the device. The label on the cable can be used to mark the address on the read/write head. The appropriate labels can be ordered with ID 6936206.

Read/write heads with the default bus address 68 can be automatically addressed. For this, either the **ActivateBusHead** method must be executed in the OPC UA client or the read/write heads must be activated in the web server.

- Switch on the RFID interface power supply.
- Activate the required read/write heads in the OPC UA client with the **ActivateBusHead** method.

or

 Activate the required read/write heads in the web server with **Activate read-write-head …**.

| TBEN-L5-4RFID-8DXP-OPC-UA                                                                                                    | TBEN-L5-4RFID-8DXP-OPC-UA - Local I/O - Parameter |                                                                     |                                                  |                                                                |  |  |
|----------------------------------------------------------------------------------------------------|---------------------------------------------------|---------------------------------------------------------------------|--------------------------------------------------|----------------------------------------------------------------|--|--|
| Info<br>ૹૢ૽ૺ<br>Parameter                                                                                                    | ą∙<br>▸₩<br>Write<br>Read                         | 虛<br><b>Tab view</b><br>Print                                       |                                                  |                                                                |  |  |
| ણ<br><b>Diagnosis</b><br><b>Status</b><br>بمكت<br>ц<br>Event log<br>Ex- / Import<br>ГY<br>$\mathbf{Q}_\mathrm{a}$<br><b>Change Password</b><br>Firmware<br>$\Box$<br><b>LOCAL I/O</b><br>ૹૢ૽ૺ<br>Parameter<br>ଓା<br><b>Diagnosis</b> | RFID channel<br>$\mathbf{0}$                      | Operation mode<br>HF: Select Tag type                               | <b>HF</b> bus mode<br>automatic tag detection HF | $\overline{\mathbf{r}}$<br>$\checkmark$<br>$\overline{?}$<br>◡ |  |  |
|                                                                                                    | RFID channel                                      | HF: Bypass time (*1ms)<br><b>Termination active</b>                 | 200<br>yes                                       | 3<br>$\bullet$<br>◡                                            |  |  |
|                                                                                                    | RFID channel<br>$\overline{2}$                    | HF: Autotuning read/write head<br>HF: Command for ScanStart method  | no<br>Inventory                                  | $\bullet$<br>$\checkmark$<br>$\overline{2}$<br>◡               |  |  |
|                                                                                                    | RFID channel<br>3                                 | HF: Address for ScanStart method<br>HF: Length for ScanStart method | 8                                                | $\overline{\mathbf{r}}$<br>$\overline{?}$                      |  |  |
|                                                                                                    | Digital In/Out<br>8                               | Activate read-write-head 1<br>Activate read-write-head 2            | yes<br>no                                        | $\overline{2}$<br>$\checkmark$<br>2.<br>◡                      |  |  |
| Input<br>بمكتبته<br>Output<br>$\boldsymbol{\phi}_{\mathbf{b}}$                                                                                                    | Digital In/Out<br>9                               | Activate read-write-head 3<br>Activate read-write-head 4            | no<br>no                                         | $\overline{\mathbf{3}}$<br>◡<br>$\overline{?}$<br>$\check{ }$  |  |  |
|                                                                                                    | Digital In/Out<br>10                              | Activate read-write-head 5<br>Activate read-write-head 6            | no<br>no                                         | $\mathbf{r}$<br>$\checkmark$<br>?<br>◡                         |  |  |

Fig. 51: Web server – example: Activate read/write head 1

- **•** Connect the read/write heads to the interface in a line one by one.
- $\Rightarrow$  The read/write heads are automatically assigned addresses in ascending order in the order of connection. The lowest address is automatically assigned to the next connected read/write head with the default address 68.
- $\Rightarrow$  The addressing is successful if the LED of the read/write head is permanently lit.

#### Activating or deactivating HF bus mode for OPC UA with methods

- Execute the **ActivateBusHead** method.
- $\Rightarrow$  The HF bus mode for OPC UA is activated as soon as at least one bus-capable read/write head with the specified address is connected. Only HF read/write heads with a valid bus address are detected.
- $\Rightarrow$  If at least one bus-capable HF read/write head with address 1...32 is connected, the corresponding channel (Ident …) is indicated as available.

In order for the OPC UA server on the Ident channel to detect UHF readers and HF read/write heads again without a bus function, HF bus mode for OPC UA must be reset.

- Reset HF bus mode: execute the **DeactivateAllBusHead** method.
- $\Rightarrow$  The OPC UA server detects on this Ident channel UHF readers and HF read/write heads again without a bus function.

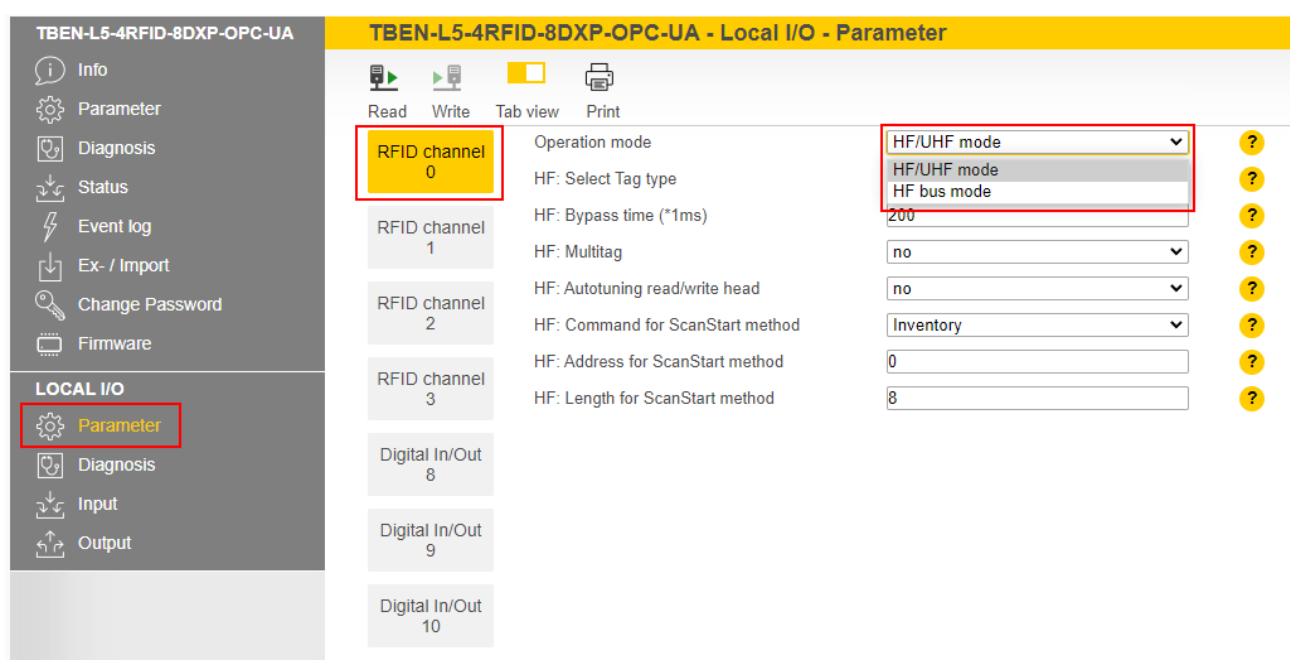

The HF bus mode for OPC UA can also be activated and deactivated via the web server.

Fig. 52: Activating HF bus mode in the web server

If at least one HF read/write head is activated and connected in HF bus mode for OPC UA, the optional **EnableAntennas** and **PresenceOnAntenna** variables are available in the information model.

The **EnableAntennas** variable defines the read/write head with a specific address that can be used for executing the method. The variable can only activate a maximum of one read/write head and returns the address of the activated read/write head in a 32-bit structure. This does not take into consideration whether the read/write heads are connected or not.

The appropriate read/write head address is selected with a bit code. Only addresses of active read/write heads can be selected and only one address can be active in order to execute methods such as Scan, ReadTag or WriteTag. Exception: the **ScanStart** method (also activated with the **ScanActive** variable) searches all activated addresses for tags and returns the corresponding read/write head address.

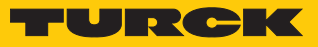

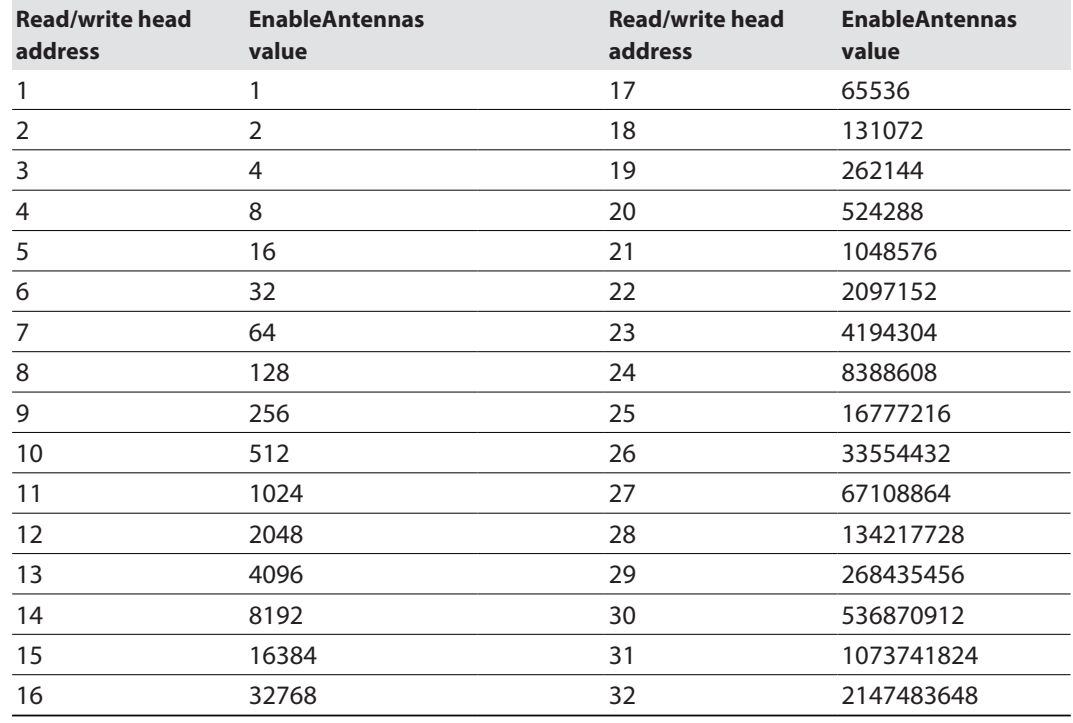

The value of EnableAntennas is calculated as follows:  $2^{\text{Read/write head address} - 1}$ 

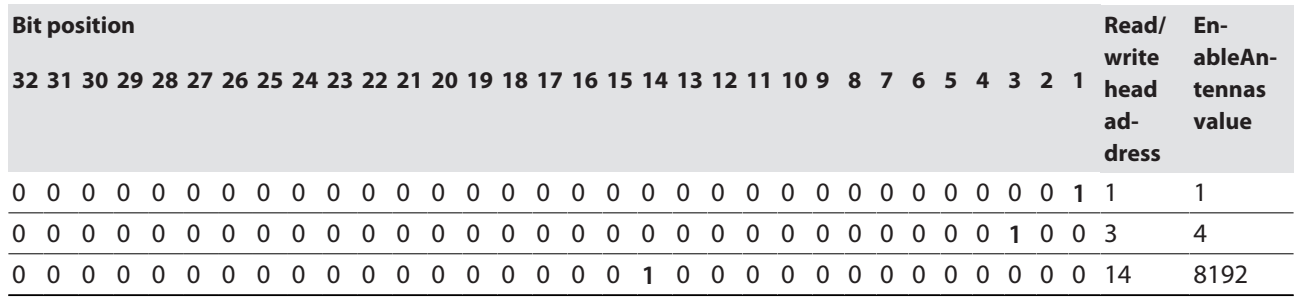

The **PresenceOnAntenna** variable indicates which of the connected HF read/write heads detected a tag in front of it or not (true/false).

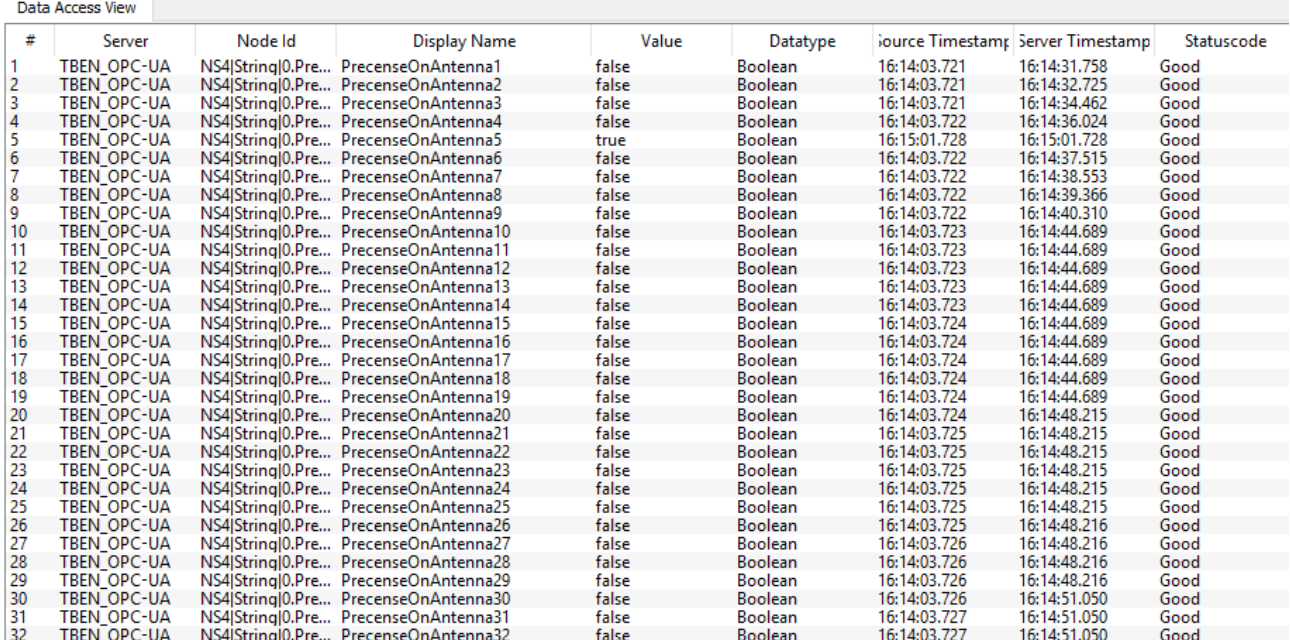

Fig. 53: PresenceOnAntenna in HF bus mode variable (example: UAExpert)

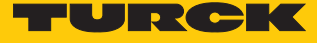

8.1.4 Digital channels (DXP) – mapping in the information model

A DXP channel is assigned to every connected digital sensor or actuator.

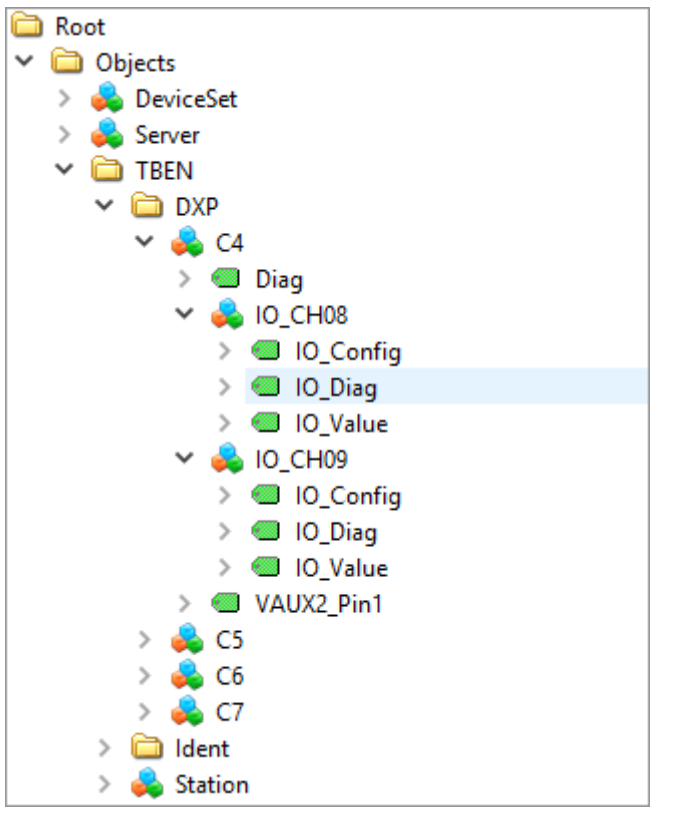

Fig. 54: Information model of DXP channels 8 and 9 – example: UAExpert

Variables – properties

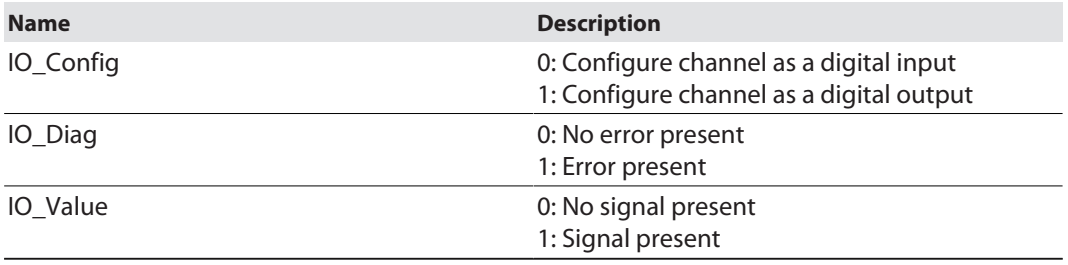

## 8.2 Setting RFID interface parameters via the web server

The parameters for the RFID channels and the digital channels can also be set via the integrated web server in addition to the OPC UA configuration. The switchable VAUX power supply can also be set in the web server.

A login is required in order to edit settings via the web server. The default password is "password".

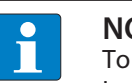

**NOTE**

To ensure greater security, Turck recommends changing the password after the first login.

- Enter the password in the Login field on the start page of the web server.
- Click **Login**.

## 8.2.1 Setting RFID channel parameters via the web server

- ▶ Open the web server.
- $\triangleright$  Click Local I/O  $\rightarrow$  **Parameter** in the navigation bar on the left of the screen.
- Select the RFID channel (here: **RFID channel 0**).
- $\blacktriangleright$  Set the required RFID parameters.

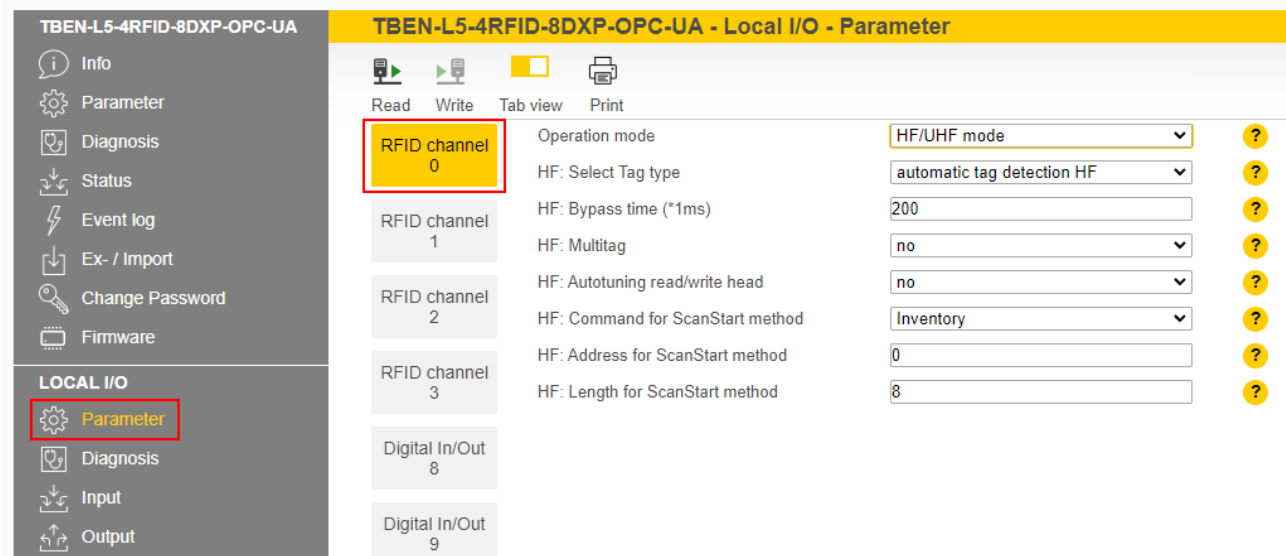

Fig. 55: Web server – RFID channel 0 parameters

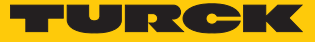

## RFID channels – meaning of the parameters

Default values are shown in **bold** type.

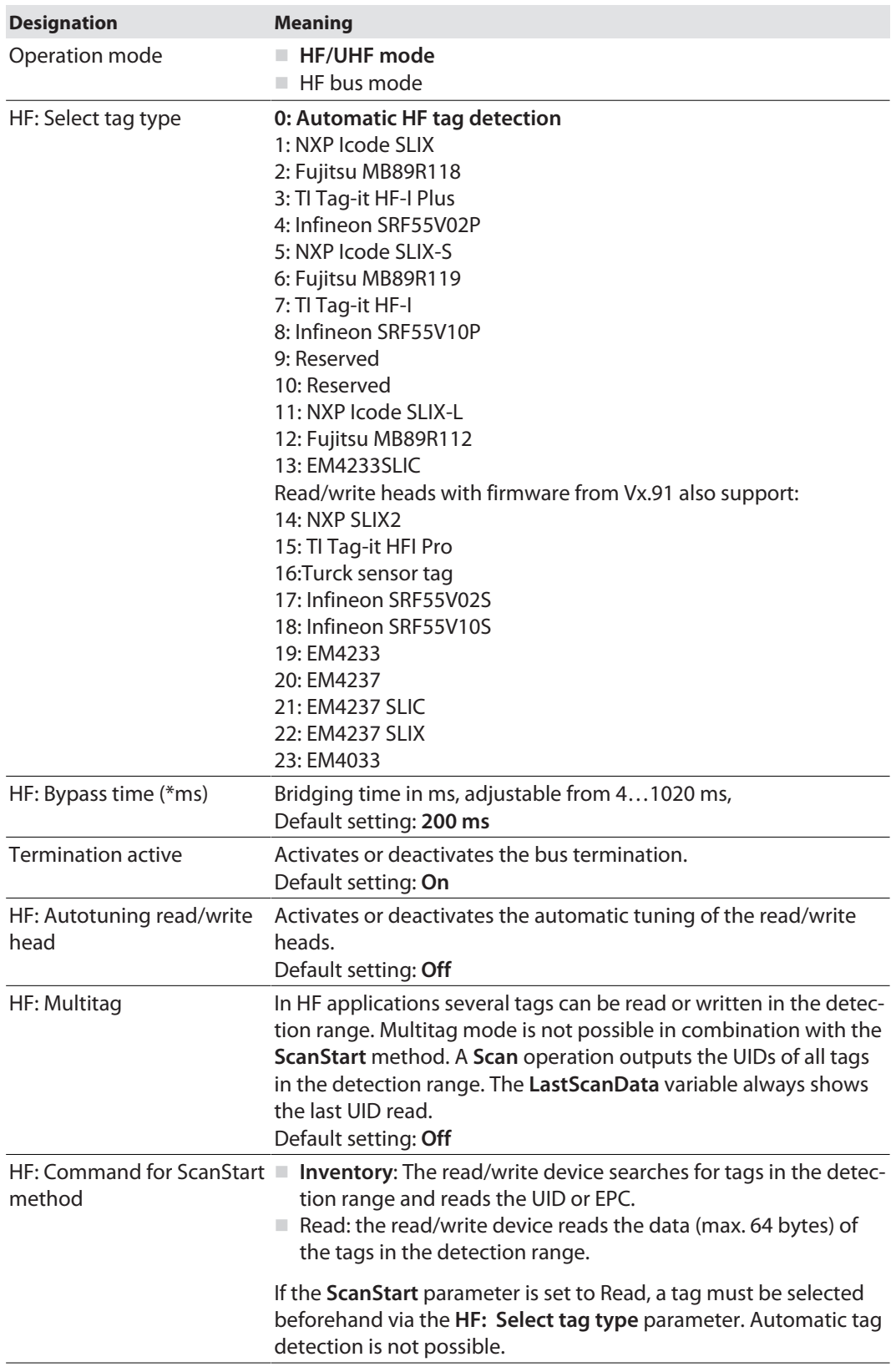

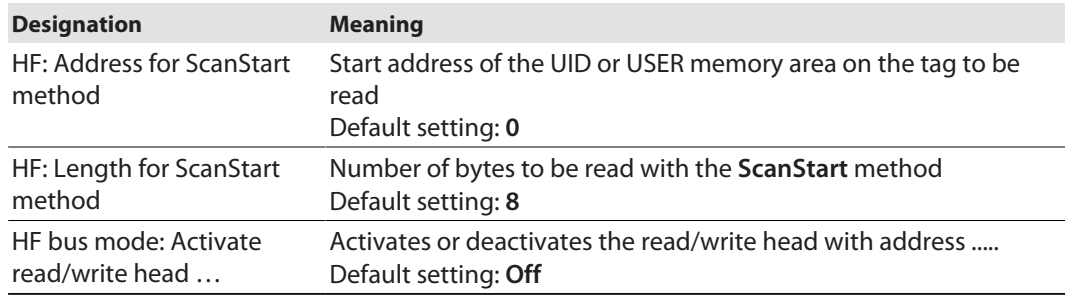

## 8.2.2 HF applications – selecting the tag type

- If the **ScanStart** parameter is set to Read, a tag must be selected beforehand. Automatic tag detection is not possible.
- In multitag applications select a tag type for the execution of the **read** and **write** methods. Automatic tag detection is not supported for the **read** and **write** commands in multitag mode.

The "RF communication error" is generated if the parameters of a tag located in the detection range of the read/write head do not match the selected tag type. In this case check the set tag type.

The tag type does not have to be selected in single tag applications and for the execution of inventory commands or scan methods in multitag applications if the read/write head detects the tags automatically.

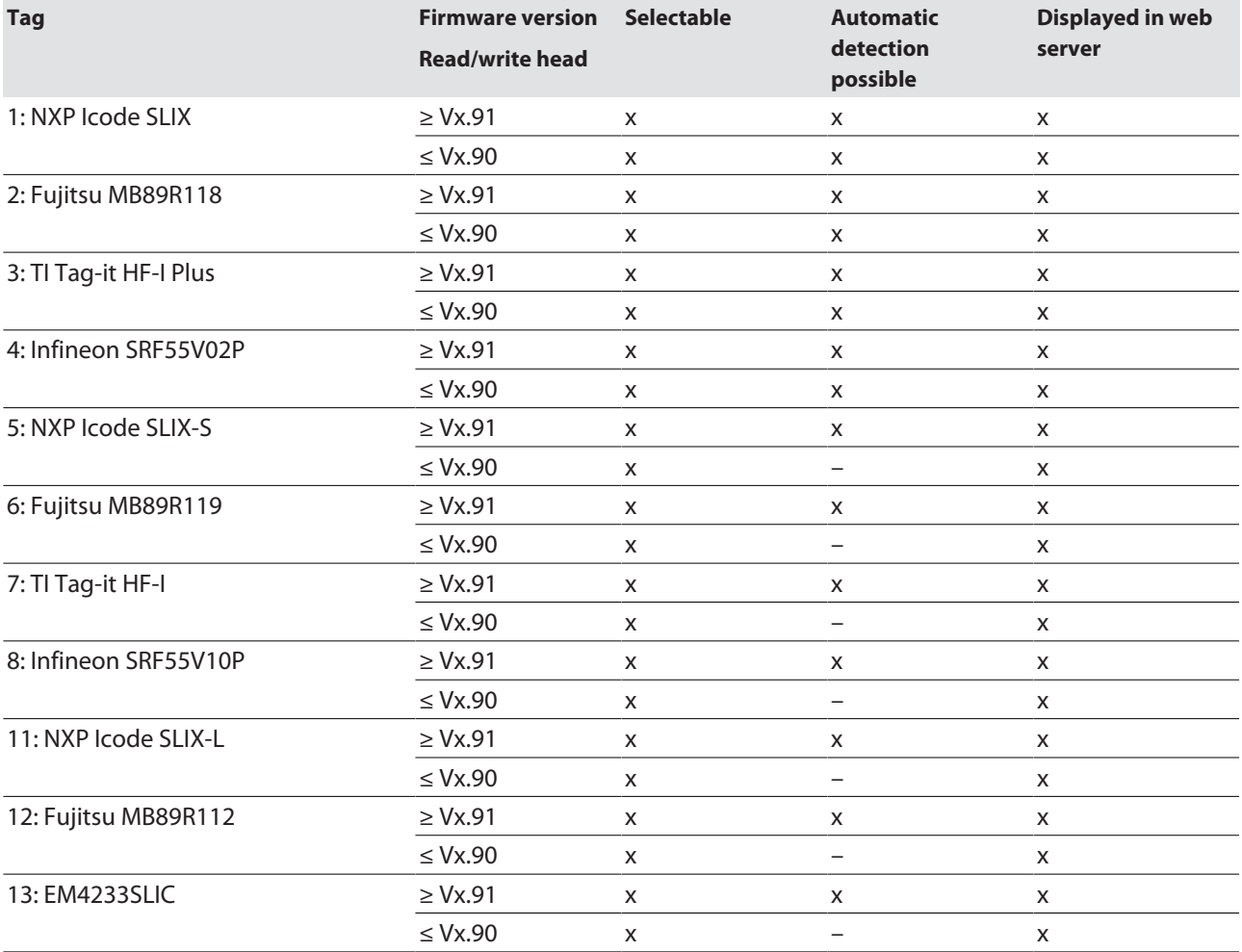

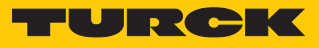

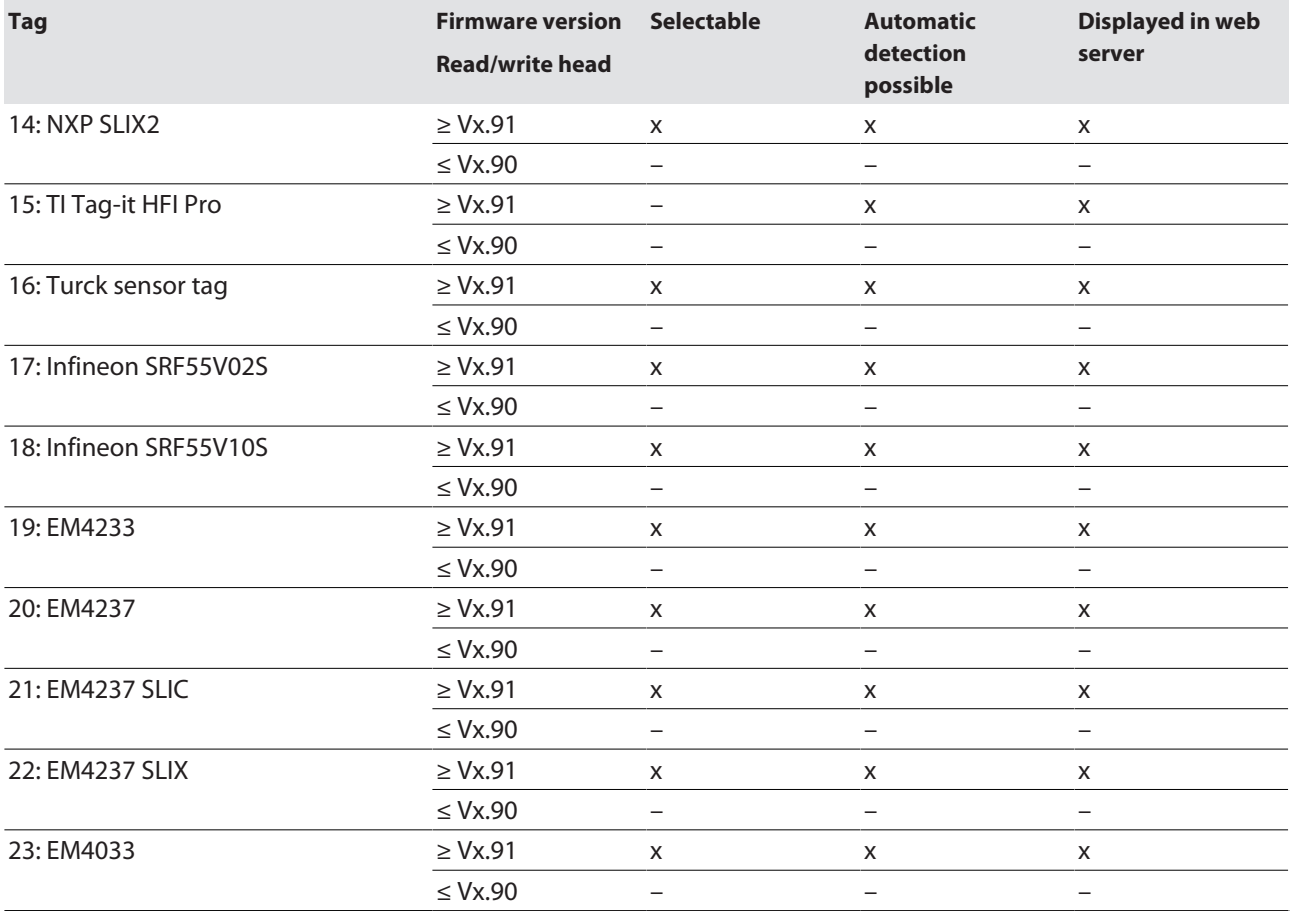

## 8.2.3 HF applications – setting the bridging time (bypass time)

Due to the expansion of the HF transmission zone the tag may drop out momentarily during a write or read operation and then later return again. The period between the drop out and the return to the transmission zone must be bridged so that the write or read operation is completed. The bridging time is the time between the dropout and the return to the detection range. The **Bypass time** parameter takes up one word in the parameter data image and is stated in ms.

The bridging time can be set between 4…1020 ms. The bridging time parameter depends on the components used, the write/read distances, the speed of the tag to the read/write head and other external factors.

The following figure shows the typical characteristics of the sensing range and the path covered by the read/write head. **A** shows the section to be bridged:

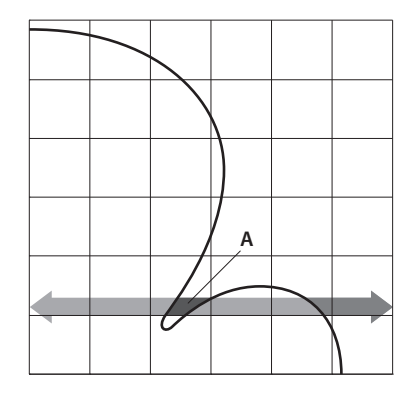

Fig. 56: Detection range of a read/write head

Retaining the default setting

- Retain the default setting: If the commissioning is successful, the parameter does not have to be adjusted to the application. If the commissioning is not successful, an error message will appear.
- $\blacktriangleright$  If the error message appears, adjust the bridging time. If the bridging time cannot be adjusted, reduce the speed or the data volume.

The "recommended" and "maximum distance" entries are shown in the product specific data sheet.

Adapting the bridging time to the application

- Measure the required bridging time directly on location. The LEDs of the read/write head and the TP status bit of process input data indicate whether the tag is in the sensing range or not.
- Enter the required bridging time.

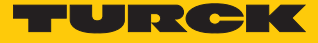

## 8.2.4 Setting digital channels (DXP) parameters via the web server

- ▶ Open the web server.
- $\triangleright$  Click Local I/O  $\rightarrow$  **Parameter** in the navigation bar on the left of the screen.
- Select the DXP channel (here: **Digital In/Out 8**).
- Set the required parameters via the appropriate drop-down menu.

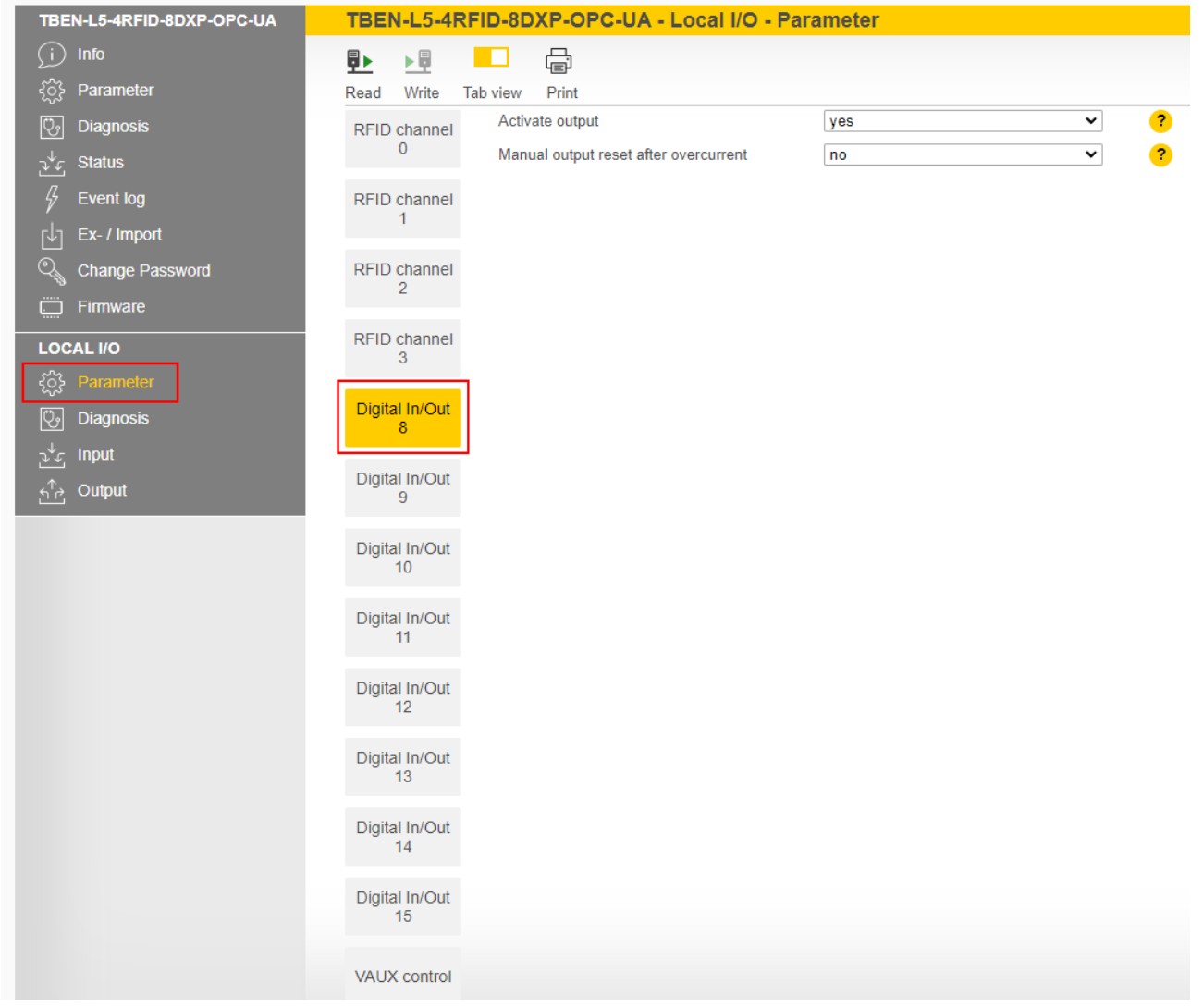

Fig. 57: Web server – DXP channel 8 parameters

DXP channels – meaning of the parameters

#### Default values are shown in **bold** type.

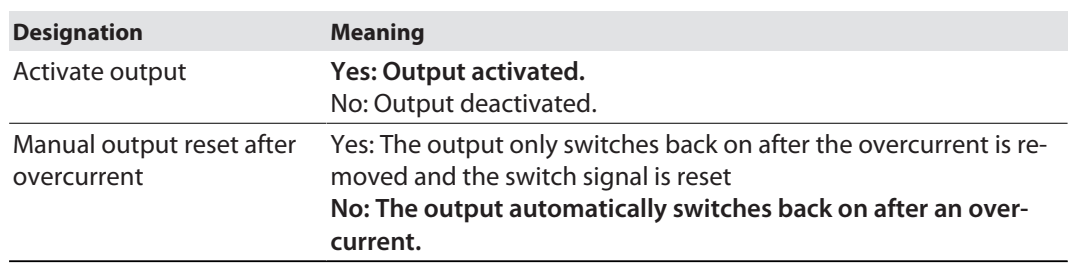

## 8.2.5 Digital channels – setting switchable VAUX power supply

- ▶ Open the web server.
- $\triangleright$  Click Local I/O  $\rightarrow$  **Parameter** in the navigation bar on the left of the screen.
- Select switchable **VAUX control** power supply.
- Set the required parameters via the appropriate drop-down menu.

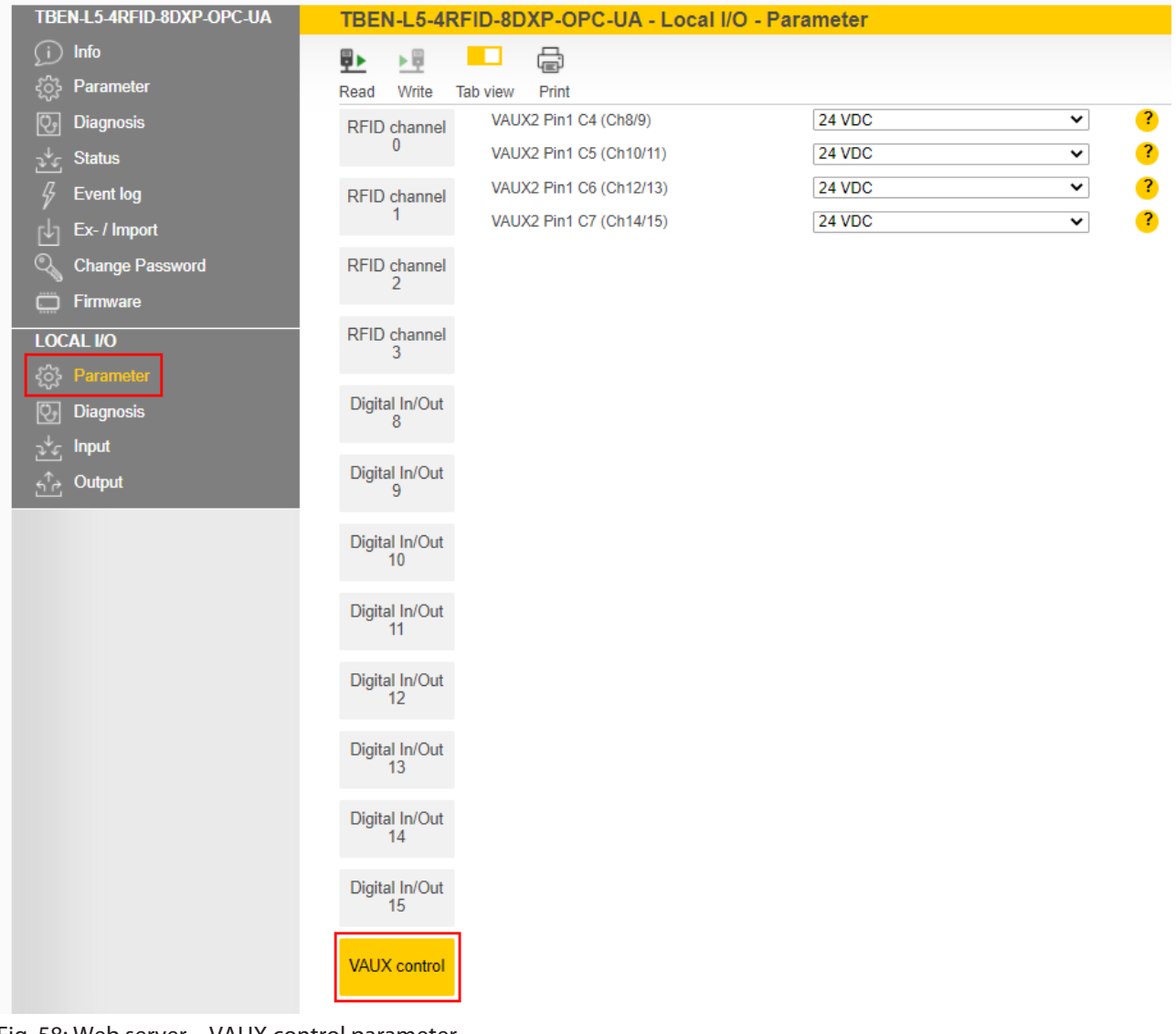

Fig. 58: Web server – VAUX control parameter

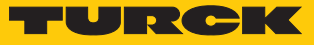

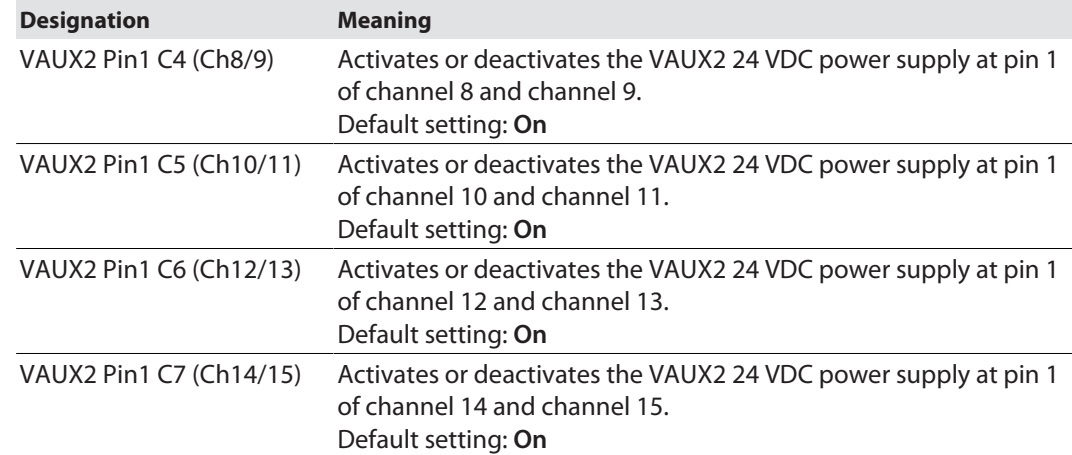

Switchable power supply – meaning of the parameters

## 8.3 Setting RFID interface parameters via the DTM

The device can be assigned parameters with the DTM (Device Type Manager) via PACTware.

The different functions of the DTM are displayed by right-clicking the device in the project tree.

You can start the following functions:

- **Parameters:** Adapt parameters to the actual application
- **Diagnostics**: Display of the diagnostic messages of the device or the entire RFID system

### 8.3.1 Connecting the device with the PC

- ▶ Open PACTware.
- **Right-click Host PC** in the project tree.
- Click **Add device**.
- Select **BL Service Ethernet**.
- Confirm selection with **OK**.

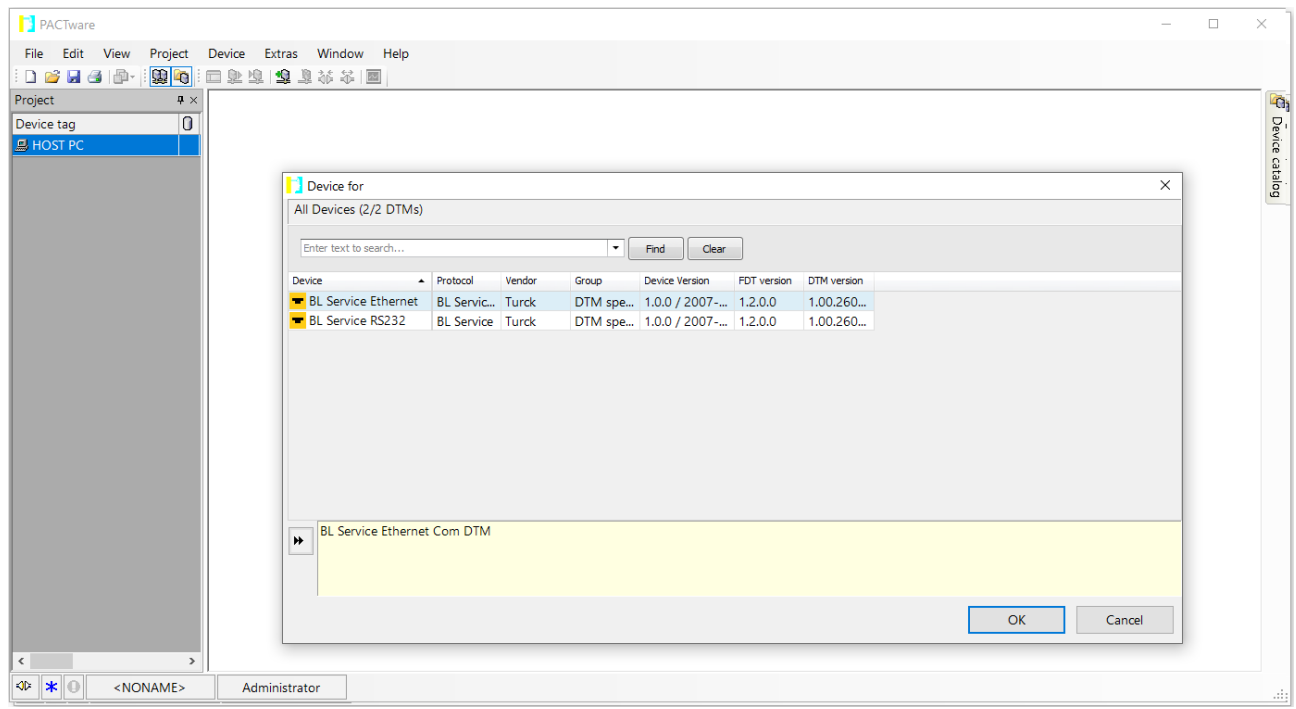

Fig. 59: Selecting an Ethernet adapter
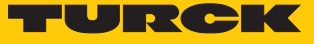

- $\blacktriangleright$  Right-click the Ethernet adapter in the project tree.
- Click **Add device**.
- ▶ Select TBEN-L...-4RFID-8DXP-OPC-UA.
- Confirm selection with **OK**.

| Device for                                                                                                    |                                    |                                         |        |                                     | $\mathbf{x}$           |  |  |  |  |
|----------------------------------------------------------------------------------------------------|------------------------------------|-----------------------------------------|--------|-------------------------------------|------------------------|--|--|--|--|
| 日·三 All Devices                                                                                                    | All Devices (201/554 DTMs)         |                                         |        |                                     |                        |  |  |  |  |
| <b>Device</b><br><del>ड़े</del> Driver                                                                                                    | Device<br><b>LE TOLINELUFIODUR</b> | Protocol<br><u>DE JENNICE EUM TUNCK</u> | Vendor | Group<br><u>2 ניטטוב שטעל ואודע</u> | Device $\triangle$     |  |  |  |  |
| ୍ୱାର୍ଜ୍ଞ Gateway                                                                                                    | $\blacksquare$ TBEN-L5-16DOP-01    | <b>BL Service Ethi Turck</b>            |        | DTM spec 1.0.0 / 2                  |                        |  |  |  |  |
|                                                                                                    | $\blacksquare$ TBEN-L5-16DXN       | <b>BL Service Ethi Turck</b>            |        | DTM spec 1.0.0 / 2                  |                        |  |  |  |  |
|                                                                                                    | $\blacksquare$ TBEN-L5-16DXP       | <b>BL Service Ethi Turck</b>            |        | DTM spec 1.0.0 / 2                  |                        |  |  |  |  |
|                                                                                                    | TBEN-L5-4RFID-8DXP-CDS             | <b>BL Service Ethe Turck</b>            |        | DTM spec 1.0.0 / 2                  |                        |  |  |  |  |
|                                                                                                    | TBEN-L5-4RFID-8DXP-OPC-UA          | <b>BL Service Eth</b> Turck             |        | DTM spec $1.0.0 / 2$                |                        |  |  |  |  |
|                                                                                                    | TBEN-L5-8DIN-8DON                  | <b>BL Service Ethi Turck</b>            |        | DTM spec 1.0.0 / 2                  |                        |  |  |  |  |
|                                                                                                    | TBEN-L5-8DIP-8DOP                  | <b>BI</b> Service Ethi Turck            |        | DTM spec 1.0.0 / 2                  |                        |  |  |  |  |
|                                                                                                    | TBEN-L5-8DIP-8DOP-01               | <b>BL Service Ethi Turck</b>            |        | DTM spec 1.0.0 / 2                  |                        |  |  |  |  |
|                                                                                                    | $\blacksquare$ TBEN-L5-8IOL        | <b>BI</b> Service Ethi Turck            |        | DTM spec 1.0.0 / 2                  |                        |  |  |  |  |
|                                                                                                    | $\blacksquare$ TBEN-L5-EN1         | <b>BL Service Ethe Turck</b>            |        |                                     | DTM spec $1.0.0 / 2$   |  |  |  |  |
| Vendor   Group   Type   Protocol                                                                                                    | $\blacksquare$ TBEN-L5-PLC-10      | <b>BL Service Ethi Turck</b>            |        | DTM spec 1.0.0 / 2                  |                        |  |  |  |  |
| Show unselected devices too                                                                                                    | $\blacksquare$ TBEN-L5-PLC-11      | <b>BL Service Ethe Turck</b>            |        |                                     | DTM spec $1.0.0 / 2$ = |  |  |  |  |
| <b>All Devices</b>                                                                                                    | $\overline{a}$<br>HL.              |                                         |        |                                     |                        |  |  |  |  |
| <fixmoddata <br="" fwdownloadbinarystart="262144" fwdownloadfile="binary" fwwait4dwl="101"><math>\blacktriangleleft</math><br/>ProgId="gwBIDtm.Main2" DefBaudrate="9600" FwDwIBaudrate="9600" DWLOptions=""<br/>DataBase="C:\Program Files (x86)\Turck Software\DTMs\gwBIDtm\database\gwBLDTM Turck</fixmoddata> |                                    |                                         |        |                                     |                        |  |  |  |  |
| <b>OK</b><br>Cancel                                                                                                    |                                    |                                         |        |                                     |                        |  |  |  |  |

Fig. 60: TBEN-L…-4RFID-8DXP-OPC-UA

- Enter the **IP address** of the device (example: 192.168.1.254)
- Optional: enter the **designation** and **device description**.
- Confirm entries with **OK**.

# **PACTware**

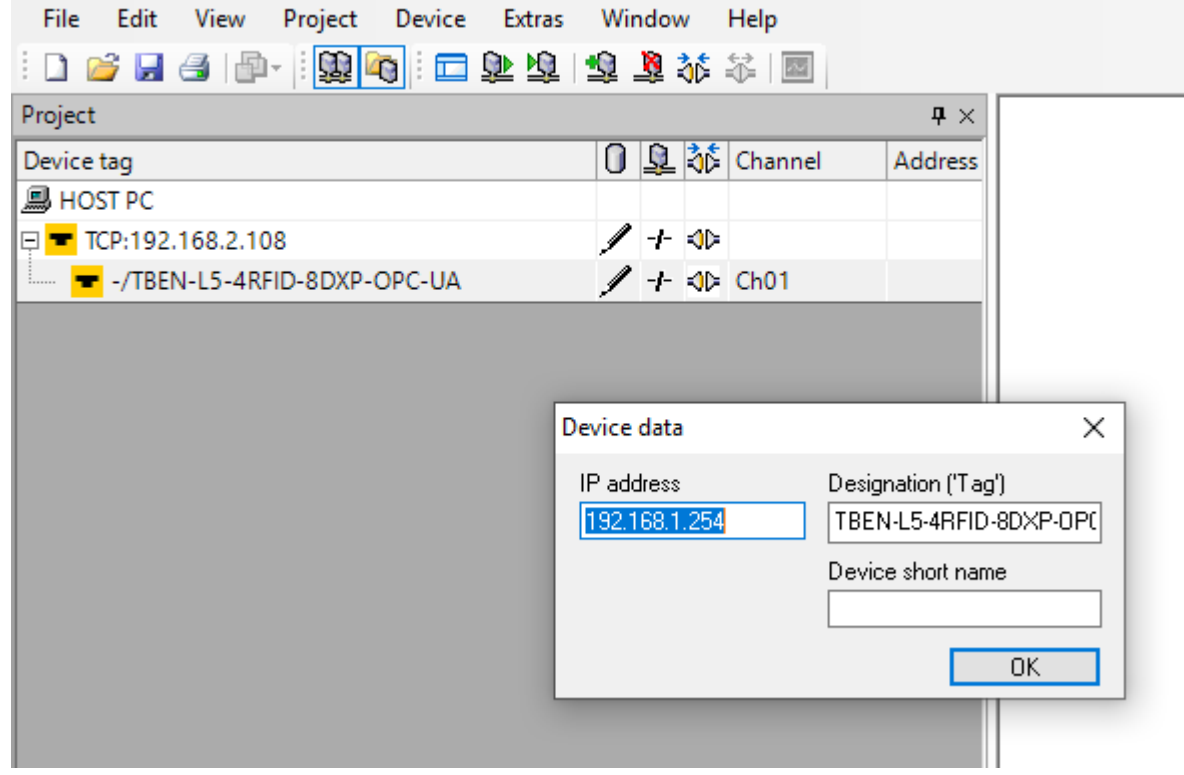

Fig. 61: Entering the IP address

- $\checkmark$  The project tree is complete.
- $\blacktriangleright$  Right-click the device in the project tree.
- Click **Connect**.
- $\Rightarrow$  After connecting, read and write access to input, output and parameter data is possible.

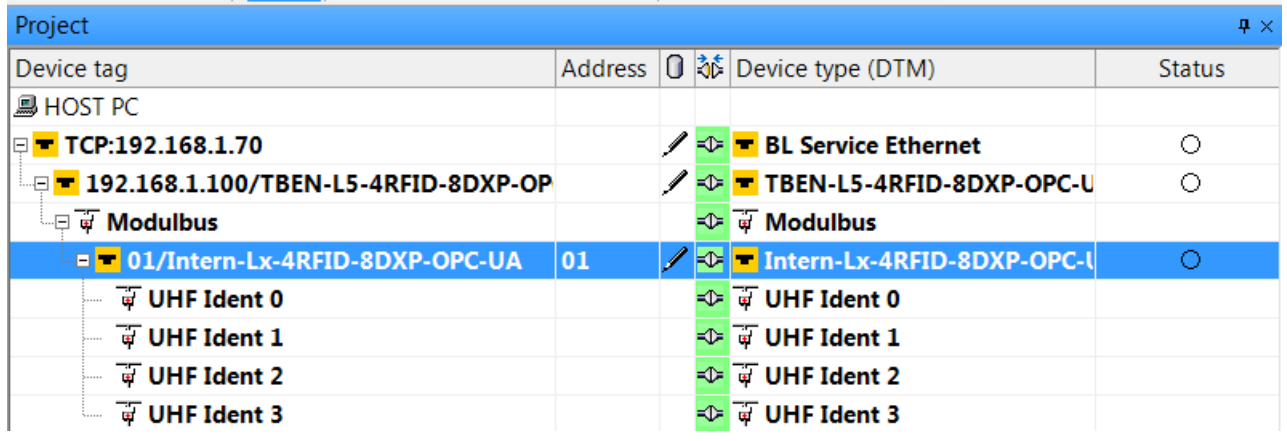

Fig. 62: Complete project tree

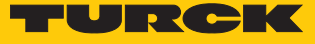

#### 8.3.2 Editing parameter data with the DTM – online parameterization

The online parameterization function enables parameter data to be changed and written to the device.

- $\blacktriangleright$  Right-click the device in the project tree.
- Click **Online parameterization**.

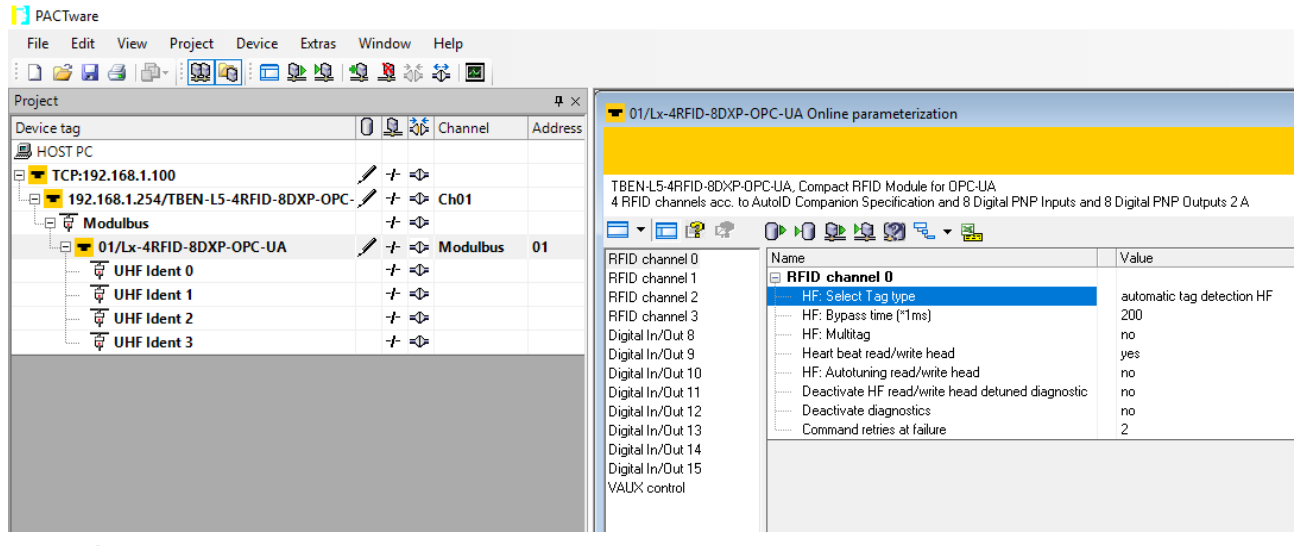

Fig. 63: Parameterization

Example: selecting the tag type

- Click the tag type in the **Online Parameterization** window.
	- $\blacktriangleright$  Select the required tag from the drop-down menu.

| PACTware                                            |                                                                 |                                                                |                                        |                                                              |                                                |  |
|-----------------------------------------------------|-----------------------------------------------------------------|----------------------------------------------------------------|----------------------------------------|--------------------------------------------------------------|------------------------------------------------|--|
| File Edit View<br>Project Device Extras Window Help |                                                                 |                                                                |                                        |                                                              |                                                |  |
| 1026日号  4  \$\$  4  电单单 电单本本 图                      |                                                                 |                                                                |                                        |                                                              |                                                |  |
| Project                                             |                                                                 | $4 \times$                                                     |                                        | 01/Lx-4RFID-8DXP-OPC-UA Online parameterization              |                                                |  |
| Device tag                                          | 0 Q of Channel                                                  | Address                                                        |                                        |                                                              |                                                |  |
| <b>B</b> HOST PC                                    |                                                                 |                                                                |                                        |                                                              |                                                |  |
| E TCP:192.168.2.108                                 | $\mathscr{I} \dashrightarrow \mathscr{P}$<br>$\Rightarrow$ Ch01 |                                                                | Intern-Lx-4RFID-8DXP-0PC-UA            |                                                              |                                                |  |
|                                                     |                                                                 | Intern electronic module 4 RFID comm. and 8 digital in-/output |                                        |                                                              |                                                |  |
| $\Box \Box \overline{\mathbb{G}}$ Modulbus          | $-1 - 1$                                                        |                                                                | ロ・ロイオ                                  | 0内立垃圾飞 隔                                                     |                                                |  |
| $= 01/Lx-4RFD-8DXP-OPC-UA$<br><b>TE</b> UHF Ident 0 | $\sqrt{ \pm \Phi }$ Modulbus<br>$-1 - 1$                        | $ 01\rangle$                                                   | RFID channel 0                         | Name                                                         | Value                                          |  |
| TVHF Ident 1                                        | $-1 = 1$                                                        |                                                                | RFID channel 1<br>RFID channel 2       | $\Box$ RFID channel 0<br>HF: Select Tag type                 | automatic tag detection HF                     |  |
| TVHF Ident 2                                        | $+5$                                                            |                                                                | <b>BEID</b> channel 3                  | HF: Bypass time [*1ms]                                       | automatic tag detection HF                     |  |
| TVHF Ident 3                                        | 十一                                                              |                                                                | Digital In/Out 8                       | HF: Multitag                                                 | 1: NXP lcode SLIX<br>2: Fujitsu MB89R118       |  |
|                                                     |                                                                 |                                                                | Digital In/Out 9<br>Digital In/Out 10  | Heart beat read/write head<br>HF: Autotuning read/write head | 3: TI Tag-it HF-I Plus                         |  |
|                                                     |                                                                 |                                                                | Digital In/Out 11                      | Deactivate HF read/write head detu                           | 4: Infineon SBF55V02P<br>5: NXP loode SLIX-S   |  |
|                                                     |                                                                 |                                                                | Digital In/Out 12                      | Deactivate diagnostics                                       | 6: Fujitsu MB89R119<br>7: TI Tag-it HF-I       |  |
|                                                     |                                                                 |                                                                | Digital In/Out 13<br>Digital In/Out 14 | Command retries at failure                                   | 8: Infineon SRF55V10P                          |  |
|                                                     |                                                                 |                                                                | Digital In/Out 15                      |                                                              | 11: NXP loode SLIX-L<br>12: Fujitsu MB89R112   |  |
|                                                     |                                                                 |                                                                | VAUX control                           |                                                              | 13: EM4233SLIC                                 |  |
|                                                     |                                                                 |                                                                |                                        |                                                              | 14: NXP SLIX2<br>15: TI Tag-it HFI Pro         |  |
|                                                     |                                                                 |                                                                |                                        |                                                              | 16: Turck Sensor Tag<br>17: Infineon SRF55V02S |  |
|                                                     |                                                                 |                                                                |                                        |                                                              | 18: Infineon SRF55V10S                         |  |
|                                                     |                                                                 |                                                                |                                        |                                                              | 19: EM4233<br>20: EM4237                       |  |
|                                                     |                                                                 |                                                                |                                        |                                                              | 21: EM4237 SLIC                                |  |
|                                                     |                                                                 |                                                                |                                        |                                                              | 22: EM4237 SLIX<br>23: EM4033                  |  |
|                                                     |                                                                 |                                                                |                                        |                                                              | 24: reserved<br>25: reserved                   |  |
|                                                     |                                                                 |                                                                |                                        |                                                              | 26: reserved                                   |  |
|                                                     |                                                                 |                                                                |                                        |                                                              | 27: reserved<br>28: reserved                   |  |
|                                                     |                                                                 |                                                                |                                        |                                                              |                                                |  |

Fig. 64: Selecting the tag type

#### 8.3.3 Evaluating diagnostics with the DTM

The diagnostics function of the DTM enables the diagnostics of all channels and general module diagnostics to be called.

### Calling channel diagnostics

- Right-click the device **(01/Intern-Lx-4RFID-8DXP-OPC-UA)** in the project tree.
- Click **Diagnosis**.
- $\blacktriangleright$  Select in the middle window the required channel.
- $\Rightarrow$  The diagnostic data is displayed in the window on the right-hand side (example: no diagnostic messages are present for RFID channel 0).

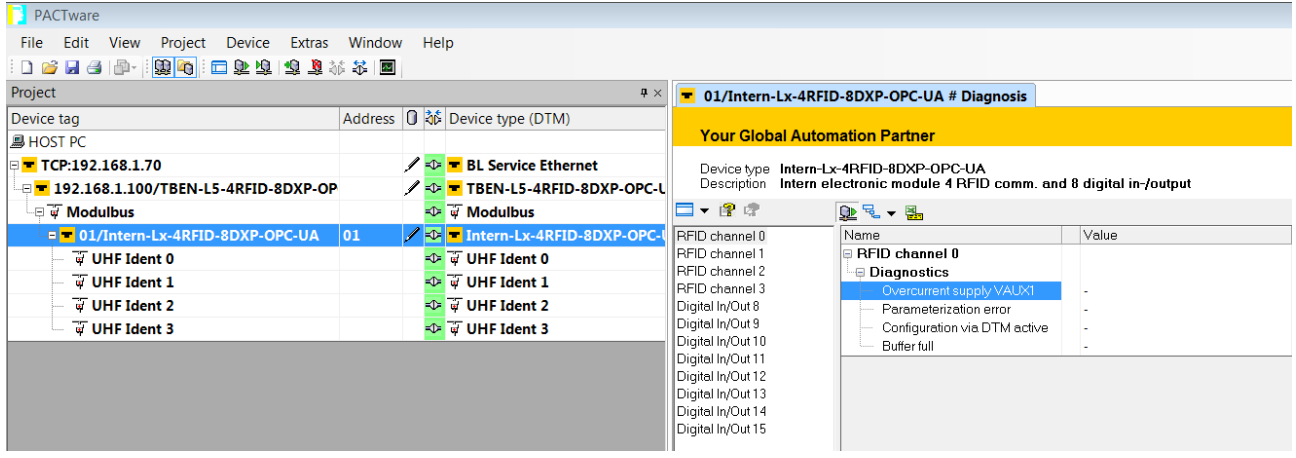

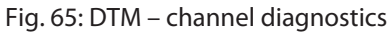

Calling module diagnostics

- $\blacktriangleright$  Right-click the device in the project tree (here: **192.168.1.100/TBEN-L5-4RFID-8DXP-OPC-UA**).
- Click **Diagnosis**.
- $\Rightarrow$  The diagnostic data is displayed in the window on the right-hand side (example: no diagnostic messages are present for the module).

| <b>PACTware</b>                                                                            |                |                                                           |                                                                                                    |  |  |
|--------------------------------------------------------------------------------------------|----------------|-----------------------------------------------------------|----------------------------------------------------------------------------------------------------|--|--|
| File Edit View Project Device Extras Window Help                                           |                |                                                           |                                                                                                    |  |  |
| 1026日号  中  繁阳  口业埠  卓阜林本  图                                                                |                |                                                           |                                                                                                    |  |  |
| Project                                                                                    | $4 \times$     | 192.168.1.254/TBEN-L5-4RFID-8DXP-OPC-UA # Diagnosis       |                                                                                                    |  |  |
| 0 Q of Channel<br>Device tag                                                               | <b>Address</b> |                                                           |                                                                                                    |  |  |
| <b>鳳 HOST PC</b>                                                                           |                |                                                           |                                                                                                    |  |  |
| $\mathscr{I}$ + $\Rightarrow$<br>DE TCP:192.168.1.100                                      |                | TBEN-L5-4RFID-8DXP-OPC-UA, Compact RFID Module for OPC-UA |                                                                                                    |  |  |
| $\Box$ = 192.168.1.254/TBEN-L5-4RFID-8DXP-OPC- $\mathscr{I}$ +<br>$\Rightarrow$ Ch01       |                |                                                           | 4 RFID channels acc. to AutoID Companion Specification and 8 Digital PNP Inputs and 8 Digital PNP Outputs 2 A |  |  |
| —⊟ सि Modulbus<br>十二                                                                       |                | $\mathbf{Q}$ , $\mathbf{Q}$ , $\mathbf{Q}$<br>□ ? ? ?     |                                                                                                    |  |  |
| ॑ ⊟ <mark>= 01/Lx-4RFID-8DXP-OPC-UA</mark><br>$\prime +$<br>$\blacktriangleright$ Modulbus | 01             | Name                                                      | Value                                                                                                    |  |  |
| <b>TE UHF Ident 0</b><br>-∤-<br>≂0≍                                                        |                | ⊟ Device                                                  |                                                                                                    |  |  |
| Te UHF Ident 1<br>十二                                                                       |                | ⊕ Current diagnosis                                       |                                                                                                    |  |  |
| $\overline{G}$ UHF Ident 2<br>$+$ $+$                                                      |                | I/O-ASSISTANT Force Mode active                           |                                                                                                    |  |  |
| $\overline{G}$ UHF Ident 3<br>$+$ $+$                                                      |                | Undervoltage V1                                           |                                                                                                    |  |  |
|                                                                                            |                | Undervoltage V2                                           |                                                                                                    |  |  |
|                                                                                            |                | Module diagnostics available<br>Internal error            | active                                                                                                    |  |  |
|                                                                                            |                | ARGEE program active                                      |                                                                                                    |  |  |
|                                                                                            |                |                                                           |                                                                                                    |  |  |
|                                                                                            |                |                                                           |                                                                                                    |  |  |

Fig. 66: DTM – module diagnostics

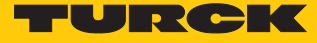

#### 8.3.4 Reading process input data with the DTM – measured value

The measured value function of the DTM enables the reading of the process input data.

- Right-click the device (**01/Intern-Lx-4RFID-8DXP-OPC-UA**) in the project tree.
- Click **Measured value**.
- $\blacktriangleright$  Select in the middle window the required channel.
- $\Rightarrow$  The process input data is displayed in the window on the right-hand side. (example: the device is in Idle mode. Error messages are not present.)

| PACTware                                                |        |                                                                                                 |                                                              |                                                 |                                          |                                                                  |
|---------------------------------------------------------|--------|-------------------------------------------------------------------------------------------------|--------------------------------------------------------------|-------------------------------------------------|------------------------------------------|------------------------------------------------------------------|
| Edit<br>View<br>Project<br>Device Extras<br><b>File</b> | Window |                                                                                                 | Help                                                         |                                                 |                                          |                                                                  |
| 1028日号  199  49  1022212231412  图                       |        |                                                                                                 |                                                              |                                                 |                                          |                                                                  |
| Project                                                 |        | $\mathbf{P} \times$                                                                             | <sup>1</sup> 01/Intern-Lx-4RFID-8DXP-OPC-UA # Measured value |                                                 |                                          |                                                                  |
| Device tag                                              |        |                                                                                                 |                                                              | Address 0 动 Device type (DTM)                   |                                          |                                                                  |
| <b>马HOST PC</b>                                         |        |                                                                                                 |                                                              |                                                 | <b>Your Global Automation Partner</b>    |                                                                  |
| E TCP:192.168.1.70                                      |        | $\mathscr{I}$ $\rightarrow$ $\blacksquare$ BL Service Ethernet<br>lifteried.kytRFID-8DXP-OPC-UA |                                                              |                                                 |                                          |                                                                  |
|                                                         |        |                                                                                                 |                                                              | <b>/ DE TBEN-L5-4RFID-8DXP-OPC-L</b>            |                                          | latesarietisatronic module 4 RFID comm. and 8 digital in-/output |
| ⊕ ज Modulbus                                            |        |                                                                                                 |                                                              | <b>ED Woodulbus</b>                             | □▼ 曾 虚                                   | 企足▼ 副                                                            |
| ⊕ <mark>= 01/Intern-Lx-4RFID-8DXP-OPC-UA</mark>         | 01     |                                                                                                 |                                                              | A <b>D</b> Intern-Lx-4RFID-8DXP-OPC-U           | RFID channel 0                           | Value<br>Name                                                    |
| $\overline{v}$ UHF Ident 0                              |        |                                                                                                 |                                                              | <b>ID WHF</b> Ident 0                           | RFID channel 1<br><b>IRFID</b> channel 2 | ∃ RFID channel 0<br>Input values                                 |
| <b>WHF</b> Ident 1                                      |        |                                                                                                 |                                                              | <b><sup>√</sup> √</b> UHF Ident 1               | RFID channel 3                           | 0x0000 Idle<br>Response code                                     |
| T UHF Ident 2                                           |        |                                                                                                 |                                                              | $\overline{\psi}$ $\overline{\psi}$ UHF Ident 2 | Digital In/Out 8                         | Error code                                                       |
| $\overline{V}$ UHF Ident 3                              |        |                                                                                                 |                                                              | <b>IDE TO UHF Ident 3</b>                       | Digital In/Out 9<br>Digital In/Out 10    |                                                                  |
|                                                         |        |                                                                                                 |                                                              |                                                 | Digital In/Out 11                        |                                                                  |
|                                                         |        |                                                                                                 |                                                              |                                                 | Digital In/Out 12                        |                                                                  |
|                                                         |        |                                                                                                 |                                                              |                                                 | Digital In/Out 13<br>Digital In/Out 14   |                                                                  |
|                                                         |        |                                                                                                 |                                                              |                                                 | Digital In/Out 15                        |                                                                  |
|                                                         |        |                                                                                                 |                                                              |                                                 | VAUX control                             |                                                                  |
|                                                         |        |                                                                                                 |                                                              |                                                 | Module state                             |                                                                  |

Fig. 67: DTM – reading out measured values

## 8.4 Testing the device with demo programs

Two demo programs can be downloaded free of charge for test purposes at **[www.turck.com](http://www.turck.com)**:

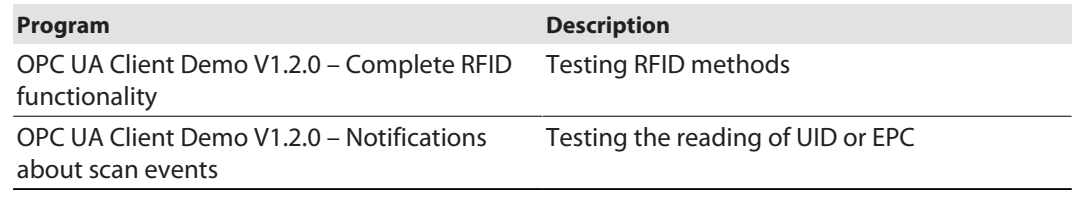

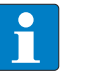

#### **NOTE**

The demo programs can be used for one hour from the time when they were connected.

The source code of the demo programs is also available for download free of charge. The demo programs were created with the followings software:

- $\blacksquare$  Visual Studio IDE V 17
- Unified Automation .NFT-SDK V 2.5.8.410

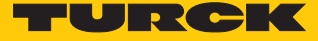

#### 8.4.1 Testing RFID methods

The program contains the following methods and functions:

- Scan
- ScanStart
- ScanStop
- ReadTag
- WriteTag
- $\blacksquare$  Info (properties of the connected read/write device)

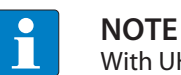

With UHF, the user area is read or written automatically.

A description of the methods is provided in the chapter "RFID channels – mapping in the information model"

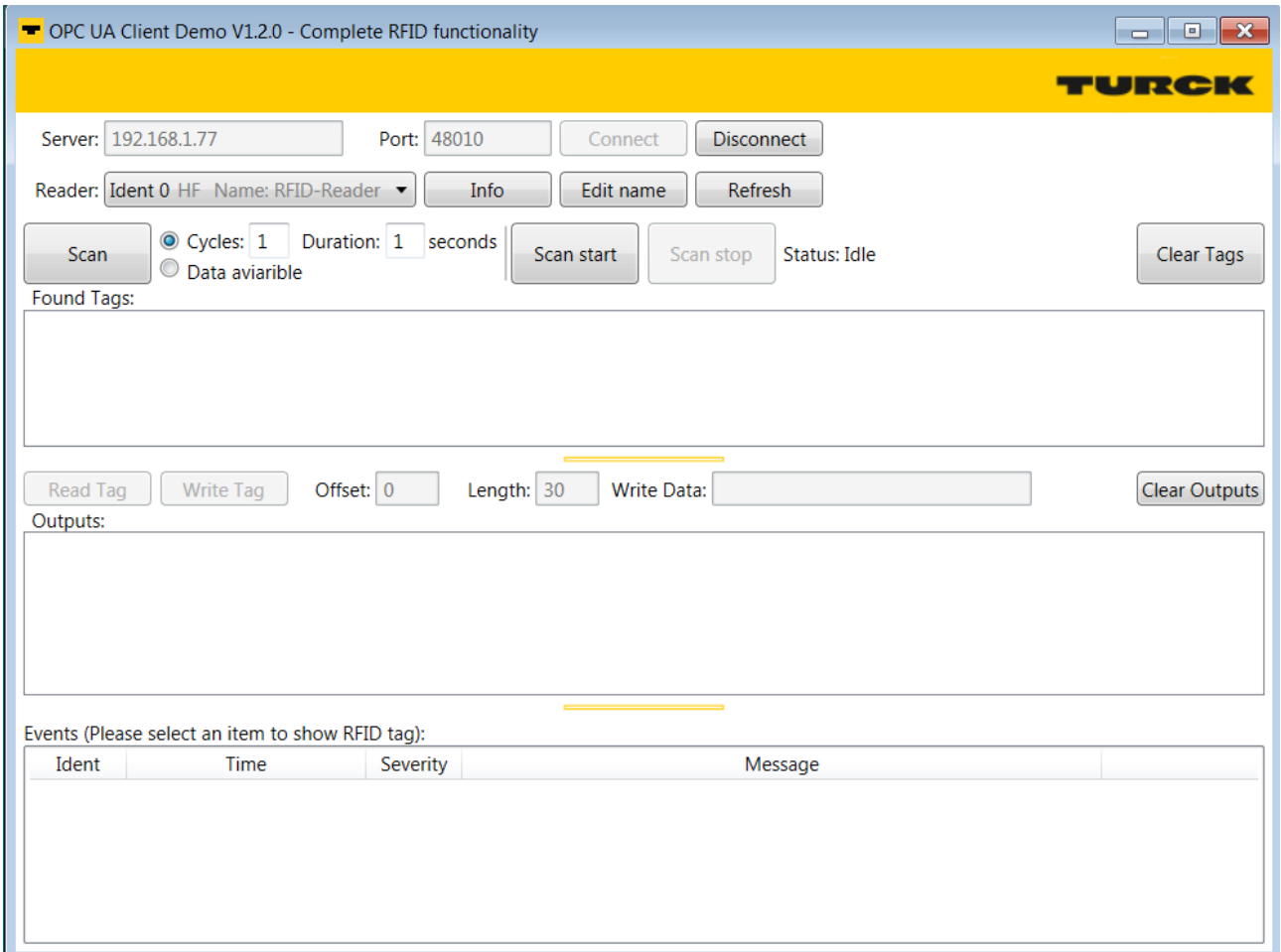

Fig. 68: OPC UA Client Demo V1.2.0 – complete RFID functionality

#### Example: Running the scan method

 $\checkmark$  The device must be connected to a PC.

- Enter the IP address of the server and port.
- Establish a connection to the OPC UA server via **Connect**.
- Select the read/write device. The properties of the connected read/write device can be displayed via **Info**. The name of the selected read/write device can be changed via **Edit**.
- Set the number of cycles and duration of command execution in seconds or select **Data available**. With **Data available**, the command is executed until a tag is found.
- Search for tags via **Scan**.
- a The found tags are displayed in the **Result** area.
- $\blacktriangleright$  Select tags for further processing.
- Adjust the offset and length if required.
- Read data from the tag: Click **Read Tag**.
- Writing data to the tag: Enter the required data and click **Write Tag**.

#### 8.4.2 Testing the reading of UID or EPC

The program contains the following methods and functions:

- ScanStart
- ScanStop

A description of the methods is provided in the chapter "RFID channels – mapping in the information model"

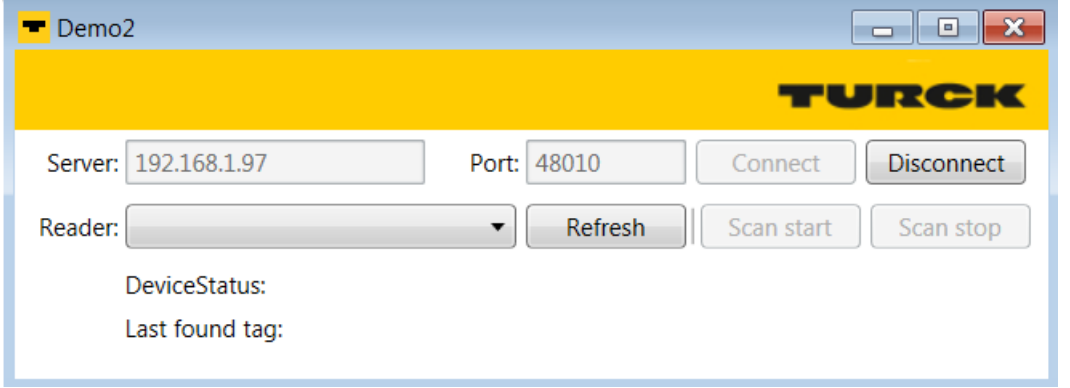

#### Fig. 69: OPC UA Client Demo V1.2.0 – notifications about read events

Example: executing the ScanStart method

- $\checkmark$  The device must be connected to a PC.
- Enter the IP address of the server and port.
- Establish a connection to the OPC UA server via **Connect**.
- Select the read/write device. The properties of the connected read/write device can be displayed via **Info**. The name of the selected read/write device can be changed via **Edit**.
- Click **ScanStart**.
- $\Rightarrow$  The last tag found tag and the device status of the interface are displayed.

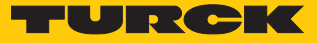

## 8.5 Setting UHF readers

8.5.1 Setting UHF readers via the DTM

UHF readers can be assigned additional parameters via a DTM. No parameters can be set in UHF readers via the parameter data of the interface. The DTM for the specific device is available for download from **[www.turck.com](http://www.turck.com)**.

A comprehensive description of the settings for UHF readers is provided in the instructions for use of the specific device.

### 8.5.2 Setting UHF readers via the web server

UHF readers can be set and commands sent to the readers via the web server.

- ▶ Open the web server and log in.
- Click **UHF RFID CONFIG & DEMO** to display and set the device parameters.

**UHF REID CONFIG & DEMO** MAIN

**DOCUMENTATION** 

#### **RFID IDENT 0 - UHF DEVICE** TN865-Q175L200-H1147 EU  $(i)$  Info Parameter ड़ऀॕ Diagnostics  $\overline{Q_9}$ Input ২<sup>৮</sup>০ Ν Import-/Export Application  $5^{\circ}$ **RFID IDENT 1 - NO DEVICE** BL ident read/write head, 30 dBm, european version Device information Hardware Q175L200 Device type available Internal antenna available RS485 termination on/off switch 48299 Serial number R2000 Transceiver ASIC 1000001 (hex) Prefix customer ID Software 01.52 Firmware version

Fig. 70: Web server – start page UHF reader

- Click **Parameter** in the navigation bar on the left of the screen.
- $\Rightarrow$  All parameters of the device are displayed.

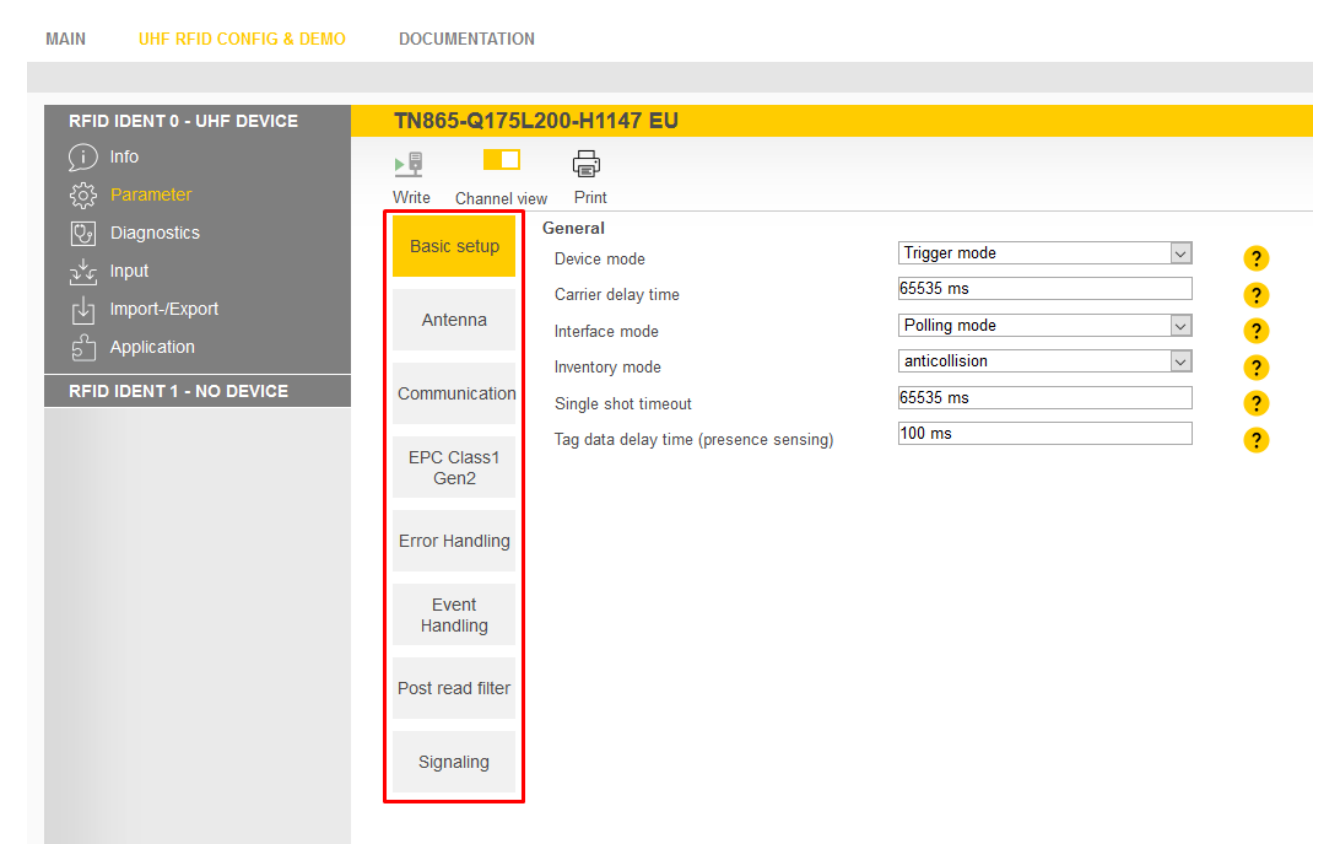

Fig. 71: Web server – UHF reader parameters

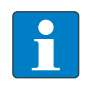

**NOTE**

The parameters are arranged in the web server in the same way as in the UHF DTM. The access level displayed in the web server corresponds to the Advanced level in the DTM.

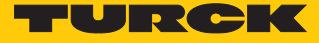

#### 8.5.3 Testing UHF readers via the web server

The **Application** function enables the UHF readers to be tested with the web server.

- $\triangleright$  Click UHF RFID CONFIG & DEMO  $\rightarrow$  Application.
- a The **RFID Test**, the **UHF Diagnostics** and the **Command builder** are provided in the **Application** area:
- **RFID Test**: If the trigger is set to ON, the RF field is activated and tags can be read.
- **UHF Diagnostics**: The graphs show interference frequencies of all channels used.
- **Command builder**: Use of the Command builder is reserved for Turck Support and is not designed for setting device parameters or device operation.

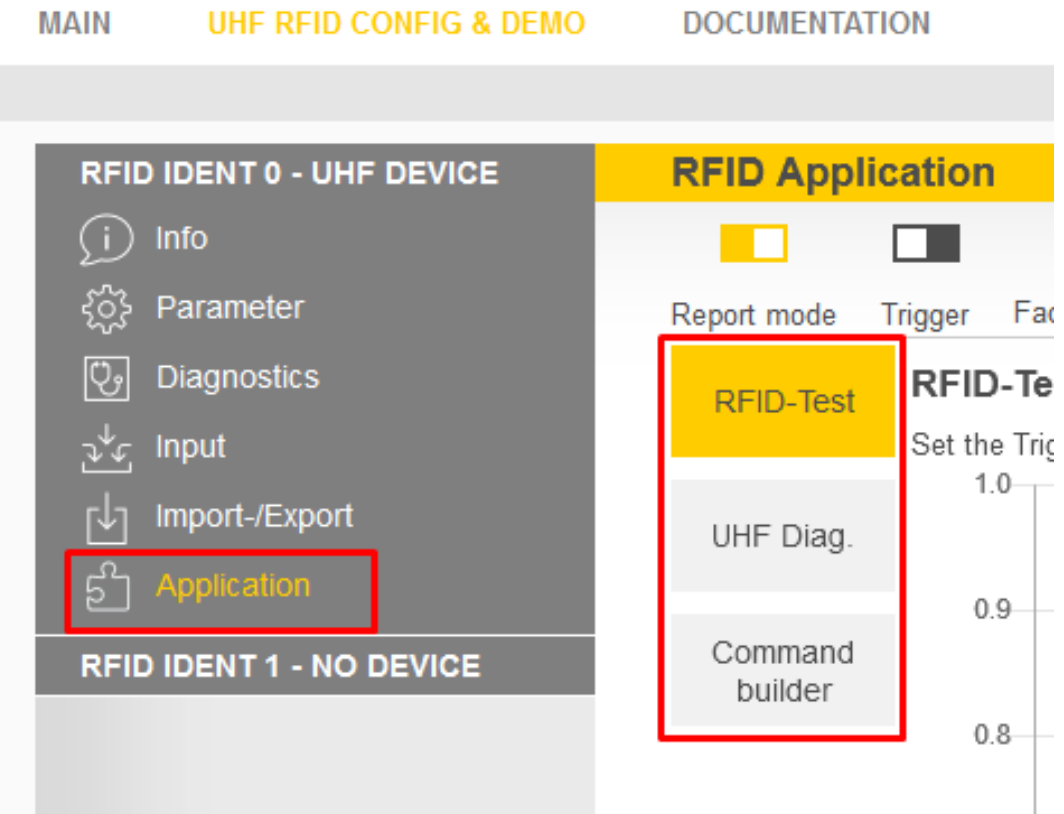

Fig. 72: Web server – RFID application

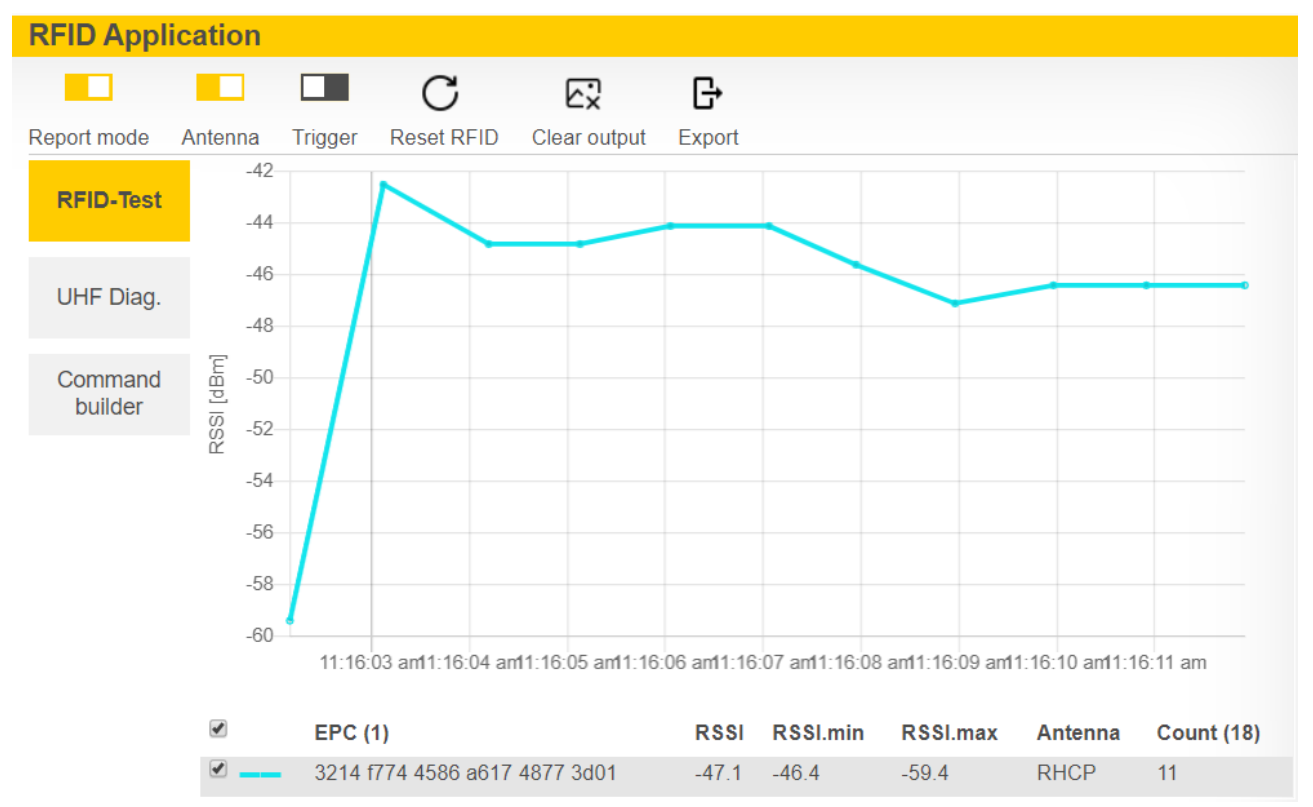

**RFID Test** enables EPC information on tags to be displayed and read out in single tag and multitag mode. The received RSSI values are displayed as a curve in relation to time.

Fig. 73: Example of RFID test: detection of a tag with received RSSI values over time and the number of read operations

> The currently received power level for each channel of the reader is displayed in the **UHF Diagnostics** window.

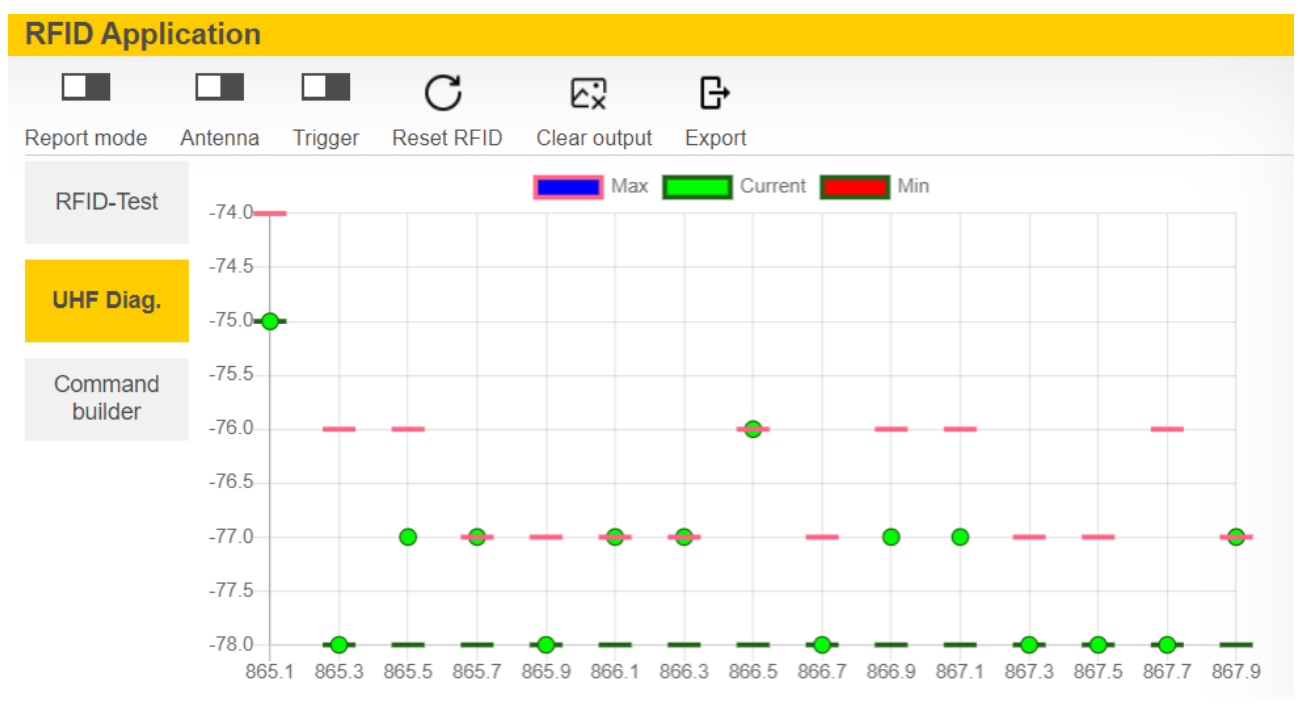

Fig. 74: Example of UHF diagnostics: received power level per channel

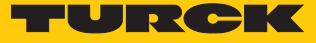

# 9 Operation

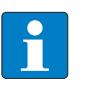

**NOTE** The read and write data stored in the module is reset after a power reset.

## 9.1 Executing a method and calling data

The data can either be called by the OPC UA client or forwarded as event messages to the higher-level system by the OPC UA server.

- Execute the **Scan** method.
- $\Rightarrow$  The data is returned as a result and can be queried by the client.
- a The last tag read can be read in the **LastScanData** variable.
- $\Rightarrow$  The **Status** variable shows if a method is active and if the read/write device is operational.
- Execute a command via the **ScanStart** method.
- $\Rightarrow$  The read/write heads are switched to Report mode. The read data is provided via event messages for all clients that have subscribed to this service. A separate scan by the OPC UA client is not required.
- a The last tag read can be read in the **LastScanData** variable.
- $\Rightarrow$  The **Status** variable shows if a method is active and if the read/write device is operational.

### 9.1.1 Example: Reading or writing tags with a specific UID

- Call the **Scan** method in the OPC UA client (here: UAExpert).
- At **Input Arguments**  $\rightarrow$  **Setting** click the [...] button.

ð The **Edit Value** window opens.

- Change the value in the **DataAvailable** line from **false** to **true** (double-click, tick checkbox).
- Confirm operation with **Write** and read the tag by clicking **Call**.

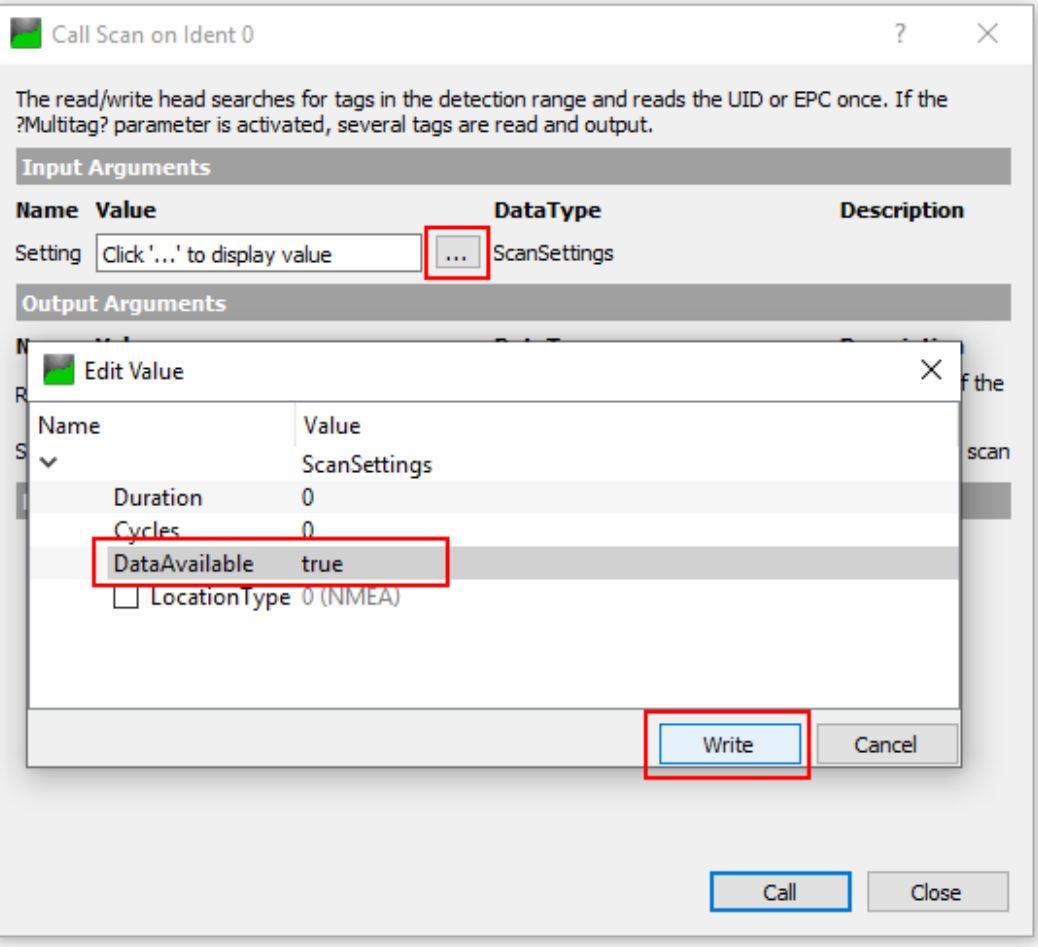

Fig. 75: Scan method – settings (example: UAExpert)

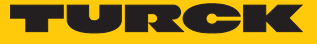

- At Output Arguments  $\rightarrow$  Results click the [...] button.
- Copy the read UID by right-clicking in the **Value** window in the **ByteString** line (here: **E0040150588039B1**).

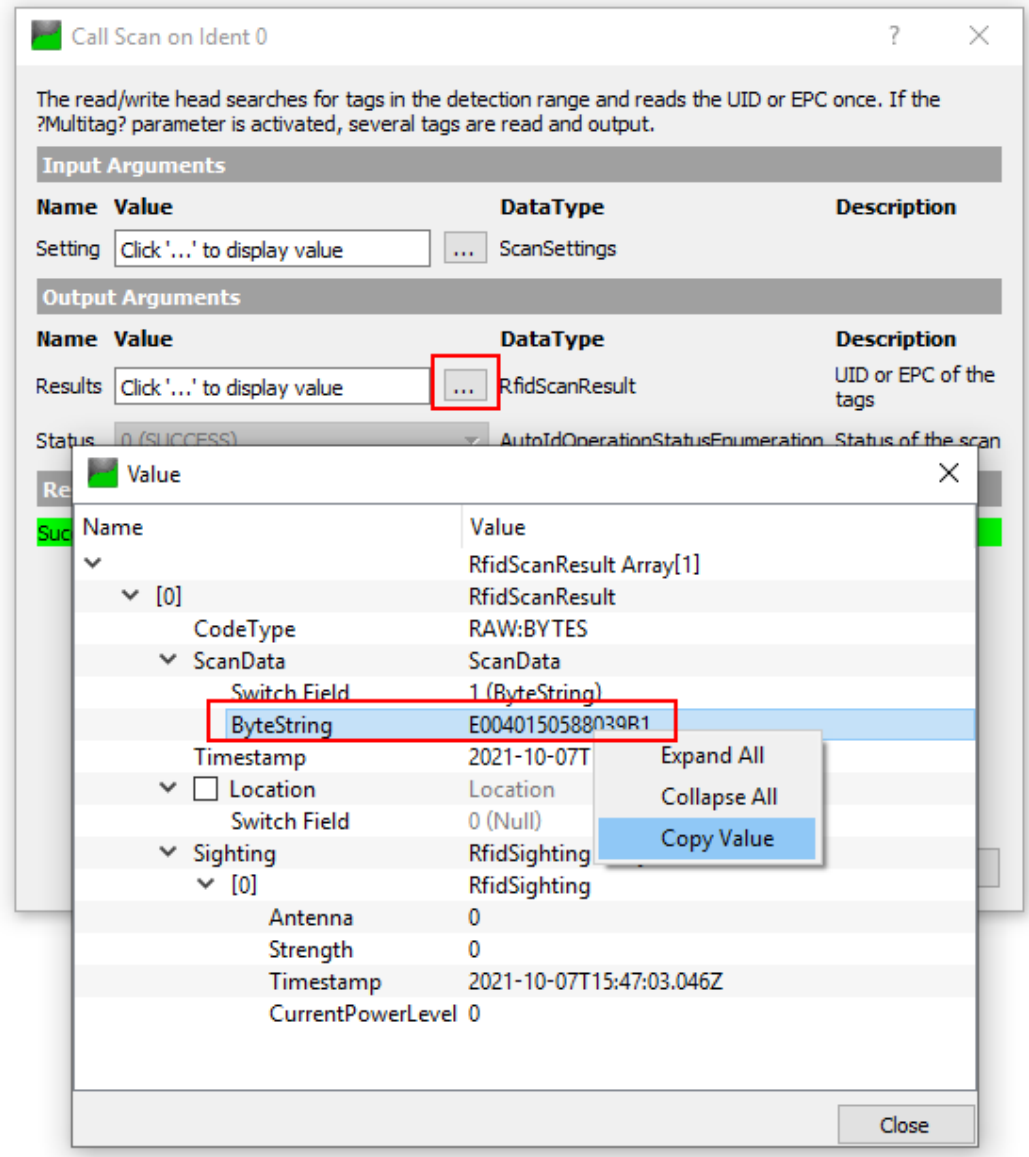

Fig. 76: Copying the read UID

- Call the **ReadTag** method.
- At **Input Arguments**  $\rightarrow$  **Identifier** click the [...] button.
- In the **Edit Value** window in the **Switch Field** line select **1 (ByteString)** in the drop-down menu.

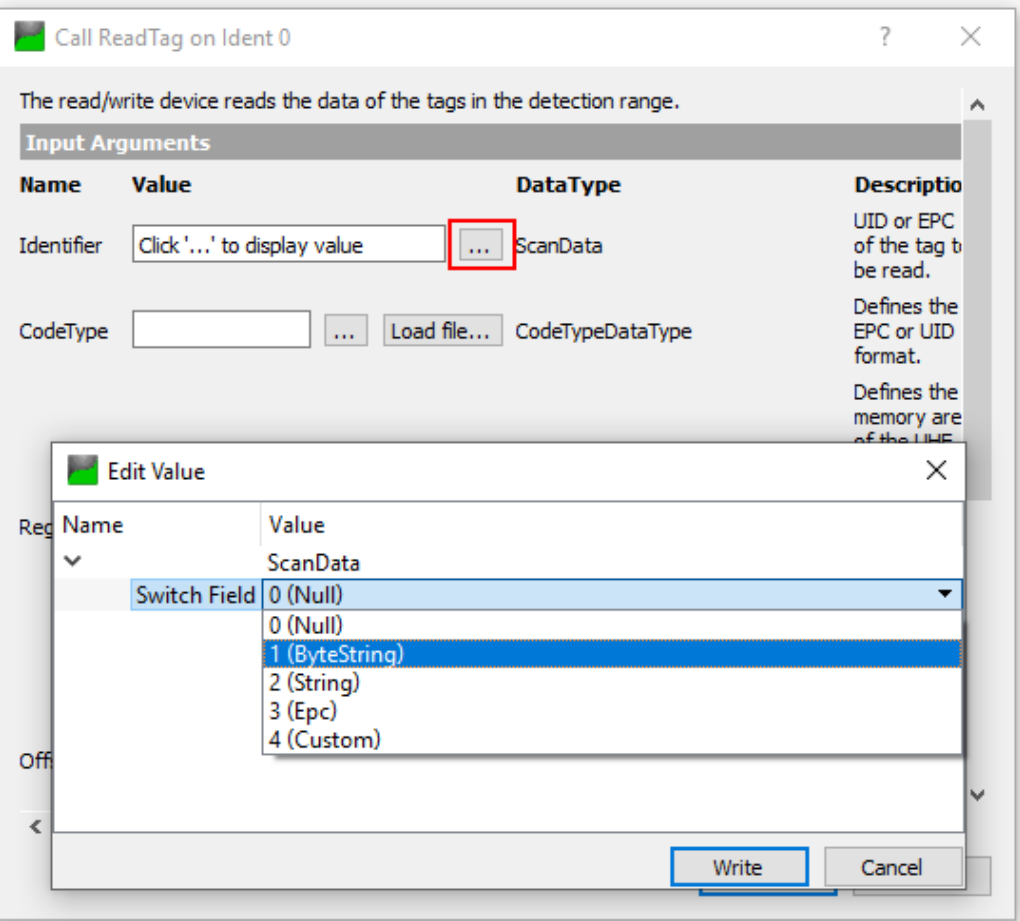

Fig. 77: ReadTag method – selecting ByteString

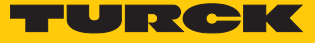

- Insert the copied UID in the **ByteString** line.
- Confirm the operation with **Write**.

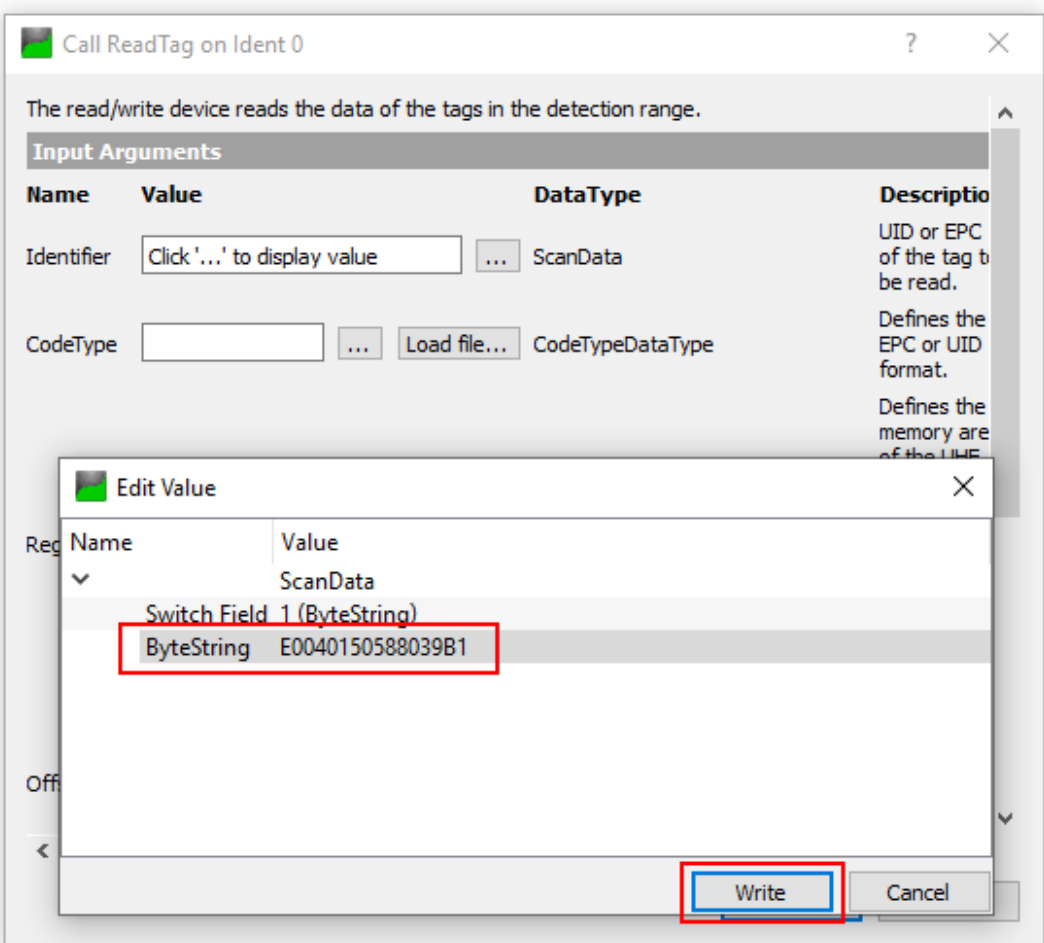

Fig. 78: Identifier – entering a copied UID

- Enter under **Input Arguments**  $\rightarrow$  Offset the start address of the register to be read (here: **0**).
- Enter the number of bytes to be read in **Length** (here: **30**).
- At **CodeType** click the **[…]** button.
- In the **Edit Value** window enter the term **UID**.
- Confirm the operation with **Write** and click **Call**.
- $\Rightarrow$  The tag is read.

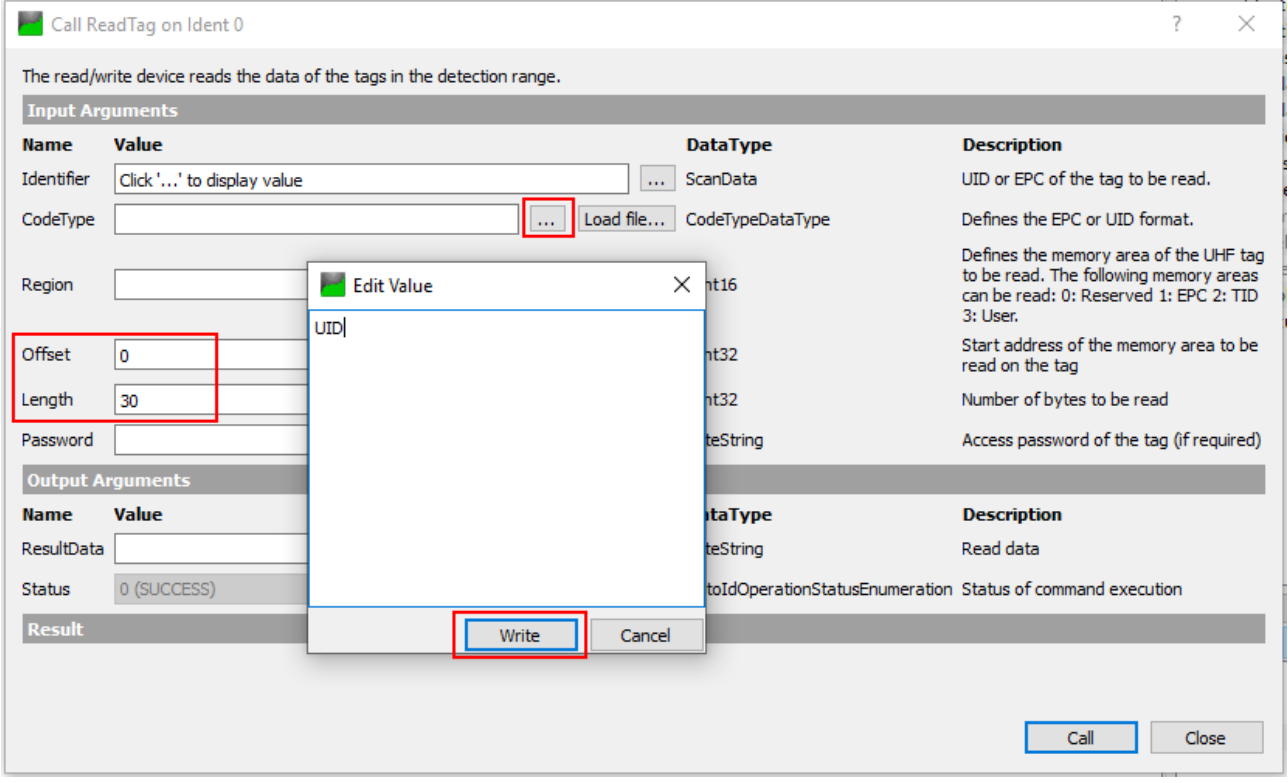

Fig. 79: ReadTag method settings

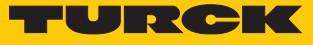

- At **Output Arguments** Ò **ResultsData** click the **[…]** button.
- a The information stored on the tag is displayed in the **Value** window.

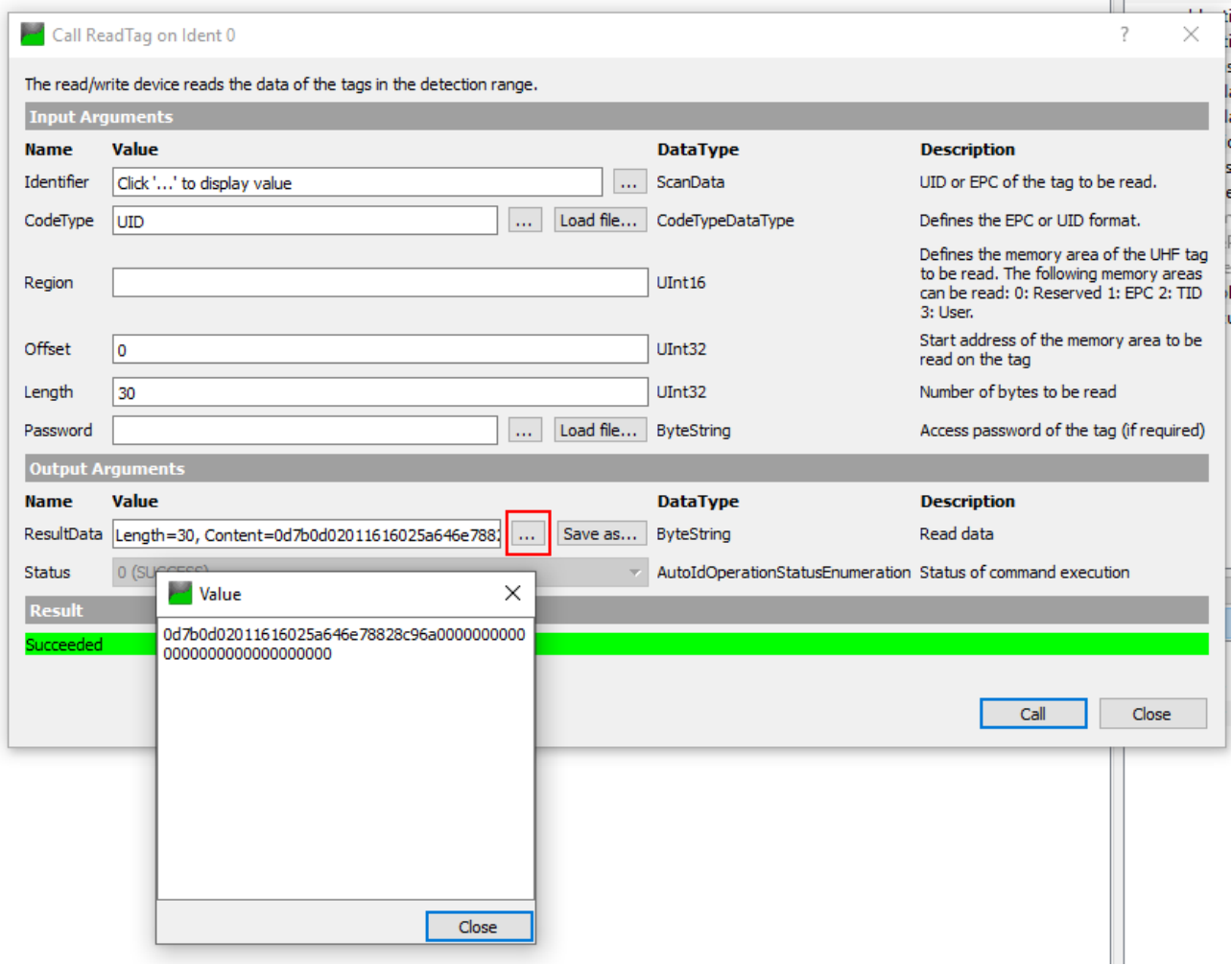

Fig. 80: Information stored on the tag

## 9.2 HF applications – using the ScanStart method

The **ScanStart** method enables the read/write head to read up to 64 bytes (see the table User data areas of the HF tags [\[](#page-93-0)[}](#page-93-0) [94\].](#page-93-0)

The following parameters must be set in the web server for the **ScanStart** method:

- $\blacksquare$  Tag type
- HF: Command for ScanStart method
- $\blacksquare$  HF: Length for ScanStart method
- HF: Address for ScanStart method
- With read command: In the parameter **HF: Select tag type** specify the tag type. Automatic tag detection is not possible.
- In the parameter **HF: Command for ScanStart method** select the command. Inventory and read are possible.
- In the parameter **HF: Length for ScanStart method** enter the length of the data to be read in bytes. The length must be a multiple of the block size of the tag used according to the user data areas of the HF tags [\( \[](#page-93-0)[}](#page-93-0) [94\]\)](#page-93-0). The addressing of an odd byte number is not possible.
- In the parameter **HF: Address for ScanStart method** specify the start address for the command. The start address must be a multiple of the block size of the tag used according to the user data areas of the HF tags ( $[$  [94\]](#page-93-0)). The addressing of an odd byte number is not possible.
- Execute **ScanStart** via an OPC UA client.
- $\Rightarrow$  The set command is preloaded and carried out in the connected read/write head as soon as a tag is in the field.
- The data received from the read/write head is polled cyclically by the RFID interface.
- To end **ScanStart** execute **ScanStop**.

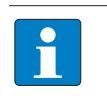

#### **NOTE**

The tag is detected with an edge trigger. A tag is only detected when entering the RF field of read/write head. The Presence variable is not updated in this mode.

#### 9.2.1 Executing the ScanStart method by setting the ScanActive variables

Setting the **ScanActive** variable causes **ScanStart** to be executed and the event notifications on the read data to be generated without the **ScanStart** method having to be called. If the **ScanActive** variable is restored to false, **ScanStart** is ended. The **ScanActive** variable stays set after a voltage reset and tags continue to be logged. Parameters are set in the same way as with the **ScanStart** method.

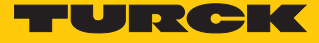

## 9.3 HF applications – using the ScanStart method in HF bus mode

The **ScanStart** method for continuous reading in HF bus mode enables the read/write head to read up to 64 bytes (see the table User data areas of the HF tags [\[](#page-93-0)[}](#page-93-0) [94\]](#page-93-0).

The following parameters must be set in the web server for the **ScanStart** method:

- $\blacksquare$  Tag type
- HF: Command for ScanStart method
- $\blacksquare$  HF: Length for ScanStart method
- HF: Address for ScanStart method
- With read command: In the parameter **HF: Select tag type** specify the tag type. Automatic tag detection is not possible.
- In the parameter **HF: Command for ScanStart method** select the command. Inventory and read are possible.
- In the parameter **HF: Length for ScanStart method** enter the length of the data to be read in bytes. The length must be a multiple of the block size of the tag used according to the user data areas of the HF tags [\( \[](#page-93-0)[}](#page-93-0) [94\]\)](#page-93-0). The addressing of an odd byte number is not possible.
- In the parameter **HF: Address for ScanStart method** specify the start address for the command. The start address must be a multiple of the block size of the tag used according to the user data areas of the HF tags [\( \[](#page-93-0)[}](#page-93-0) [94\]](#page-93-0)). Refer to the table below for the block size of the tags. The addressing of an odd byte number is not possible.
- Execute **ScanStart** via an OPC UA client.
- $\Rightarrow$  The set command is preloaded and carried out in the connected read/write head as soon as a tag is in the field.
- $\blacktriangleright$  With the read command and when querying UIDs, the data received from the read/write head is polled cyclically by the RFID interface.
- To end the **ScanStart** method execute **ScanStop**.

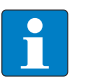

#### **NOTE**

The tag is detected continuously and controlled by the bypass time. The same tag is read repeatedly. In this mode the **PresenceOnAntenna** variables are updated.

<span id="page-93-0"></span>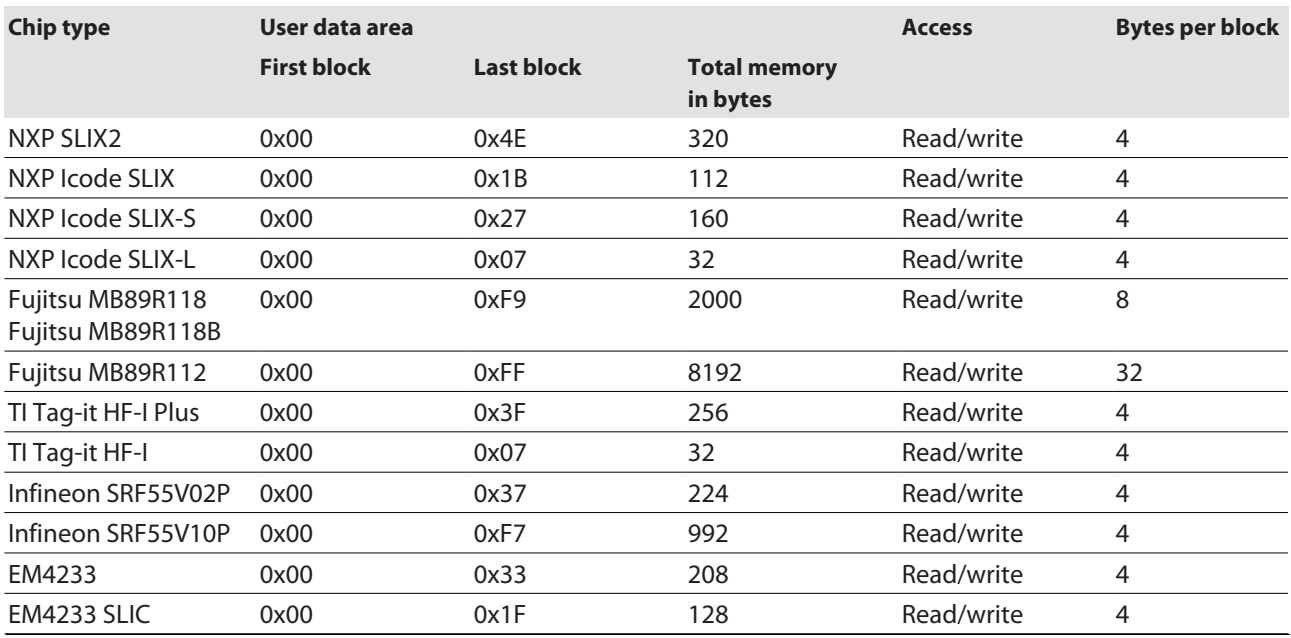

## User data areas of HF tags

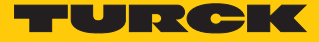

### 9.4 Using HF bus mode

#### 9.4.1 Executing methods in HF bus mode for OPC UA

Activate HF bus mode for read/write head:

- Call the **ActivateBusHead** method in the OPC UA client.
- At **InputArguments** set the **RFID channel** and the **read/write head address**.
- Execute the **ActivateBusHead** method with the defined arguments.
- $\Rightarrow$  The device is in HF bus mode.

Execute the method in HF bus mode:

- Execute the **EnableAntennas** variable.
- Call the required method and set the associated arguments.
- Execute the method.
- $\Rightarrow$  The set read/write head executes the method.

#### 9.4.2 Replacing bus-capable read/write heads

- Remove the faulty read/write head.
- Connect the new read/write head with the default address 68 and 0 (factory setting …/ C53).
- If multiple read/write heads are exchanged: connect the read/write heads in the order of the connection, i.e. connect the read/write head with the lowest address first.
- $\Rightarrow$  The read/write heads are automatically assigned addresses in ascending order in the order of connection. The lowest address is automatically assigned to the next connected read/write head with the default address 68.
- $\Rightarrow$  The addressing is successfully completed if the LED of the read/write head is permanently lit.

#### 9.4.3 ScanStart in HF bus mode – data query and speed

All activated read/write heads are triggered within a bypass time + wait time. The command is permanently stored once in the activated read/write heads. The set command (e.g. Inventory or Read) is processed in the **ScanStart** method within this time.

Only one read/write head sends data to the RFID interface during command execution of all activated read/write heads. The other read/write heads store the read data for a later query within the bus cycle of the **ScanStart** method.

When the same read/write head detects a new tag, the data in the buffer of a read/write head is overwritten if it was not yet sent to the RFID interface. The time must therefore be allowed until the data of all read/write heads has been fetched. The maximum time required for this is based on the formula **(bypass time + wait time) × number of activated read/write heads**.

Possibilities for optimizing the speed:

- $\blacksquare$  Reduce the bypass time to suit the application
- $\blacksquare$  Arrange the read/write heads over four channels or over several modules
- $\blacksquare$  Reduce the data to the relevant part

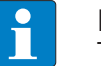

#### **NOTE**

The repeated reading of the same tag is time-triggered.

The read/write heads do not detect any tags between two queries and when sending data to the RFID interface. The following table describes the required wait times:

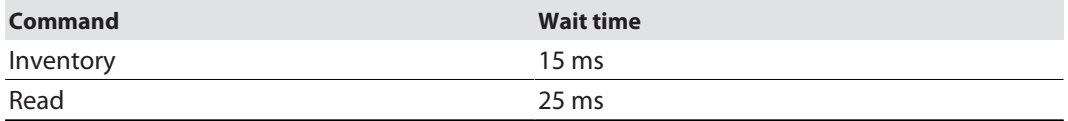

The default bypass time of the **ScanStart** method in HF bus mode is 48 ms.

The following table shows when commands (CMD) are executed and data is exchanged (DATA).

■ CMD: Command is executed.

■ DATA: Data exchange

■ DATA or CMD: If data is stored on the read/write head, the data is sent to the RFID module. If no data is stored on the read/write head, the command is executed.

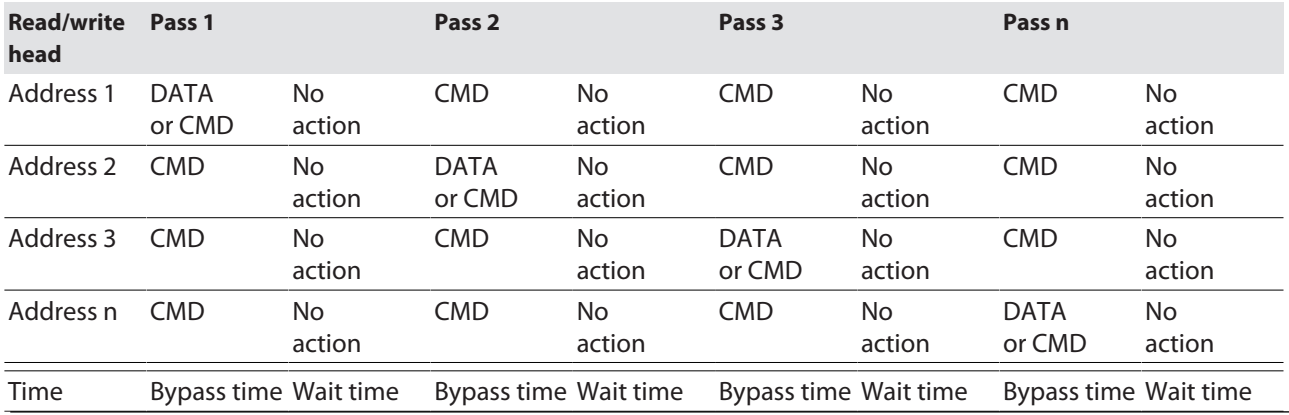

9.5 Linking sensor signals and RFID methods

Sensor signals can be linked with the execution of an RFID method by programming in the client application. Alternatively, the Report mode of the read/write head can be used (see Scan-Start method). The read/write head is automatically triggered in Report mode as soon as a tag is located in the detection range.

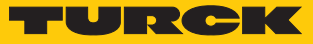

# 9.6 LEDs

The device has the following LED indicators:

- n Power supply
- Group and bus errors
- Status
- Diagnostics

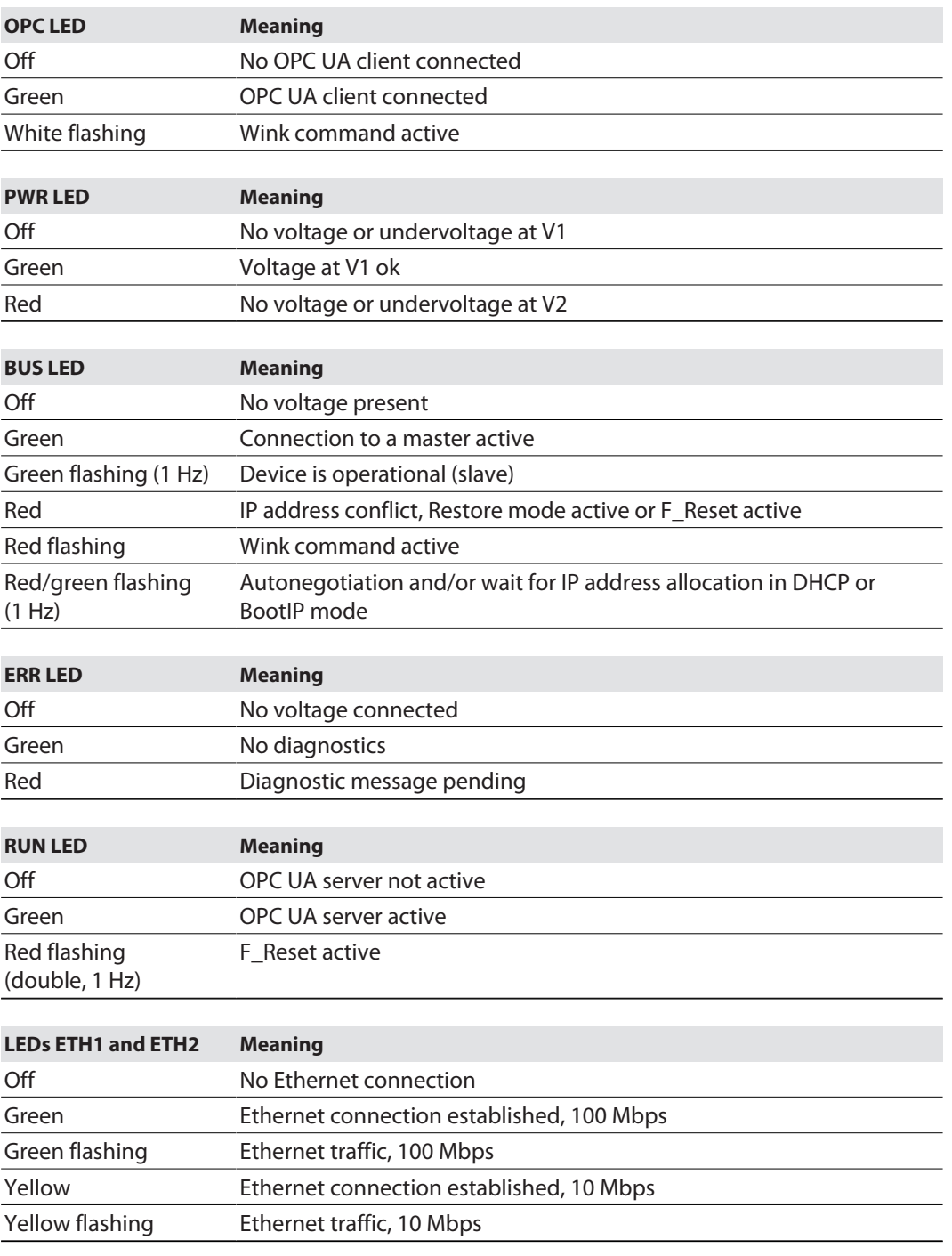

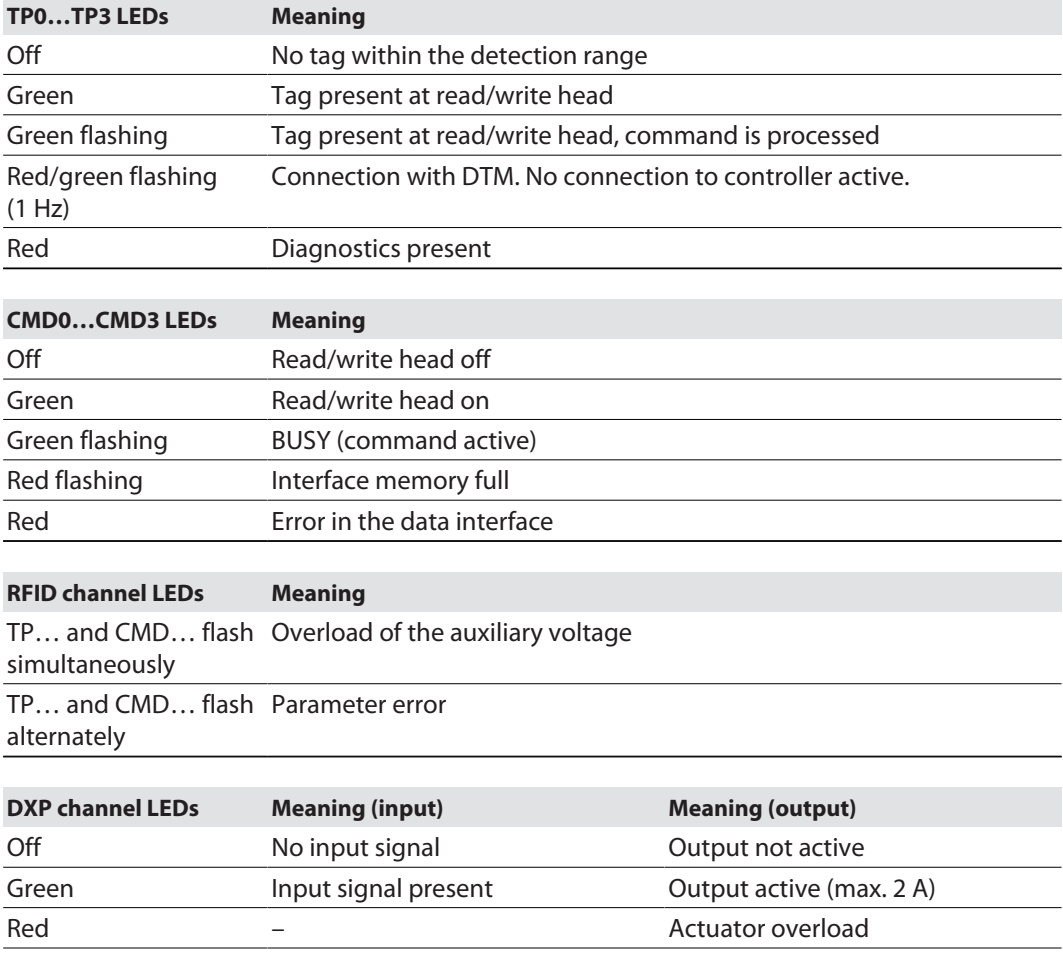

Red flashing (1 Hz) Overload of sensor supply

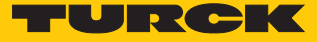

# 9.7 Reading status and diagnostic messages

## 9.7.1 Read out OPC UA diagnostic messages

The OPC UA diagnostic messages are output via the Status argument when methods are executed.

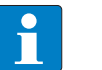

**NOTE** Other specific error messages of the read/write devices are output in the web server.

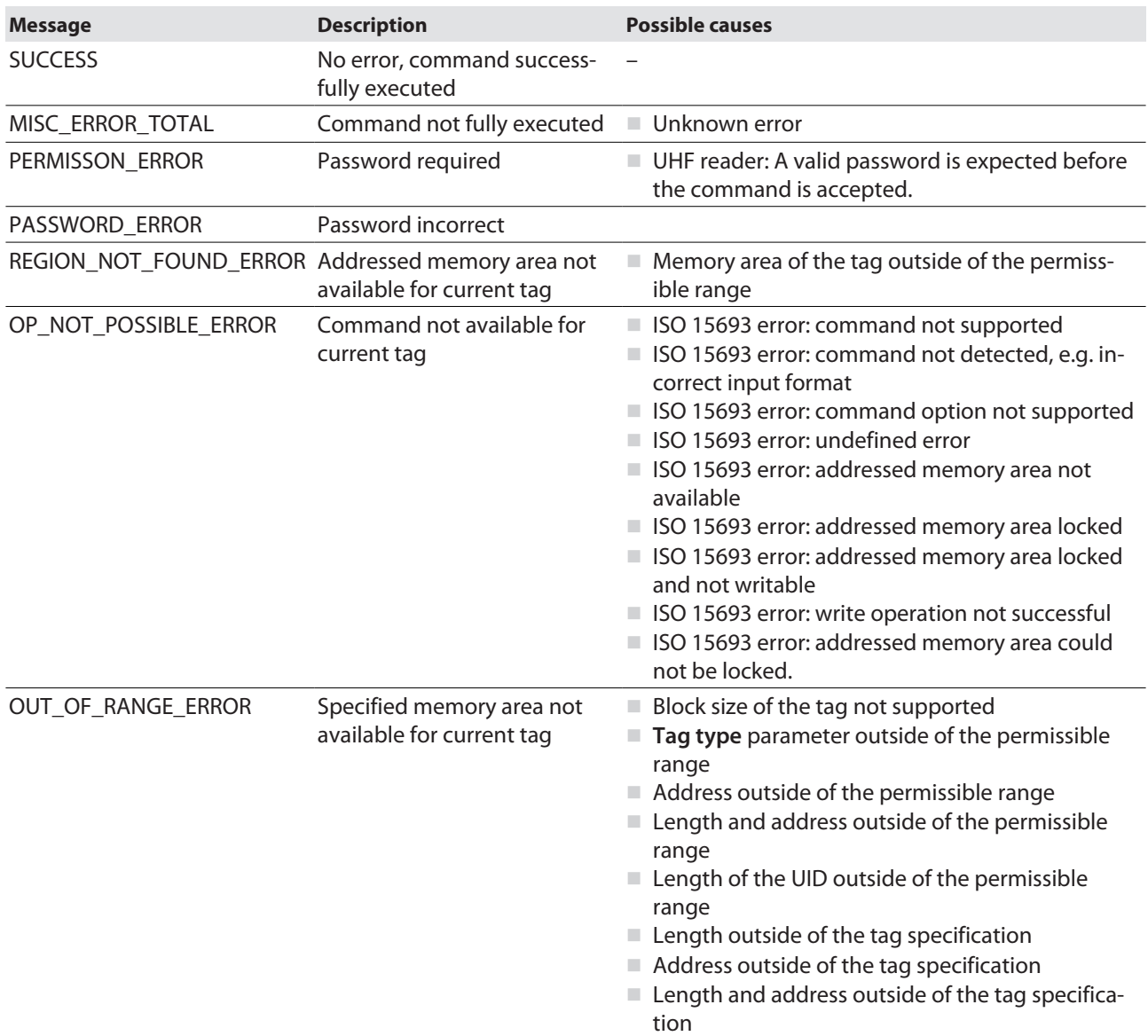

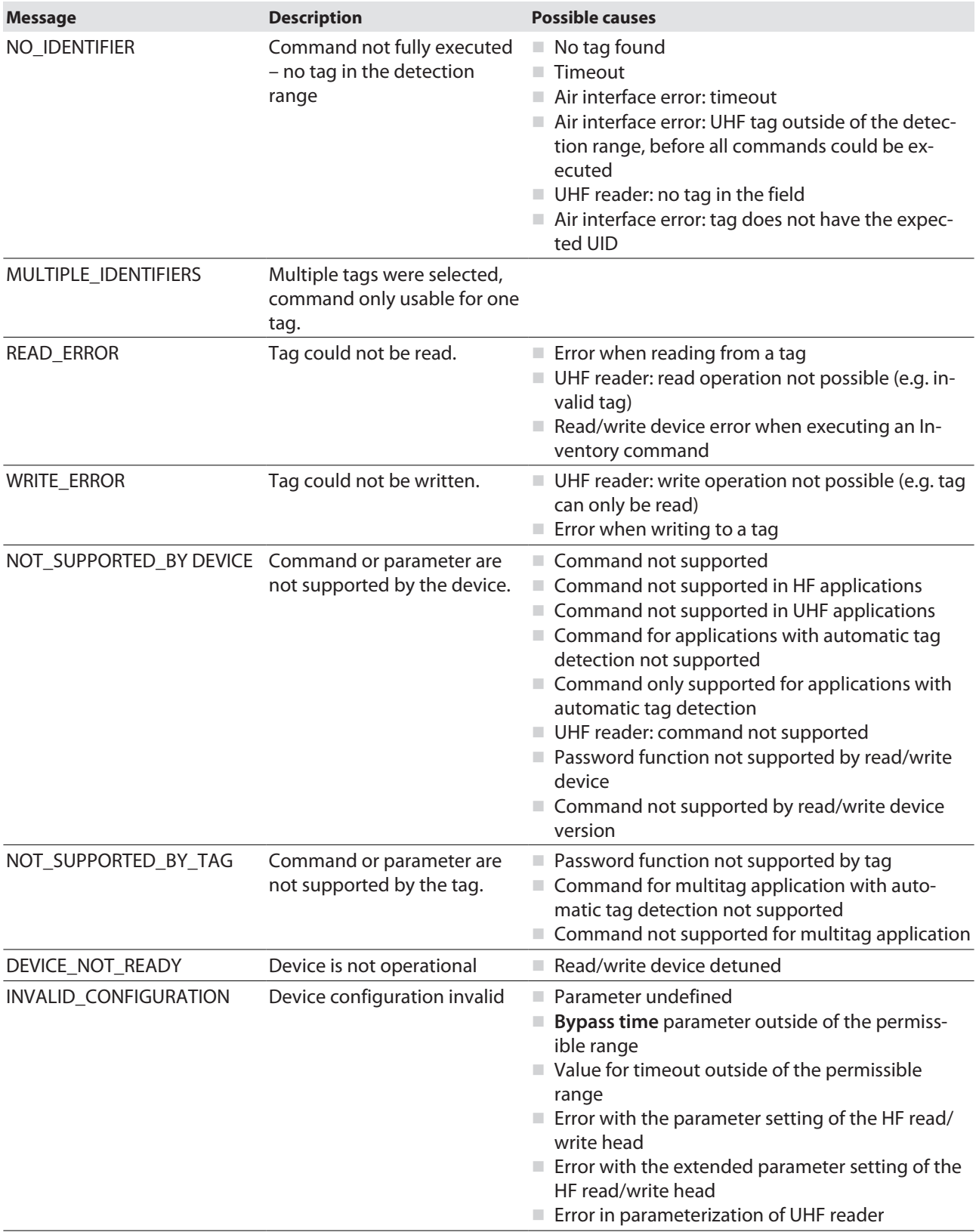

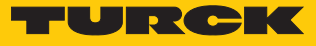

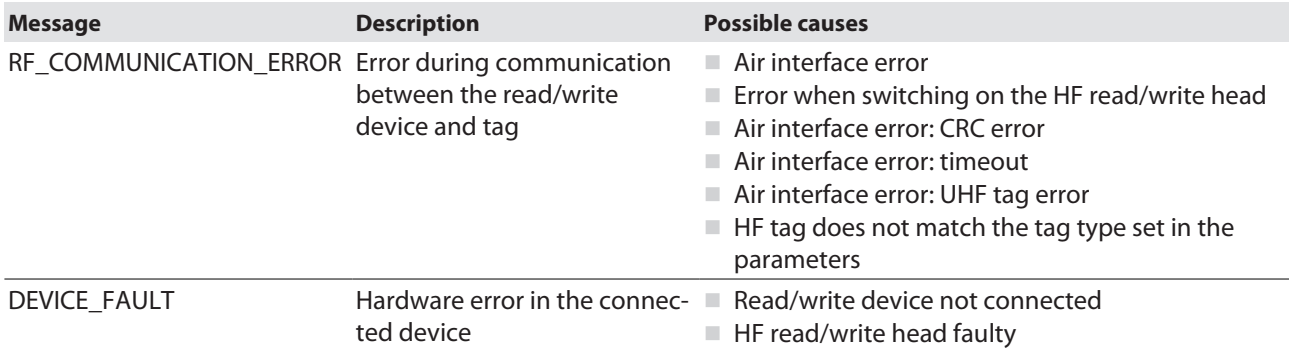

9.7.2 Calling channel and module diagnostic messages in the web server

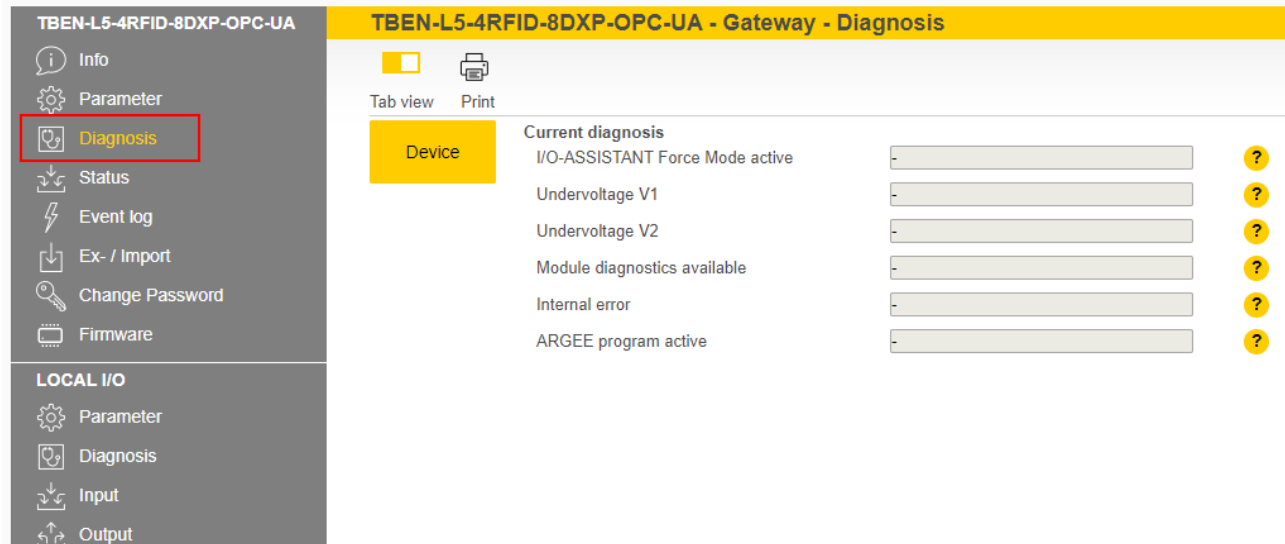

Diagnostic messages – module status

Fig. 81: Web server – module status diagnostics

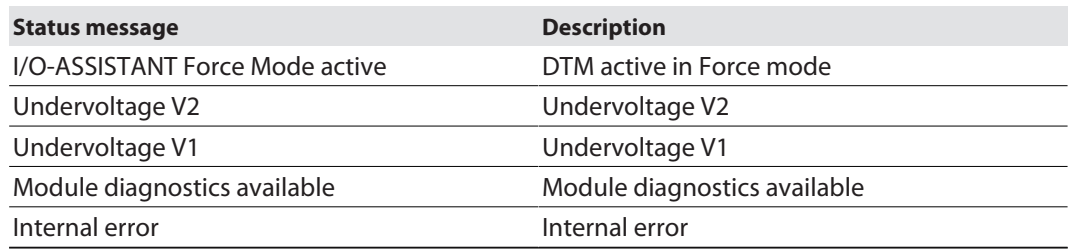

Diagnostic messages – RFID channels

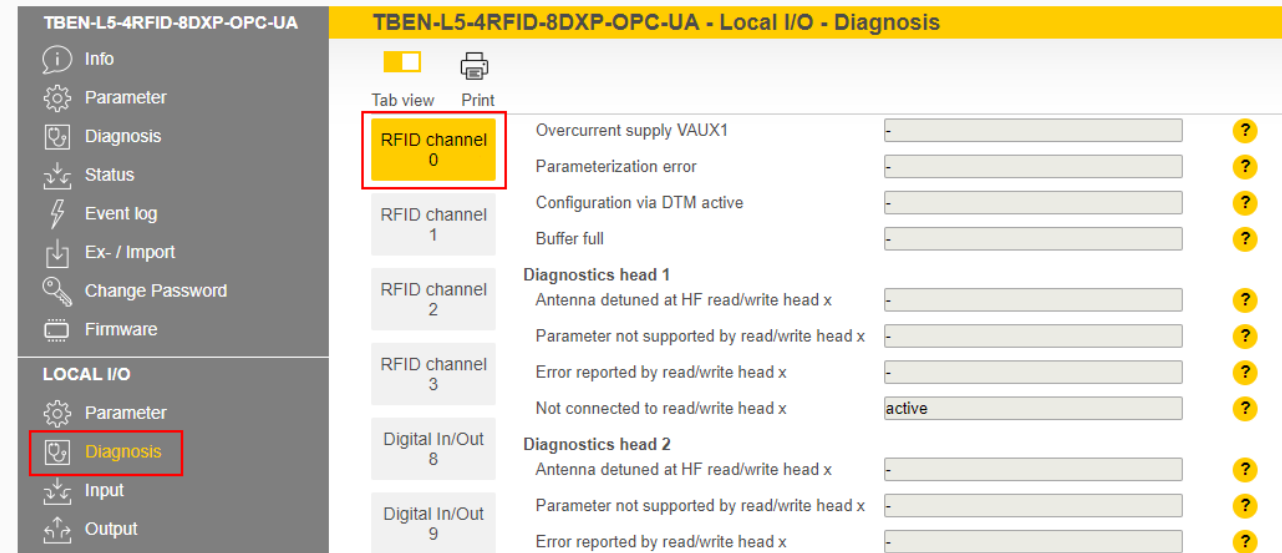

Fig. 82: Web server – RFID channel diagnostics

| <b>Diagnostics</b>           | <b>Description</b>           |
|------------------------------|------------------------------|
| Overcurrent supply VAUX1     | <b>Overcurrent VAUX 1</b>    |
| Parameterization error       | Parameterization error       |
| Configuration via DTM active | Configuration via DTM active |
| Buffer full                  | <b>Buffer full</b>           |

HF bus mode-specific error messages of the read/write heads:

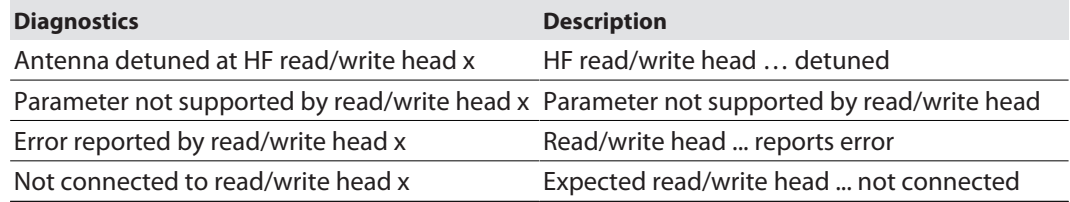

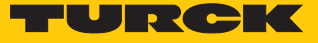

Diagnostic messages – DXP channels

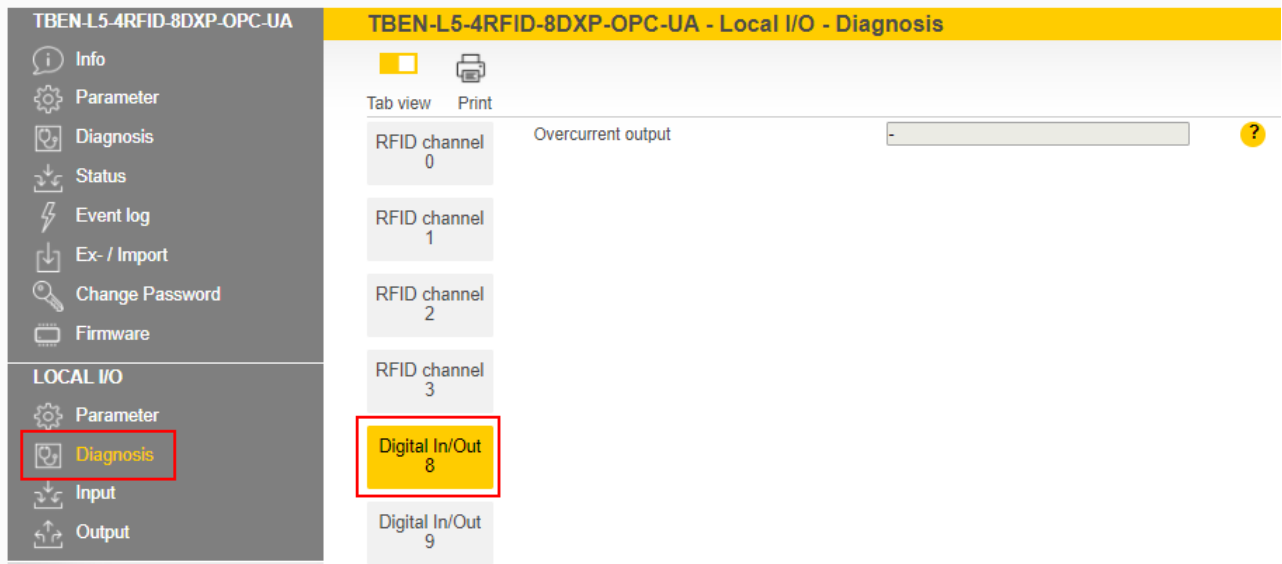

Fig. 83: Web server – DXP channel diagnostics

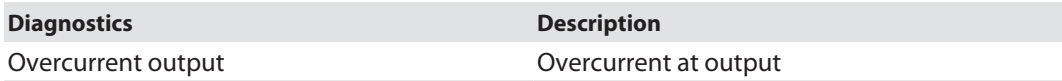

Diagnostic messages – additional power supply of digital channels

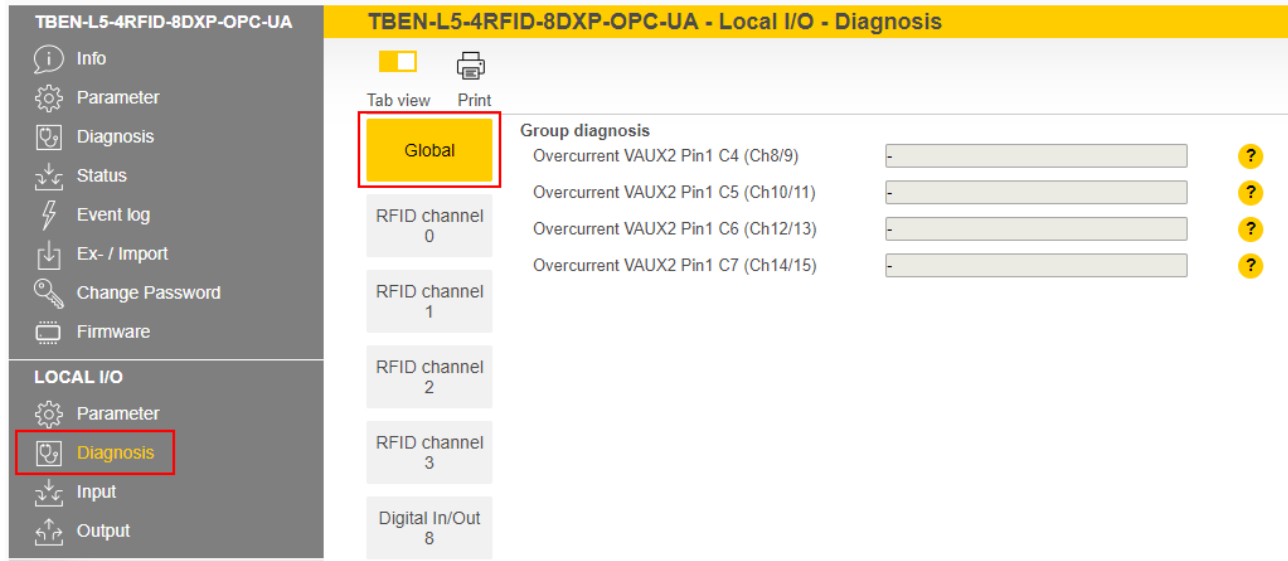

Fig. 84: Web server – diagnostics additional power supply of digital channels

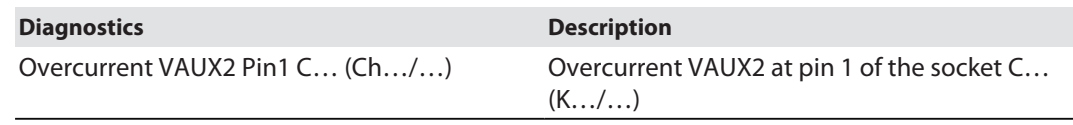

## 9.8 Reset device (Reset)

The device can be reset using different tools (rotary coding switch, Turck Service Tool, web server).

The device can be reset to the factory settings with the rotary coding switches via the F\_Reset function as follows:

- Rotary switches at 90: a normal voltage reset (alternatively via the Turck Service Tool or the web server) fully resets the device including the OPC UA configurations (parameters, certificates, passwords etc.). The OPC UA server does not start up when a restart is performed with this switch position. The Run and OPC LEDs flash green simultaneously. After a factory reset a reboot is necessary with a switch position permissible for operation.
- Rotary switches not at 90: F\_Reset via web server or Turck Service Tool resets everything except the OPC UA configurations (parameters, certificates, passwords etc.).

A reboot via the Turck Service Tool and the web server is possible. The device cannot be reset via the reboot in the event of an error.

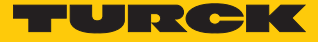

# 10 Troubleshooting

If the device does not work as expected, proceed as follows:

- Exclude environmental disturbances.
- ▶ Check the connections of the device for errors.
- $\blacktriangleright$  Check device for parameterization errors.

If the malfunction persists, the device is faulty. In this case, decommission the device and replace it with a new device of the same type.

## 10.1 Eliminating parameterization errors

DXP channels

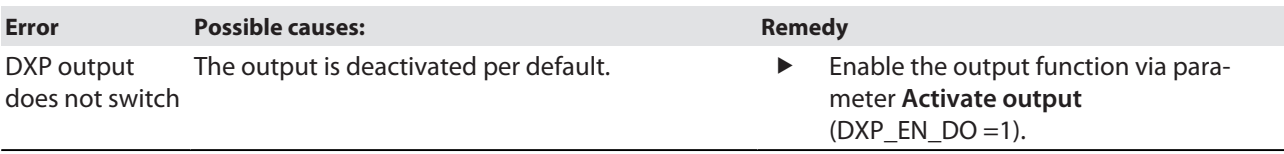

# 11 Maintenance

## 11.1 Executing the firmware update via FDT/DTM

The firmware of the device can be updated using the FDT/DTM. The PACTware FDT frame application, the DTM for the device and the latest firmware can be downloaded free of charge from **[www.turck.com](http://www.turck.com)**.

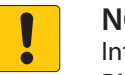

### **NOTICE**

Interruption of the power supply during the firmware update **Risk of device damage due to faulty firmware update**

- $\triangleright$  Do not interrupt the power supply during the firmware update.
- During the firmware update do not reset the power supply.

Example: Updating the firmware with the PACTware FDT frame application

- Launch PACTware.
- $\triangleright$  Right-click **HOST PC**  $\rightarrow$  **Add device.**

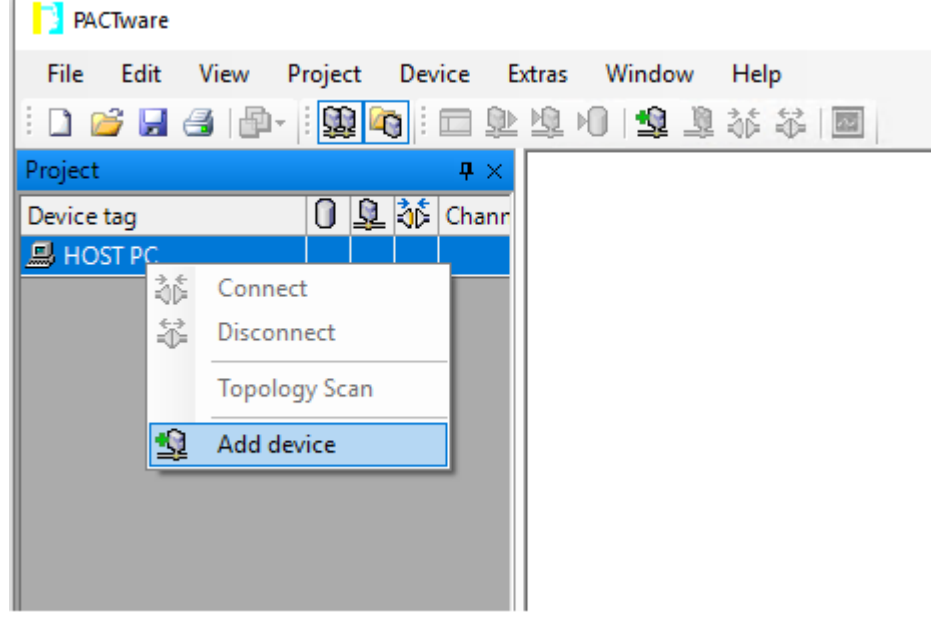

Fig. 85: Adding a device in PACTware

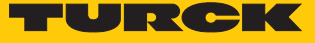

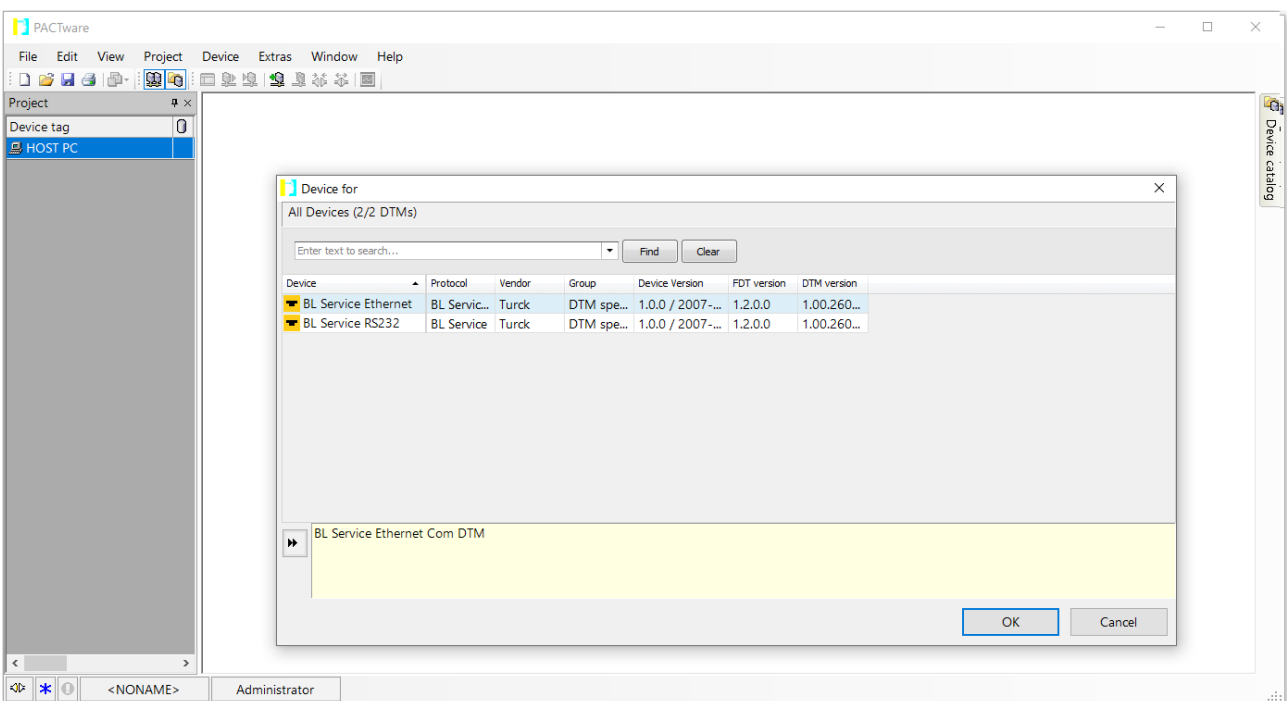

Select **BL Service Ethernet** and confirm with **OK**.

Fig. 86: Select the Ethernet interface

- Double-click the connected device.
- $\Rightarrow$  PACTware opens the Bus Address Management function.

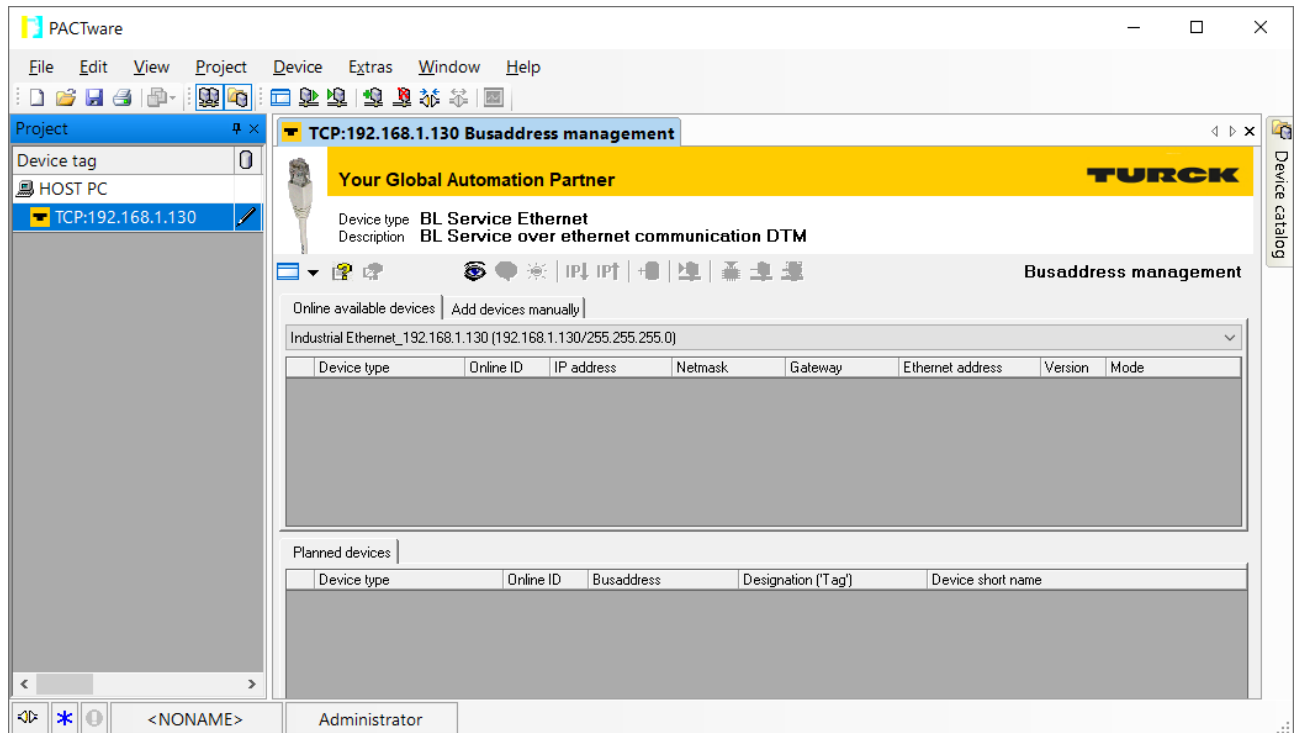

Fig. 87: Opening Bus Address Management

- Searching for connected Ethernet devices: Click the **Search** icon.
- Select the required device.

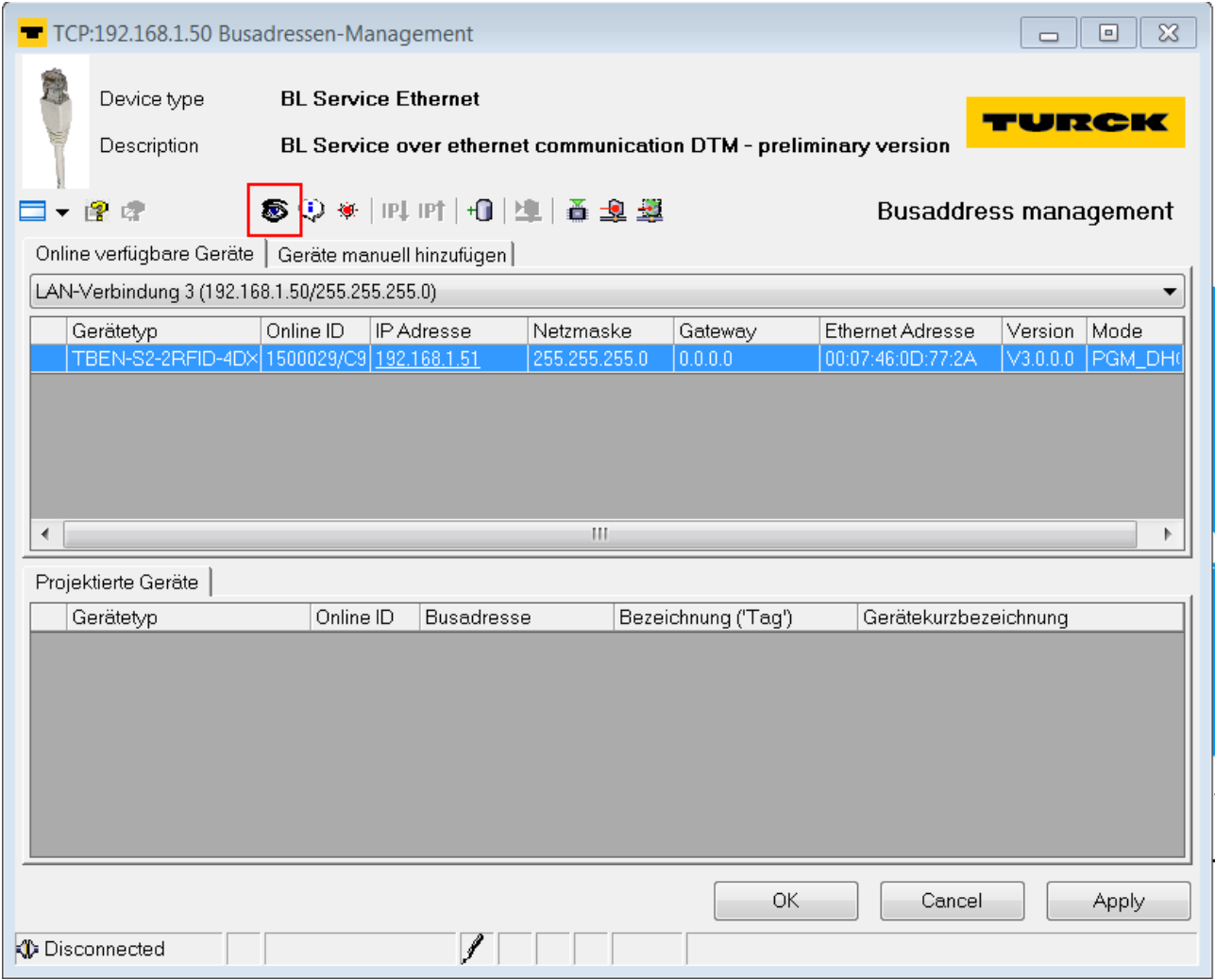

Fig. 88: Selecting the device
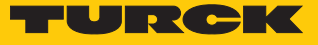

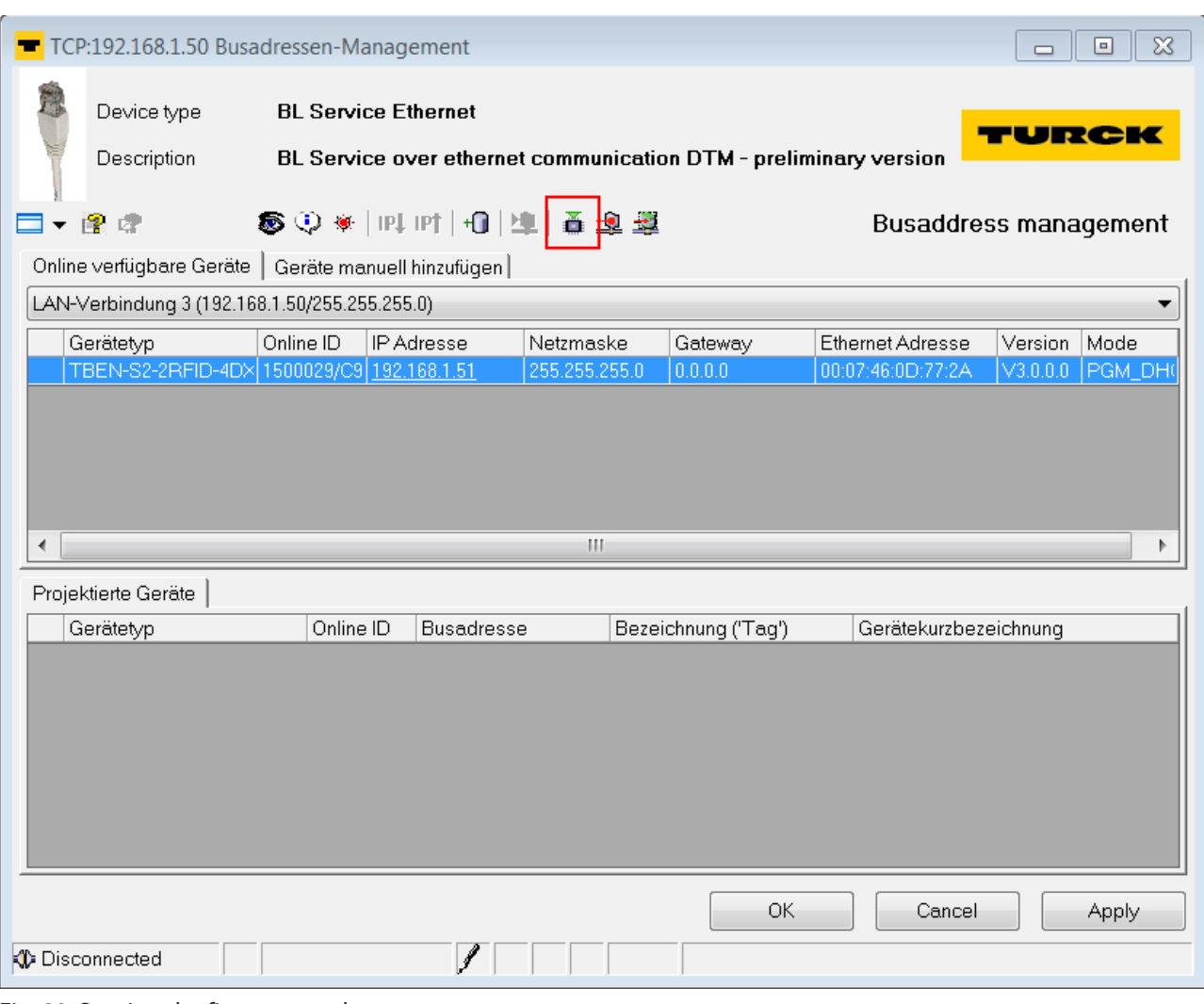

#### Click **Firmware Download** to start the firmware update.

Fig. 89: Starting the firmware update

Select BL Service Ethernet and confirm with **OK**.

 $\Rightarrow$  PACTware displays a green bar at the bottom of the screen to indicate the progress of the bootloader update.

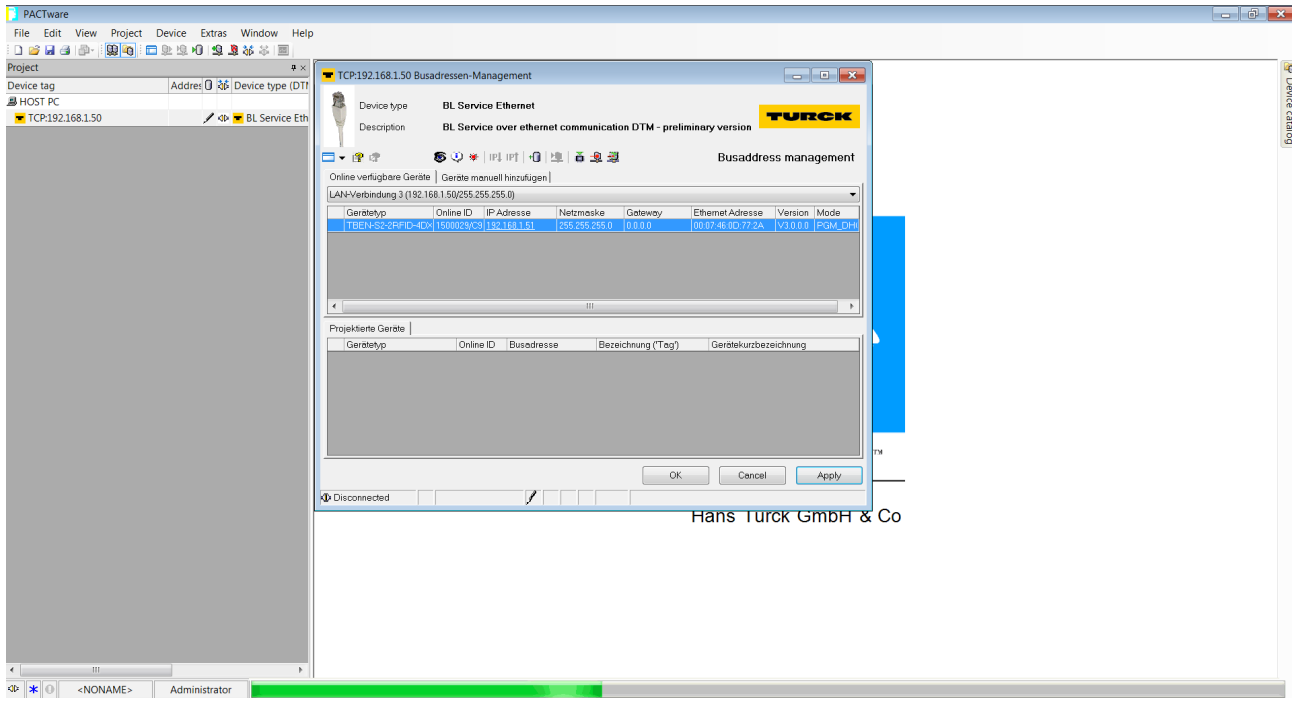

Fig. 90: Firmware update in progress

- When updating from Version 1.1.0.0 to a newer version after the firmware update, carry out a factory reset via the rotary switches [\( \[](#page-103-0) $\blacktriangleright$  [104\]](#page-103-0)).
- $\Rightarrow$  The firmware update has been successfully carried out.

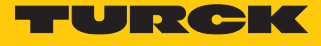

11.2 Carry out a firmware update via the web server (from firmware version 2.0.11.0)

- ▶ Open the web server and log in on the device.
- Click **Firmware** Ò **SELECT FIRMWARE FILE**.

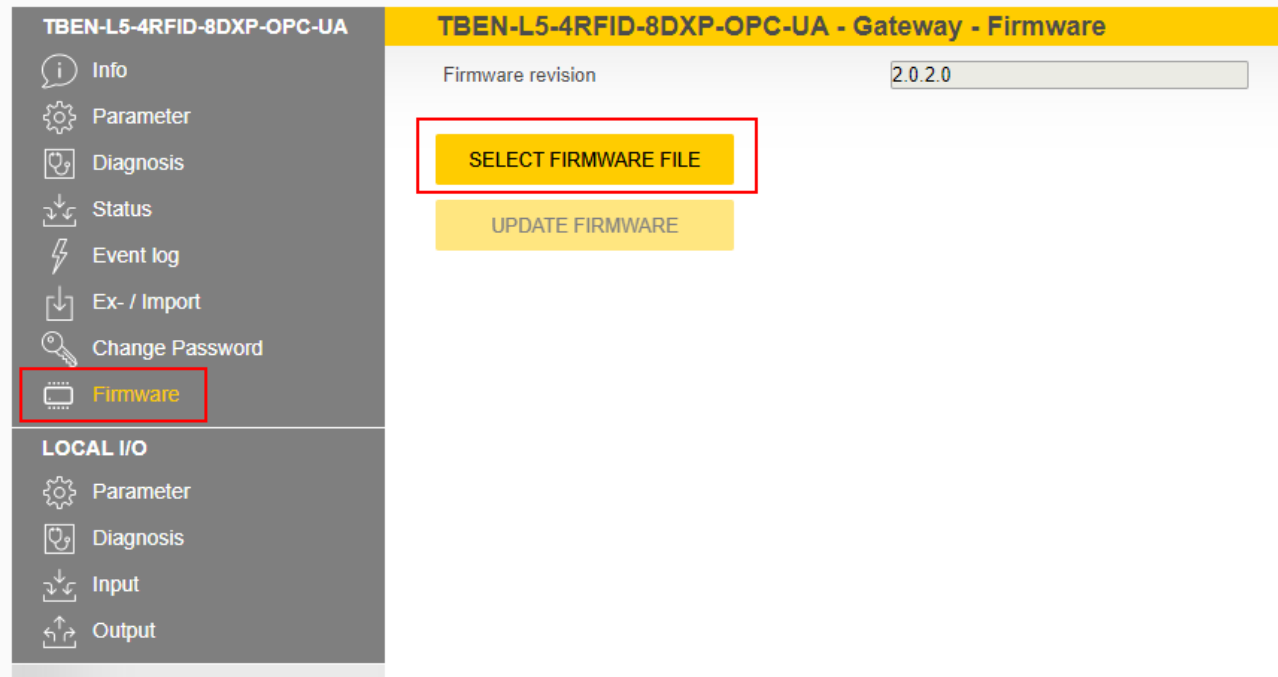

Fig. 91: Selecting the new firmware file

- Select the storage location of the file and select the file.
- Start the firmware update via the **UPDATE FIRMWARE** button.
- $\Rightarrow$  The progress of the firmware update is displayed.

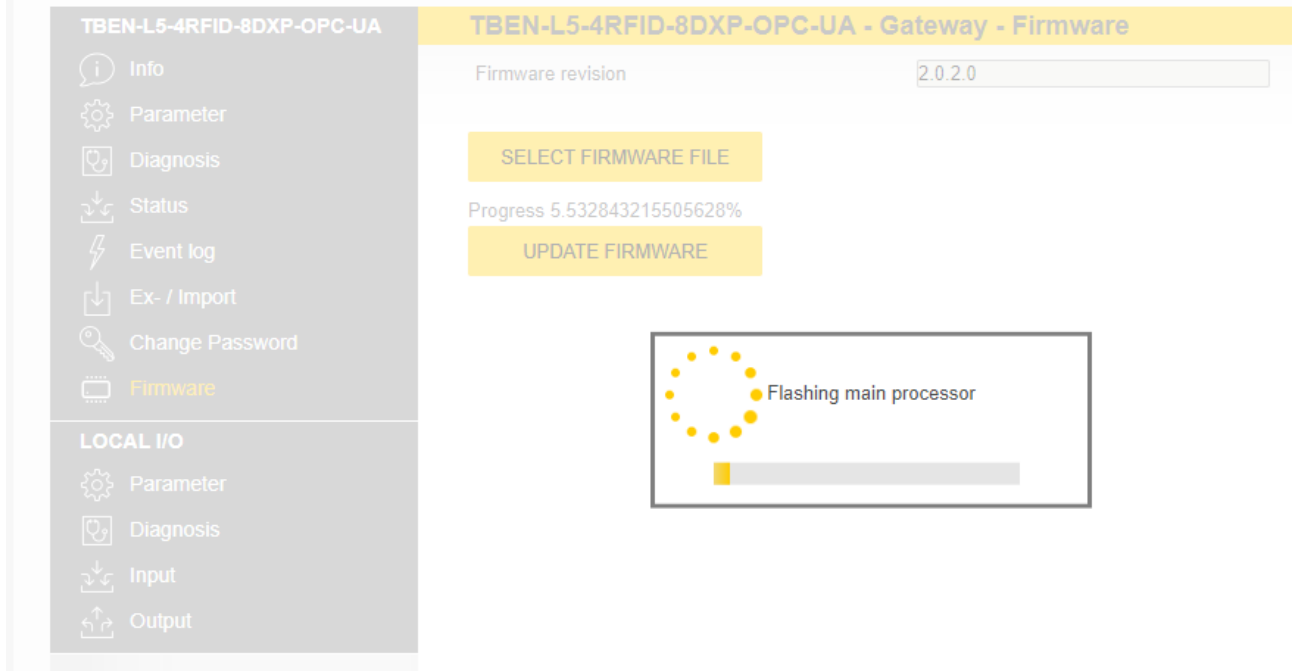

Fig. 92: Firmware update

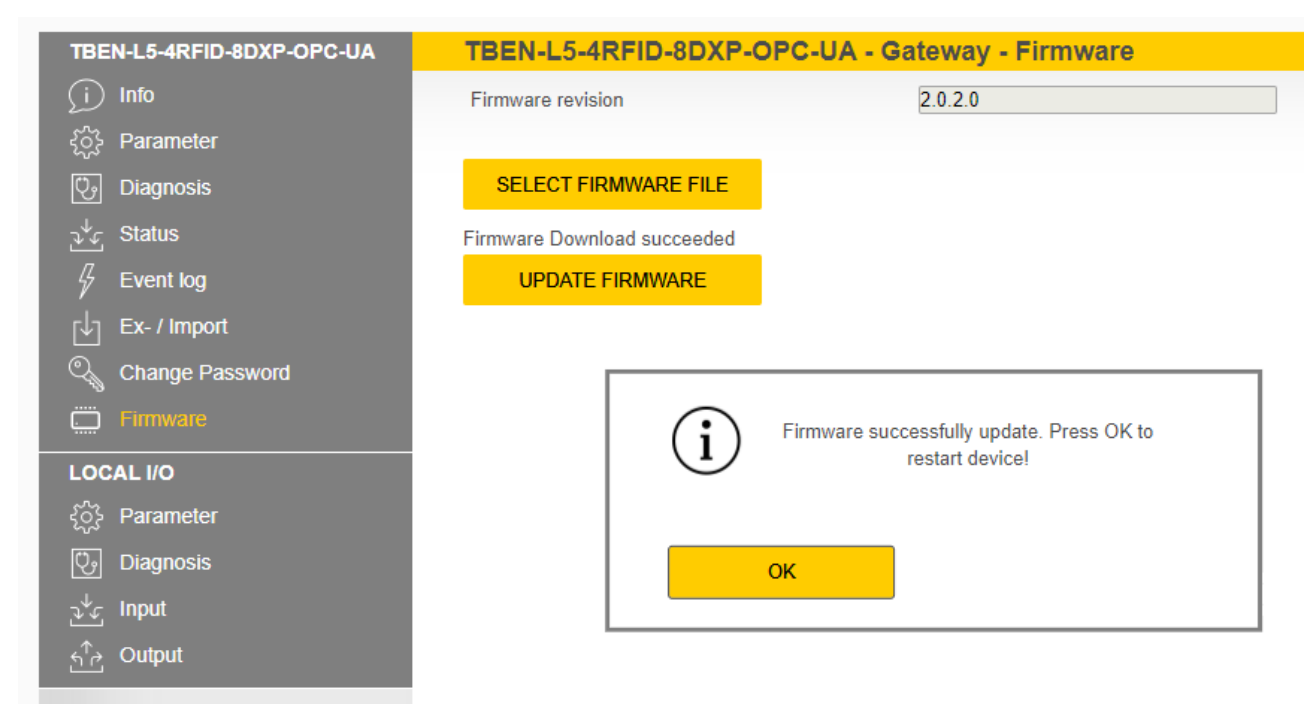

After a firmware update has been successfully completed, start the device by clicking **OK**.

Fig. 93: Firmware update successful

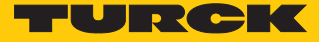

### 12 Repair

The device must not be repaired by the user. The device must be decommissioned if it is faulty. Observe our return acceptance conditions when returning the device to Turck.

#### 12.1 Returning devices

Returns to Turck can only be accepted if the device has been equipped with a Decontamination declaration enclosed. The decontamination declaration can be downloaded from **[https://www.turck.de/en/retoure-service-6079.php](http://www.turck.de/de/produkt-retoure-6079.php)**

and must be completely filled in, and affixed securely and weather-proof to the outside of the packaging.

### 13 Disposal

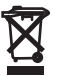

The devices must be disposed of correctly and must not be included in general household garbage.

# 14 Technical data

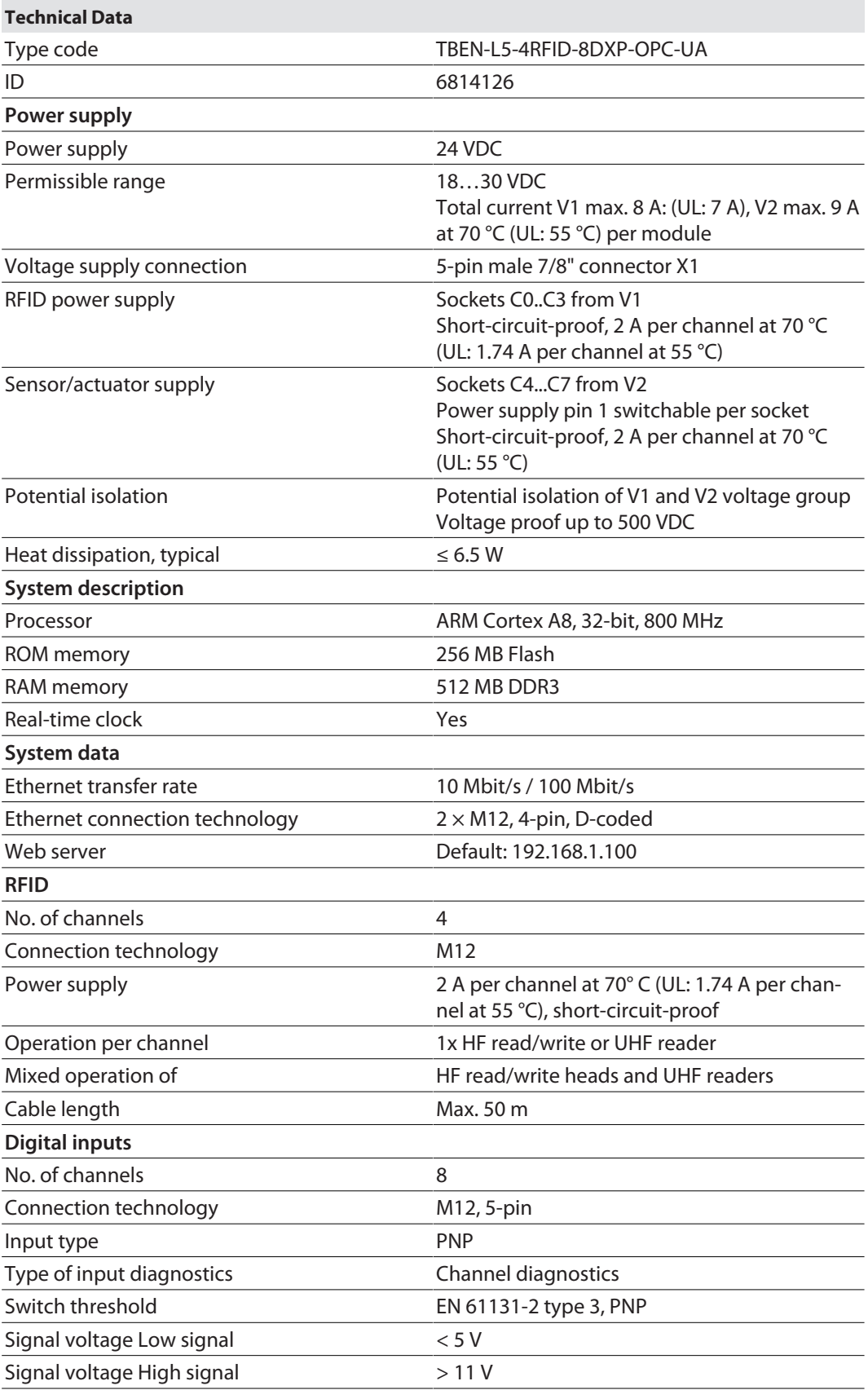

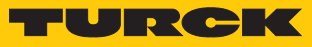

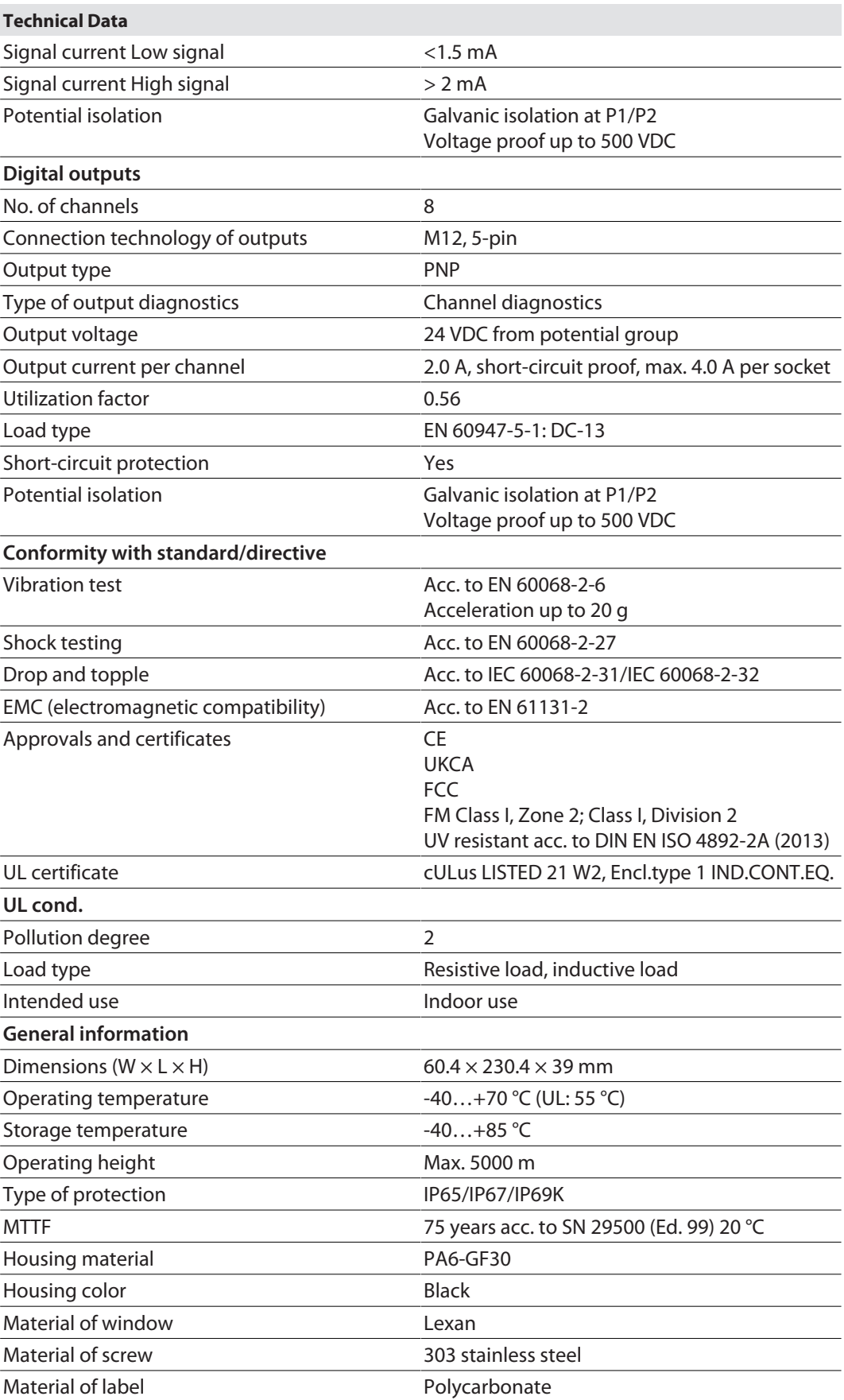

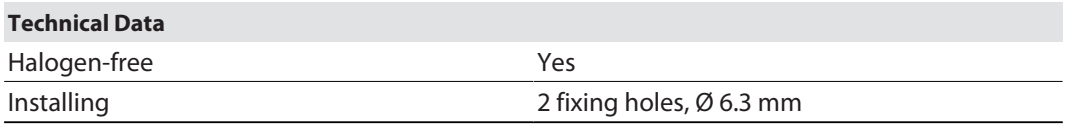

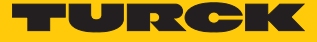

# 15 Appendix: approvals and markings

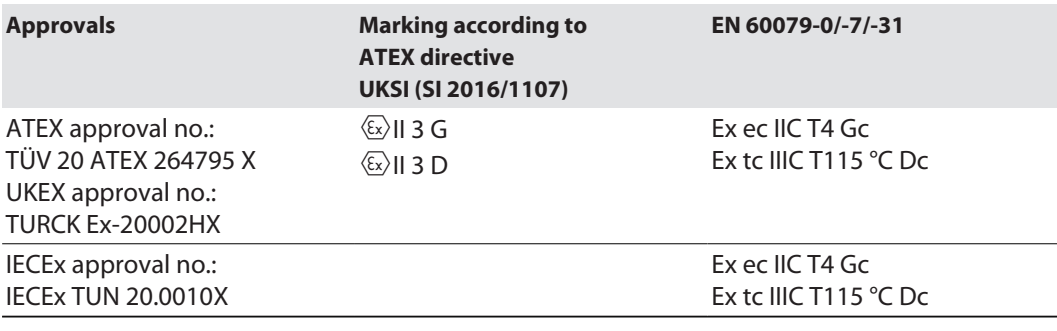

Ambient temperature T<sub>amb</sub>.: -25 °C...+60 °C

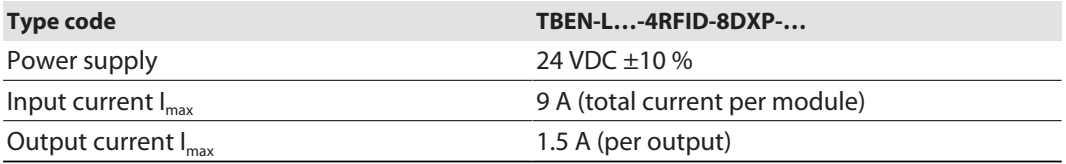

# 16 Turck subsidiaries – contact information

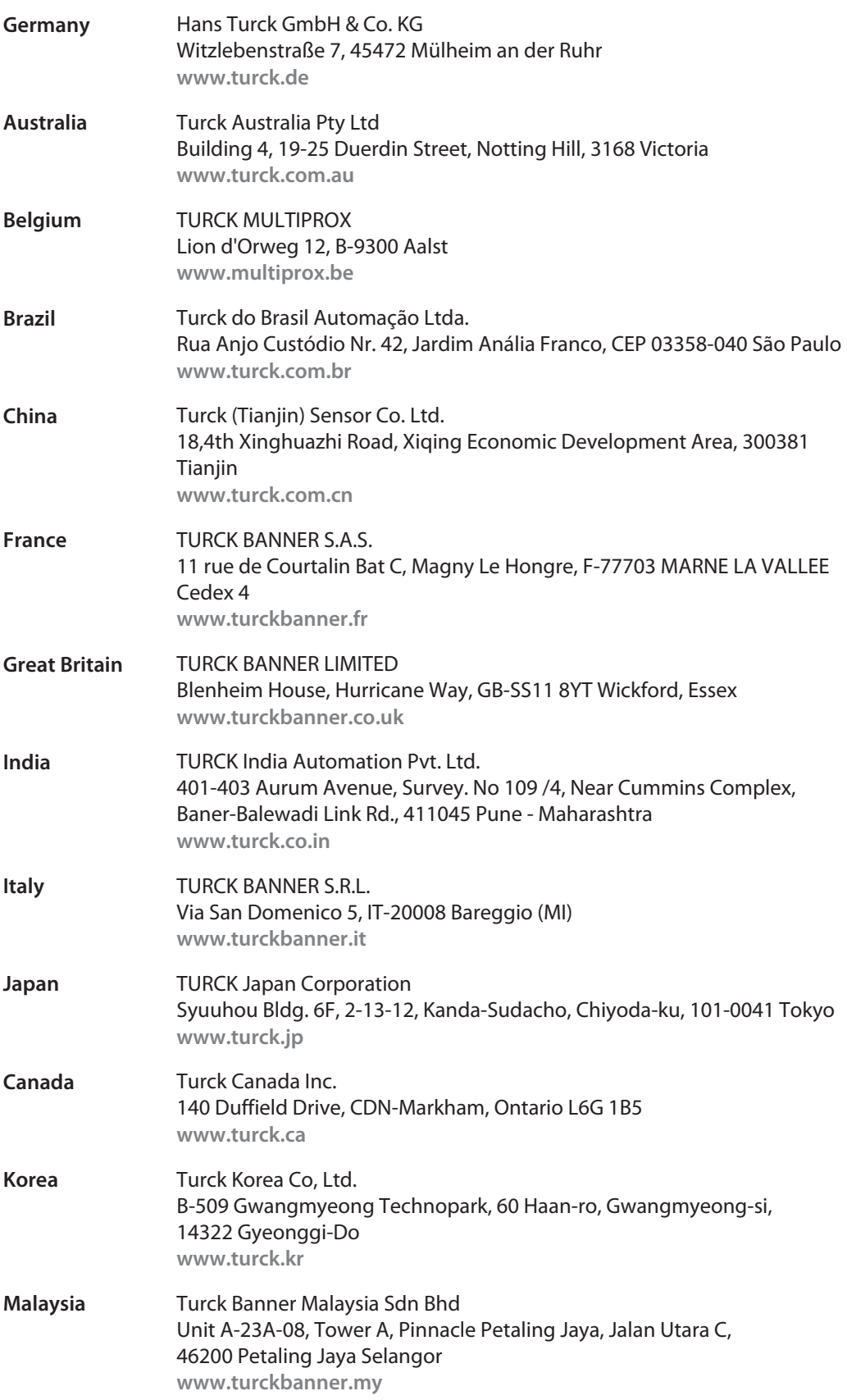

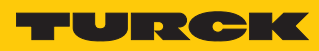

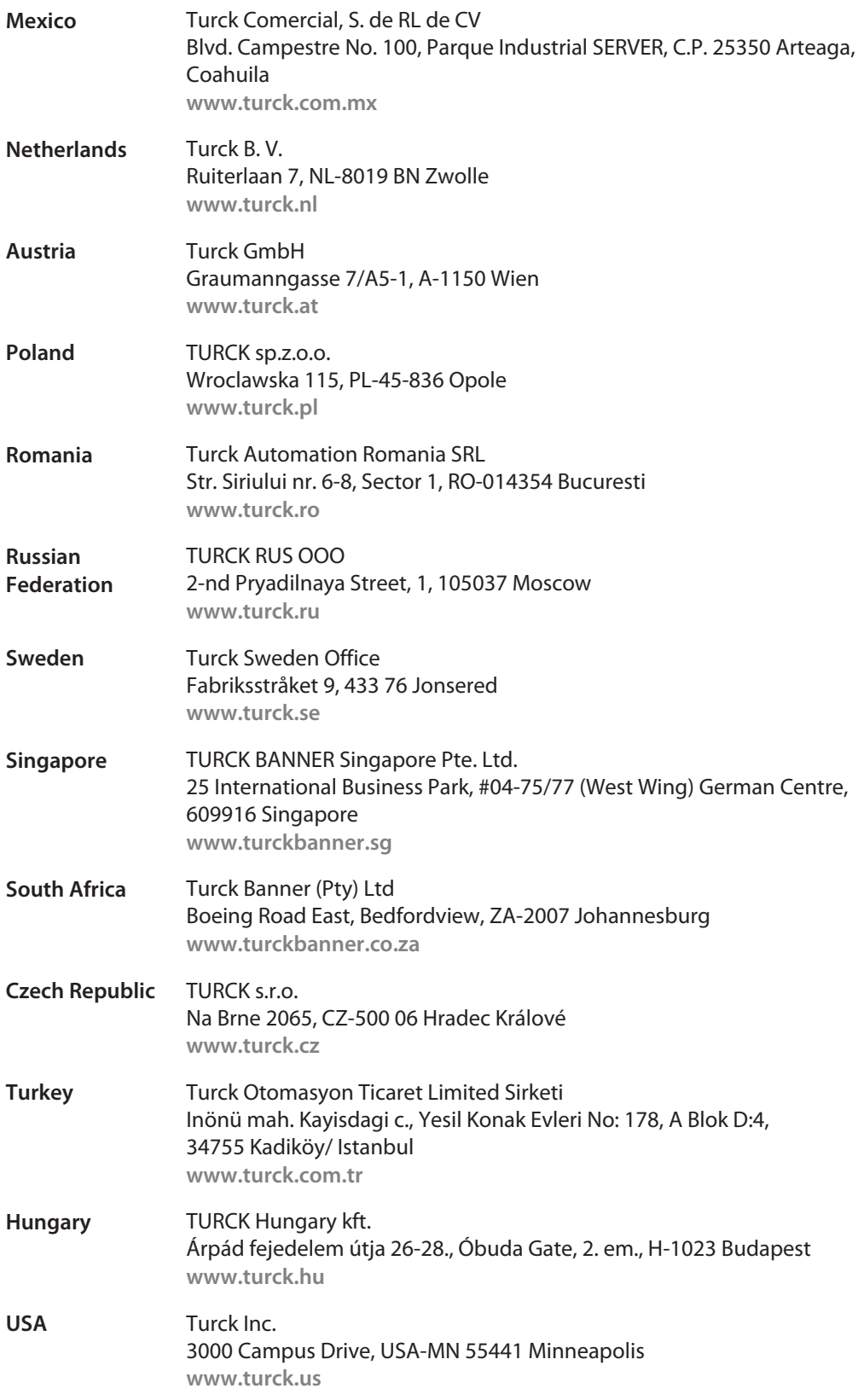

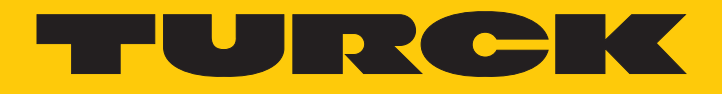

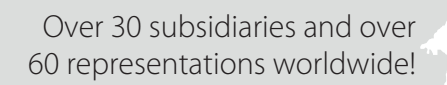

Ship is

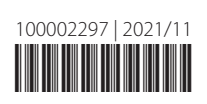

www.turck.com